# Propaq<sup>®</sup> CS Moniteur des signes vitaux

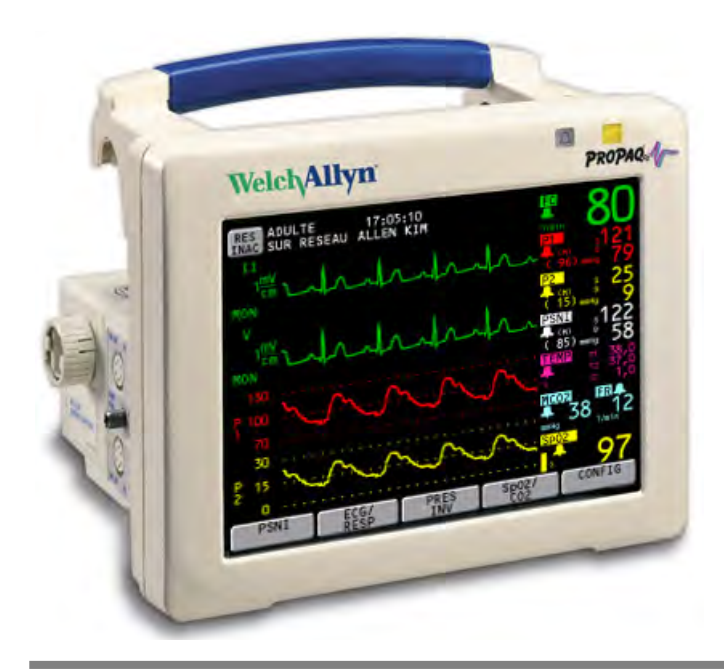

# Mode d'emploi

Modèles 242, 244, 246 Version 3.7X du logiciel

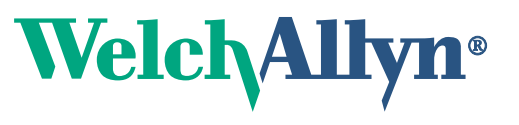

Advancing Frontline Care™

© 2012 Welch Allyn. Tous droits réservés. Pour utiliser le produit conformément à l'usage prévu décrit dans la présente publication, l'acheteur du produit est autorisé à copier la présente publication, en vue d'une distribution interne uniquement, en utilisant le support fourni par Welch Allyn.

Welch Allyn ne pourra être tenu pour responsable des dommages corporels subis par quiconque ou de tout usage illégal ou incorrect du produit pouvant résulter du non-respect des instructions, avertissements, attentions ou de l'utilisation prévue contenus dans le présent manuel.

Welch Allyn, Propaq, Acuity, FlexNet, et Smartcuf sont des marques déposées de Welch Allyn.

SET et Masimo sont des marques déposées de Masimo Corporation. La possession ou l'achat d'un moniteur équipé d'un capteur de  $SpO<sub>2</sub>$  Masimo n'est associé à aucune licence expresse ou implicite pour son utilisation avec des capteurs ou des câbles non autorisés qui, seuls ou en combinaison avec l'appareil, s'inscriraient dans le cadre d'un ou plusieurs des brevets associés à cet appareil.

Nellcor et Oximax sont des marques déposées de Nellcor Puritan Bennett.

Le logiciel de ce produit est protégé par la loi sur les droits d'auteur (Copyright de Welch Allyn ou ses revendeurs). Tous droits réservés. Le présent logiciel est protégé par les lois des États-Unis d'Amérique relatives à la propriété, ainsi que par les dispositions des traités internationaux applicables dans le monde entier. Conformément à ces lois, le détenteur de la licence peut utiliser une copie du logiciel accompagnant cet appareil comme prévu dans le fonctionnement du produit auquel il est associé. Le logiciel ne peut pas être copié, décompilé, repris, désassemblé ni transformé d'une manière quelconque en un format compréhensible par l'homme. Il ne s'agit pas là d'une vente du logiciel ni d'une copie du logiciel, tous les droits, titres et propriétés associés restant ceux de Welch Allyn ou de ses revendeurs.

Pour toute information concernant les produits Welch Allyn, appelez le représentant Welch Allyn le plus proche.

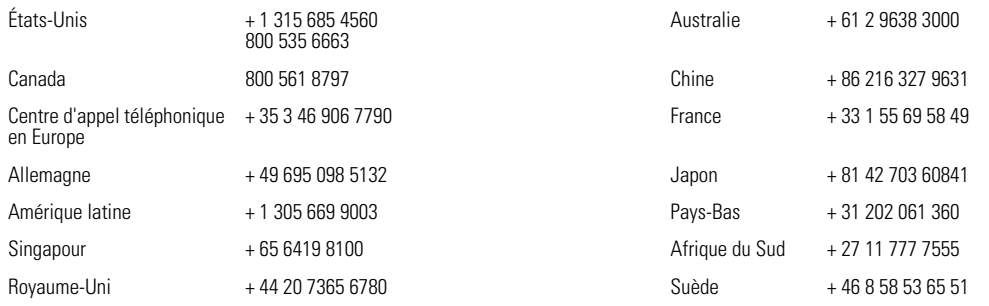

#### DIR 80017874 Ver. A

[w](http://www.welchallyn.com)ww.welchallyn.com

Welch Allyn Protocol, Inc. 8500 SW Creekside Place Beaverton, OR 97008-7107 USA

#### EC REP

Regulatory Affairs Representative Welch Allyn Limited Navan Business Park Dublin Road Navan, County Meath Republic of Ireland

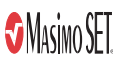

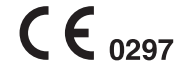

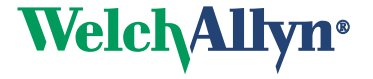

# Table des matières

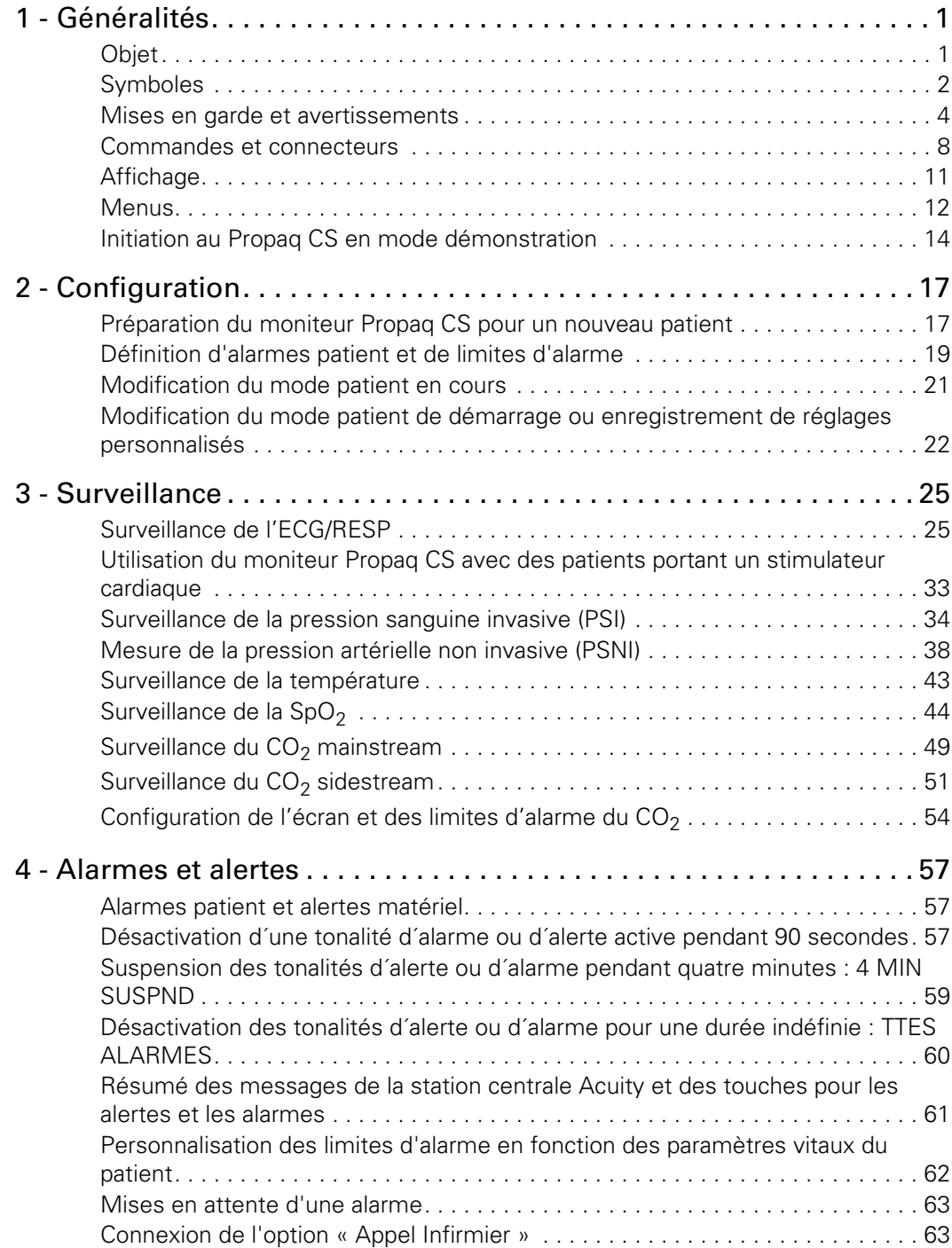

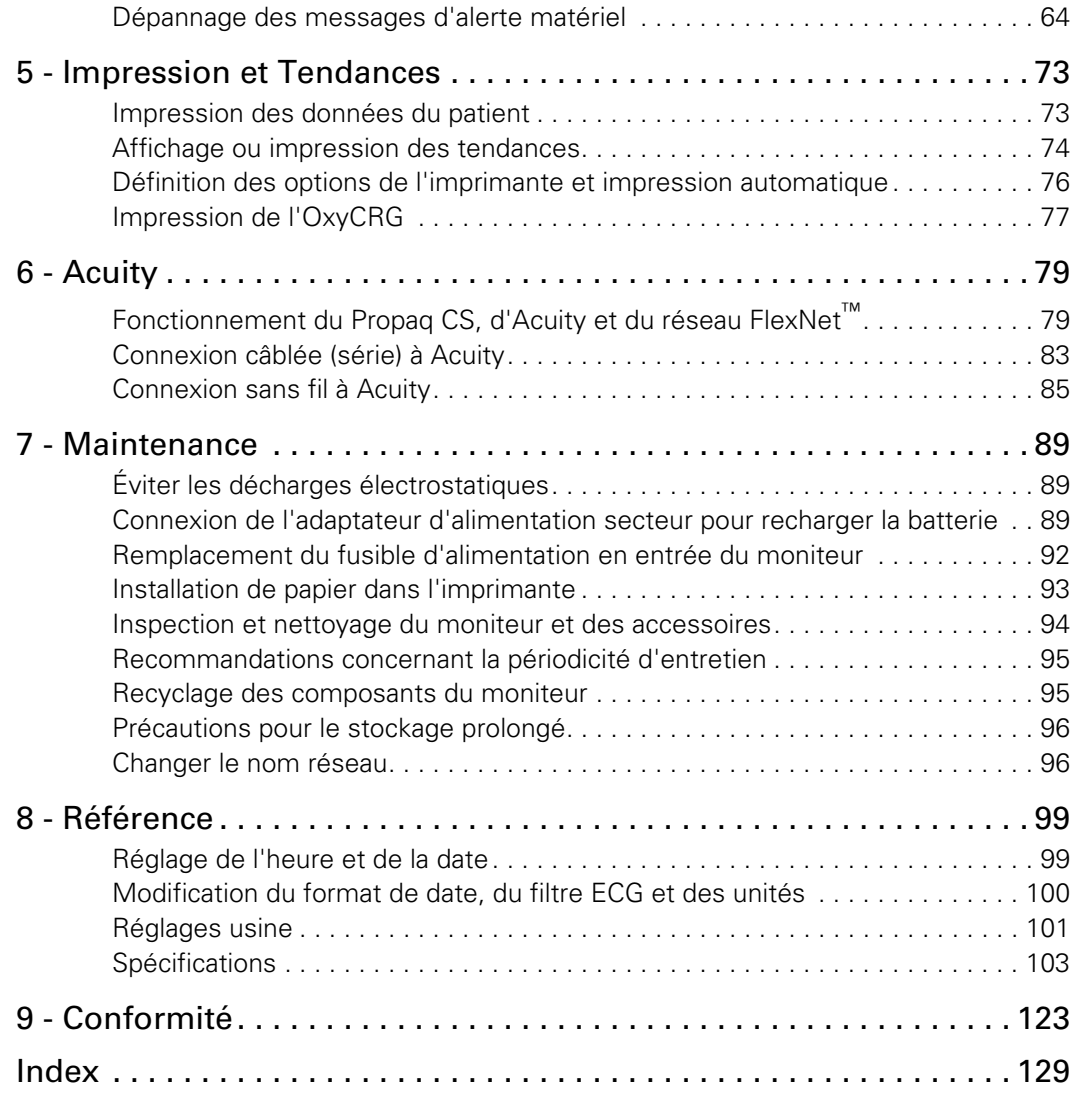

# <span id="page-4-0"></span>Généralités

# <span id="page-4-1"></span>Objet

1

Le moniteur Propaq CS a été conçu pour que les cliniciens expérimentés puissent surveiller les paramètres vitaux sur des patients en néonatologie, en pédiatrie ou sur des patients adultes, dans des applications au chevet du patient. Il est également destiné au transport intra-hospitalier.

- Le canal ECG est prévu pour une surveillance de l'ECG à cinq ou trois dérivations.
- Le canal « Respiration » (RESP) a pour but de détecter la fréquence ou l'absence d'effort respiratoire ; le signal est obtenu par la mesure de l'impédance alternative entre les électrodes sélectionnées de l'ECG.
- Le canal de pression invasive (PI) sert à la mesure des pressions artérielle, veineuse et intercrânienne (et des pressions artérielle et veineuse ombilicales pour les nouveaux-nés).
- Le canal de la pression artérielle non invasive (PSNI) mesure les pressions artérielles à l'aide d'un brassard gonflable. Si l'ECG est également surveillé, l'algorithme logiciel Smartcuf™ du moniteur Propaq CS synchronise automatiquement la mesure de la PSNI par rapport à l'onde R du complexe QRS, augmentant la précision dans les cas d'artéfact extrême et de pulsations diminuées. L'opérateur peut activer ou désactiver l'algorithme Smartcuf® dans le menu PSNI.
- Le canal de température (TEMP) permet de mesurer la température à l'aide d'une sonde amovible.
- Le canal de saturation pulsée en oxygène (SpO<sub>2</sub>) mesure de façon non invasive la saturation en oxygène de l'hémoglobine artériolaire sur un site de mesure périphérique.
- La canal de capnographie  $(CO<sub>2</sub>)$  permet de mesurer de façon non invasive les paramètres ou événements suivants : le CO<sub>2</sub> de fin d'expiration (ETCO<sub>2</sub>), le CO<sub>2</sub> inspiré (INCO<sub>2</sub>), la fréquence respiratoire et l'apnée.
- Les moniteurs Propaq CS qui n'offrent pas les options  $CO<sub>2</sub>$  ou d'impression peuvent supporter les pluies faibles sur de courtes durées (distribution uniforme d´environ 1 mm d´eau / minute pendant moins de 10 minutes).

Ce guide s'adresse aux cliniciens. Bien que certaines techniques de surveillance y soient décrites, Welch Allyn® suppose que vous êtes un clinicien expérimenté qui sait appréhender et interpréter les données vitales d'un patient. Ce moniteur a été conçu comme un moniteur de qualité cependant, les limitations inhérentes à un équipement de ce type nécessitent que la sûreté de jugement du clinicien l'emporte toujours.

# <span id="page-5-0"></span>Symboles

**AVERTISSEMENT** Indique les conditions susceptibles de provoquer des blessures, des maladies ou d'entraîner la mort.

**Attention** Dans ce manuel, indique les conditions qui pourraient endommager l'équipement ou tout autre matériel.

Attention Mention qui, si elle est inscrite sur le produit, signifie « Se reporter à la documentation jointe ».

Les symboles suivants peuvent figurer sur le moniteur ou les accessoires du Propaq CS. Ces symboles sont définis par la Commission électrotechnique internationale, IEC 878 et IEC 417A.

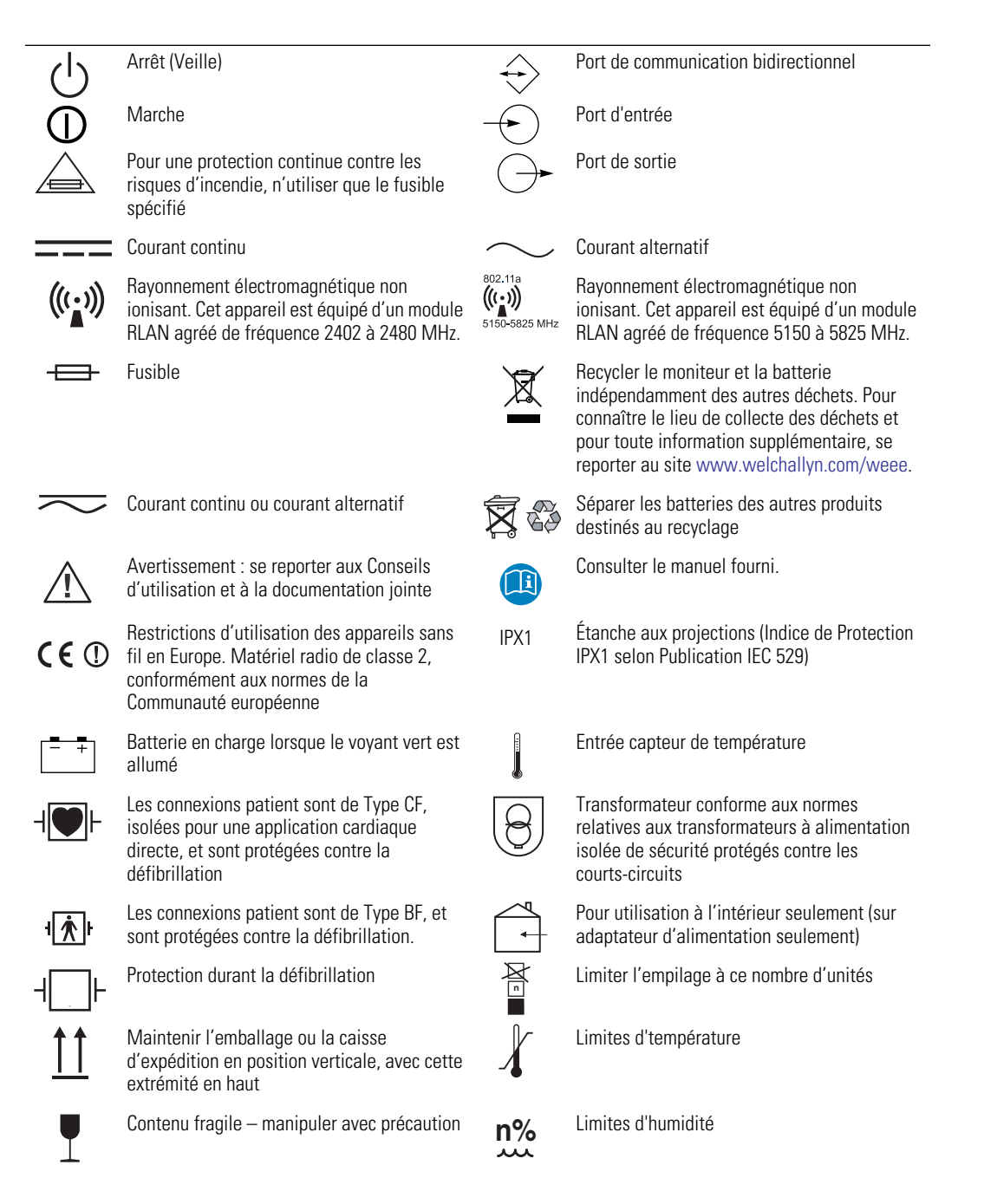

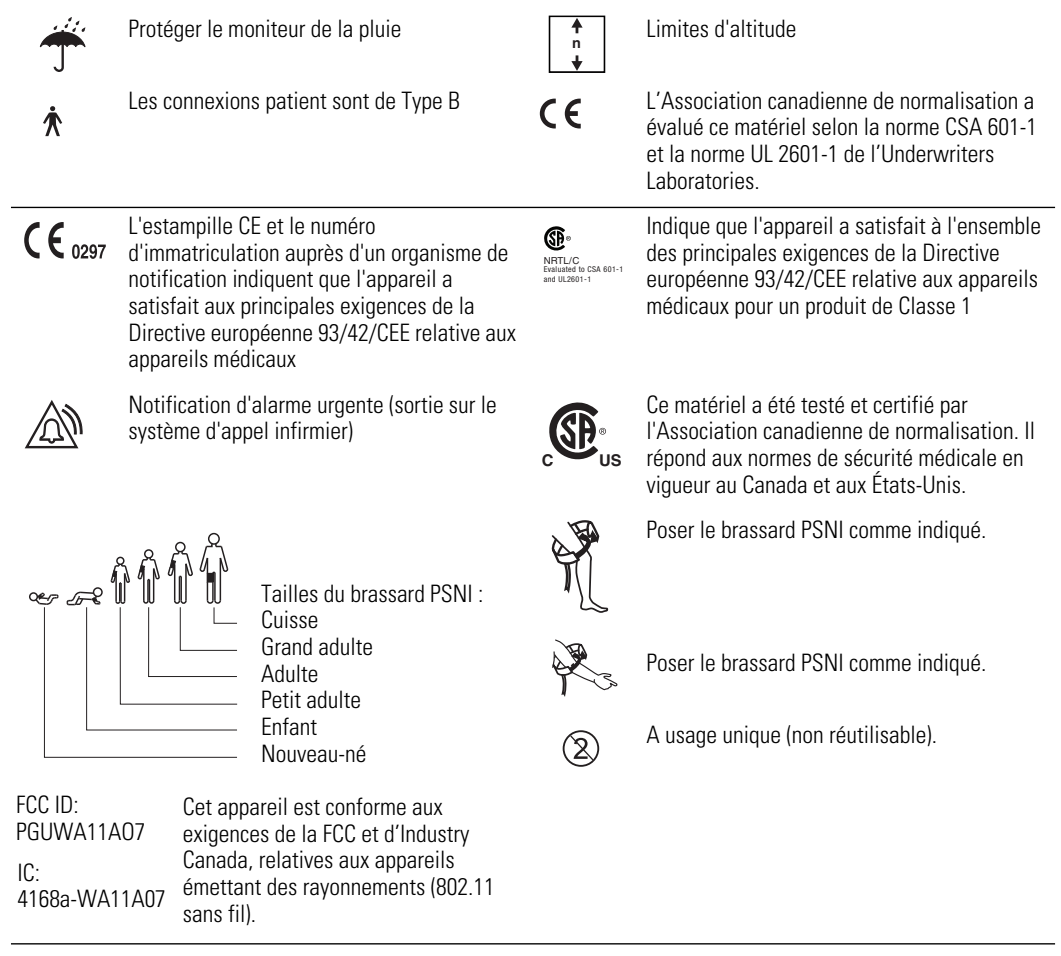

## <span id="page-7-0"></span>Mises en garde et avertissements

Avant d'utiliser le moniteur Propaq CS, familiarisez-vous avec tous les messages de mise en garde et d'avertissement. Outre ceux présentés ci-dessous, vous rencontrerez des messages de mise en garde et d'avertissement du début à la fin de ce manuel.

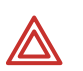

**AVERTISSEMENT** Pour que l'interconnexion entre le moniteur Propaq CS et un autre appareil soit sans danger, elle doit être réalisée conformément aux normes de sécurité des appareils médicaux, telles que IEC 601-1-1. Certaines juridictions gouvernementales exigent que tout équipement accessoire interconnecté ait reçu l'agrément d'un laboratoire d'essai qualifié. Lorsque l'interconnexion avec les équipements accessoires a été effectuée, les normes de sécurité relatives aux fuites de courant et à la mise à la terre doivent être conservées.

**AVERTISSEMENT** Ce moniteur ne doit être utilisé que par du personnel qualifié. Avant d'utiliser le moniteur, l'opérateur doit lire l'ensemble de ce manuel, ainsi que le Mode d'emploi de tous les accessoires.

**AVERTISSEMENT** Avant d'utiliser le moniteur Propaq CS avec un nouveau patient, éteignez le système pendant quelques secondes, puis rallumez-le. Cette procédure permet d'effacer les valeurs de tendance, les réglages des limites d'alarme et la pression de gonflement du brassard PSNI qui ont été définis pour le patient précédent.

**AVERTISSEMENT** Vérifiez toujours le mode patient avant d'entreprendre la surveillance d'un nouveau patient. Le mode patient détermine les limites d'alarme par défaut, la pression maximale de gonflage du brassard et les réglages internes de l'algorithme.

**AVERTISSEMENT** Si le moniteur n'est pas utilisé ou stocké dans les conditions de température et d'humidité préconisées, ses performances risquent de ne pas être optimales.

**AVERTISSEMENT** Installez le moniteur et les accessoires du Propaq CS à un endroit où ils ne risquent pas de blesser le patient s'ils venaient à tomber de l'étagère ou du support. Soulevez le moniteur par sa poignée uniquement, et non par les câbles connectés.

**AVERTISSEMENT** Les radars militaires sont considérés comme les utilisateurs prioritaires des bandes de fréquences comprises entre 5,25 et 5,35 GHz, ainsi qu'entre 5,47 et 5,725 GHZ. Si une signature radar est détectée, le point d'accès sélectionne un nouveau canal, ce qui peut interrompre temporairement la surveillance du patient. Si l'appareil (sans fil) est utilisé à proximité d'un radar militaire, ce radar risque d'endommager l'appareil.

**AVERTISSEMENT** Ce produit ne contient pas de composants réparables par l'utilisateur. Toute modification non autorisée apportée au produit entraîne l'annulation de la garantie de Welch Allyn ainsi que de toute certification et approbation réglementaire applicable.

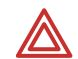

**AVERTISSEMENT** Ne branchez pas plus d'un patient à un moniteur. Ne branchez pas plus d'un moniteur à un patient.

**AVERTISSEMENT** Inspectez périodiquement le cordon d'alimentation pour vérifier qu'il n'est pas usé ni endommagé, et remplacez l'adaptateur si nécessaire. Ne faites pas fonctionner le matériel sur le secteur avec un cordon ou une prise d'alimentation endommagés.

**AVERTISSEMENT** Procédez régulièrement à un contrôle visuel et électrique des câbles et fils des électrodes. Tous les câbles, capteurs et fils des électrodes doivent être inspectés, entretenus de façon correcte et en correct état de marche pour permettre à l'équipement de fonctionner correctement et ainsi protéger la sécurité du patient.

**AVERTISSEMENT** Comme avec tout matériel médical, prêtez une attention particulière au passage des câbles afin de réduire les risques d'enchevêtrement ou de strangulation du patient.

**AVERTISSEMENT** Pour éviter les brûlures d'origine électrochirurgicale au niveau des sites de surveillance, veillez à la connexion convenable du circuit de retour du dispositif d'électrochirurgie, de façon à ce que les retours ne se fassent pas par les électrodes ou les sondes de surveillance.

**AVERTISSEMENT** Durant une défibrillation, tenez les pales de décharge éloignées des électrodes de l'ECG ou des autres électrodes, ainsi que de tout autre élément conducteur en contact avec le patient. Évitez tout contact avec les accessoires connectés au panneau gauche du moniteur.

**AVERTISSEMENT** Afin de garantir la sécurité du patient, les parties conductrices des électrodes ECG (y compris les connecteurs associés), ainsi que les autres éléments appliqués sur le patient, ne doivent jamais entrer en contact avec d'autres éléments conducteurs, y compris avec la terre.

**AVERTISSEMENT** Ne faites pas fonctionner ce produit en présence d'anesthésiques ou autre substance inflammables en combinaison avec des atmosphères enrichies en oxygène ou de l'oxyde nitreux ; une explosion pourrait se produire.

**AVERTISSEMENT** Les appareils électroniques émettant de puissants signaux électromagnétiques ou de fréquence radio peuvent provoquer des interférences électriques avec le dispositif de surveillance de l'ECG. Ces interférences peuvent déformer le signal ECG affiché ou enregistré et ainsi empêcher l'analyse précise du rythme. Évitez de faire fonctionner ces appareils à proximité d'un dispositif de ce type.

**AVERTISSEMENT** Lors de l'utilisation d'un adaptateur avec ce moniteur, veillez à le connecter à un réceptacle à trois fils, relié à la terre et homologué pour un usage en hôpital. Ne tentez en aucun cas de retirer le conducteur de mise à la terre de la prise de courant de l'adaptateur. Ne branchez pas l'adaptateur sur une rallonge. En cas de doûte sur l'intégrité de la mise à la terre de protection du réceptacle pour l'adaptateur, ne branchez pas ce dernier ; faites fonctionner le moniteur sur batterie uniquement. Contactez votre service technique biomédical pour obtenir de l'aide pour identifier le réceptacle d'alimentation approprié et effectuer les connexions correctes.

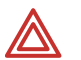

**AVERTISSEMENT** Pour éviter tout choc électrique dû à un courant de fuite, utilisez exclusivement des accessoires agréés par Welch Allyn. Visitez le site www.welchallyn.com. L'utilisation d'autres accessoires pourrait engendrer des données patient erronées, endommager l'équipement et annuler la garantie du produit.

**AVERTISSEMENT** Utilisez toujours les accessoires dans le respect des normes en vigueur dans votre établissement et du mode d'emploi du fabricant.

**AVERTISSEMENT** L'utilisation d'accessoires non recommandés par Welch Allyn risque d'entraîner des émissions électromagnétiques plus importantes ou de réduire l'immunité électromagnétique de l'équipement.

**AVERTISSEMENT** Toute chute de l'appareil ou toute utilisation impropre doit faire l'objet d'un contrôle auprès d'un service d'entretien qualifié qui en vérifiera le bon fonctionnement et l'absence de risques inacceptables de fuites de courant.

**AVERTISSEMENT** Certaines ou l'ensemble des fonctions de sécurité de la PSNI sont désactivées à l'écran TEST PSNI dans le menu Service. Ne tentez pas d'effectuer un TEST PSNI lorsque le brassard est sur un patient.

**AVERTISSEMENT** N'utilisez pas le moniteur Propaq CS dans une pièce d'imagerie par résonnance magnétique (IRM) ni un caisson hyperbare. Une telle utilisation peut provoquer un incendie ou une explosion susceptible de blesser le patient et d'endommager le moniteur.

**AVERTISSEMENT** La pneumographie par impédance et la surveillance du  $CO<sub>2</sub>$ risquent de ne pas fonctionner correctement en usage conjoint avec la ventilation par jets ou oscillatoire à haute fréquence.

**AVERTISSEMENT** Ce moniteur ne doit être reparé que par du personnel de service qualifié. L'opérateur ne doit pas tenter d'ouvrir le boîtier du moniteur ni d'effectuer des opérations de maintenance sur le moniteur excepté pour les procédures explicitement décrites dans ce manuel pouvant être exécutées par des opérateurs telles que l'inspection et le nettoyage.

**AVERTISSEMENT** Pendant les mesures de la PSNI, observez périodiquement le membre du patient pour vous assurer de l´absence de troubles de la circulation. Assurez-vous aussi que le brassard pour la pression sanguine est placé conformément aux instructions du *Mode d´emploi Propaq CS*. Soyez particulièrement attentif lors de l´utilisation du mode automatique à court terme (TURBO). Une interruption prolongée de la circulation ou une position incorrecte du brassard peuvent provoquer des contusions.

**AVERTISSEMENT** La plage de valeurs mesurées par les paramètres de surveillance est fournie dans le chapitre Spécifications du *Mode d´emploi Propaq CS*. L´utilisation du moniteur en dehors de la plage de valeurs spécifiées n´est pas recommandée et peut être à l´origine d´une inexactitude des résultats.

**AVERTISSEMENT** Les appareils électroniques qui émettent des signaux électromagnétiques ou de radiofréquence très puissants peuvent provoquer des interférences électriques susceptibles de modifier le fonctionnement du moniteur, et notamment de déclencher sa mise hors tension. Par conséquent, évitez de faire fonctionner le moniteur à proximité de ce type d´appareils. Pour plus de précisions concernant les émissions électromagnétiques et la distance de séparation recommandée entre le moniteur et ce type d´appareils, veuillez vous reporter au chapitre Spécifications de ce manuel.

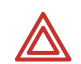

**AVERTISSEMENT** N'utilisez pas l'oxymètre de pouls pour remplacer une analyse des arythmies basée sur l'ECG, ou pour s'y substituer.

**AVERTISSEMENT** Le moniteur au chevet du patient représente la source d'alarme primaire pour le patient et une station centrale constitue une source d'alarme de secours. La station centrale n'est fiable que si le réseau l'est et ne doit servir que comme dispositif d'alarme de secours.

**AVERTISSEMENT** La principale cause de décès des patients ou de lésion grave rapportée avec l'utilisation du matériel de surveillance du patient réside dans l'absence de réaction face aux alarmes indiquant à l'utilisateur un changement indésirable de l'état du patient. Si vous comptez sur les notifications visuelles d'alarmes, veillez à garder la station centrale et le moniteur bien en vue et à ne pas vous éloigner de plus de 4 mètres. Si, en revanche, vous comptez sur les notifications sonores d'alarmes, veillez à pouvoir entendre les alarmes sonores depuis l'endroit où vous vous trouvez. Réglez le volume en fonction de l'environnement et des niveaux de bruit ambiant. Vérifiez que l'alarme est audible pour un médecin travaillant à la distance maximum de la station centrale et du moniteur.

**AVERTISSEMENT** Les redémarrages automatiques et la connexion sans fil sont occasionnellement interrompus. Pendant ces périodes, les moniteurs de chevet continuent à assurer leurs fonctions d'alarmes primaires. Les redémarrages automatiques se produisent rarement en raison de mauvaises conditions environnementales. Tout défaut d'entretien préventif risque d'augmenter la fréquence de ces événements.

**AVERTISSEMENT** Des fausses alarmes risquent de se déclencher dans certaines situations. Vous devez comprendre et résoudre la cause des fausses alarmes autant que possible pour supprimer le risque de fausses alarmes répétées et de négligence des alarmes susceptible d'entraîner l'absence de réaction face à une alarme en cours.

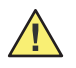

**Attention** Les changements ou modifications non expressément approuvés par Welch Allyn peuvent annuler l'habilitation de l'acquéreur à faire fonctionner l'appareil.

**Attention** Ne passez pas le moniteur Propaq CS à l'autoclave. Les accessoires ne peuvent être passés à l'autoclave que dans la mesure où les instructions du fabricant l'autorisent clairement. Un grand nombre d'accessoires peuvent être gravement endommagés si vous les passez à l'autoclave.

Le moniteur peut détecter un problème l'empêchant de fonctionner correctement. Dans ce cas, le moniteur affiche un message et un numéro d'erreur. Veuillez transmettre ces données d'erreurs à Welch Allyn.

Le moniteur Propaq CS ne doit être réparé que par un technicien de maintenance de Welch Allyn pendant la période de garantie. Par la suite, un *Manuel d'Entretien du Propaq CS* (810-1101-XX) est disponible auprès de Welch Allyn afin d'assister l'ingénieur biomédical.

# <span id="page-11-0"></span>Commandes et connecteurs

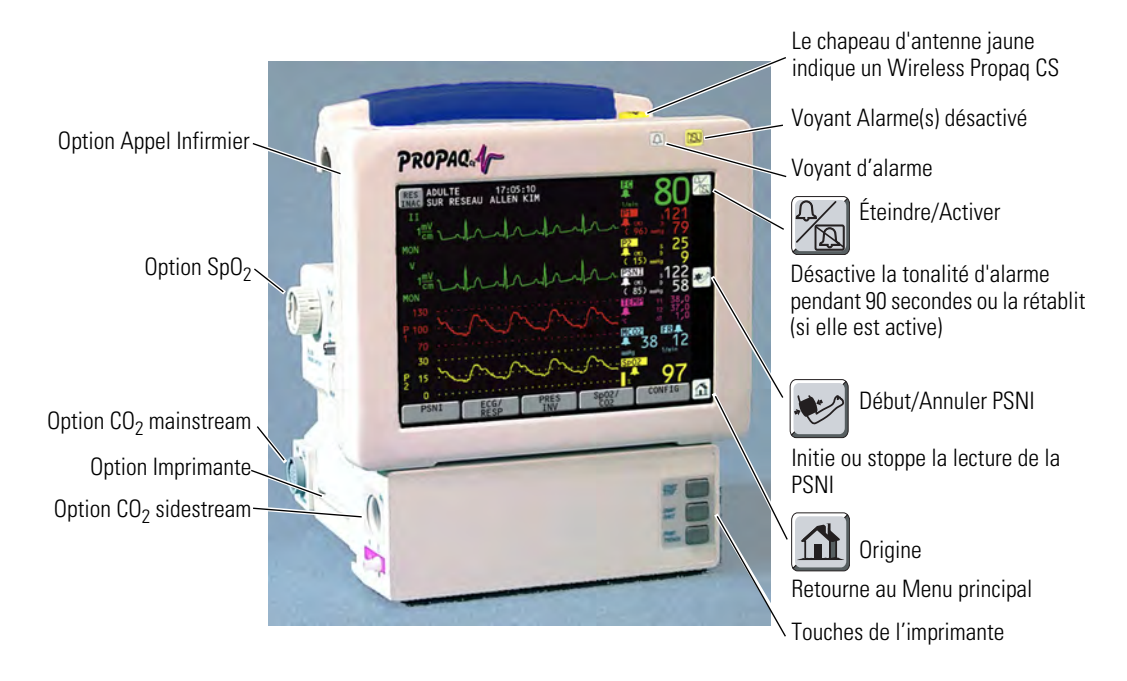

#### Commandes de l'écran tactile

L'écran tactile du panneau avant comporte cinq touches programmables en bas et trois touches à icônes à droite. Une touche Acuity® **RES INAC** s'affiche en haut à gauche lorsque le moniteur est connecté à un système Acuity. Ces touches permettent de contrôler toutes les fonctions de surveillance et de configuration.

**Remarque** Evitez d'appuyer sur plusieurs touches de l'écran tactile à la fois. Il risque de mal interpréter la commande et de répondre à la mauvaise touche.

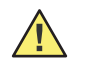

**Attention** Ne touchez pas l'écran avec un objet pointu tel qu'un stylo ou un crayon. Vous risquez d'abîmer l'écran tactile. Appuyez sur les touches de l'écran tactile avec votre doigt.

#### Commande et connecteurs système (panneau droit)

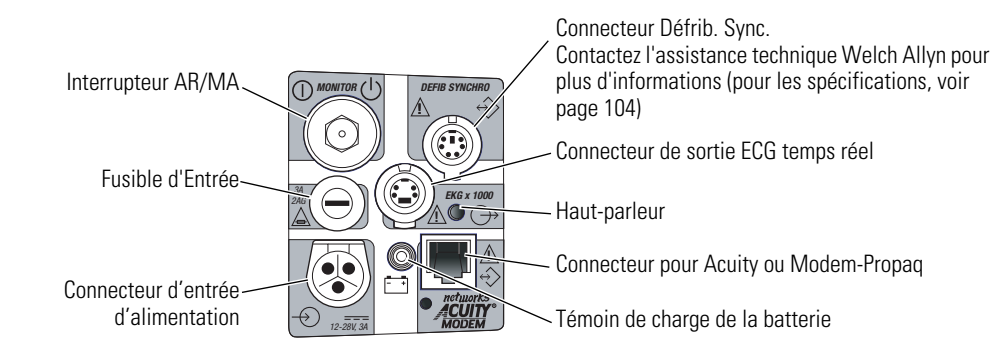

## Connecteurs Patient (panneau gauche)

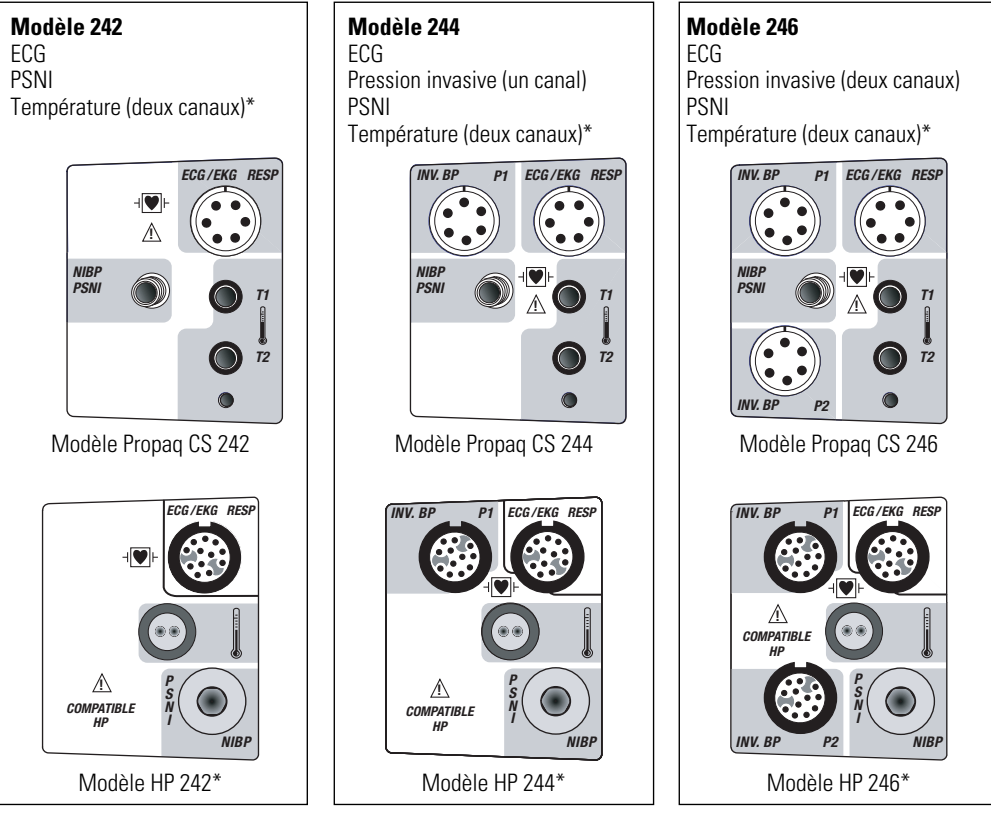

\*Les panneaux latéraux HP (Hewlett-Packard) ne comportent qu'un seul connecteur de température.

### Connecteurs d'options

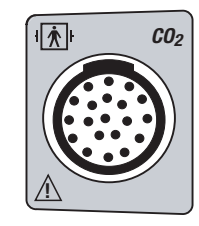

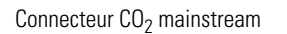

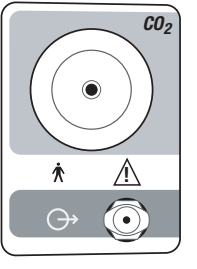

Connecteur  $CO<sub>2</sub>$  sidestream

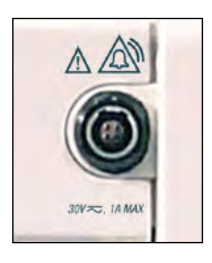

Connecteur Appel Infirmier

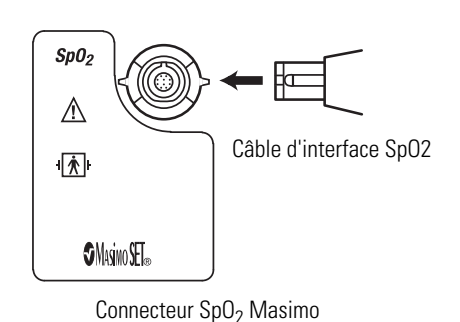

(résistant aux mouvements)

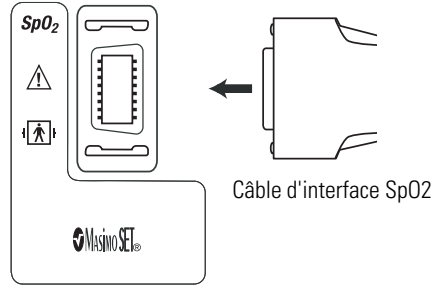

Connecteur SpO<sub>2</sub> Masimo (résistant aux mouvements)

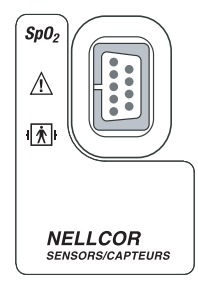

Connecteur SpO<sub>2</sub> Nellcor

# <span id="page-14-0"></span>Affichage

Vous pouvez choisir jusqu'à quatre types de courbes affichables sur le moniteur Propaq CS. Lorsque vous avez choisi une seule courbe, une fenêtre de tendance apparaît automatiquement sous la courbe.

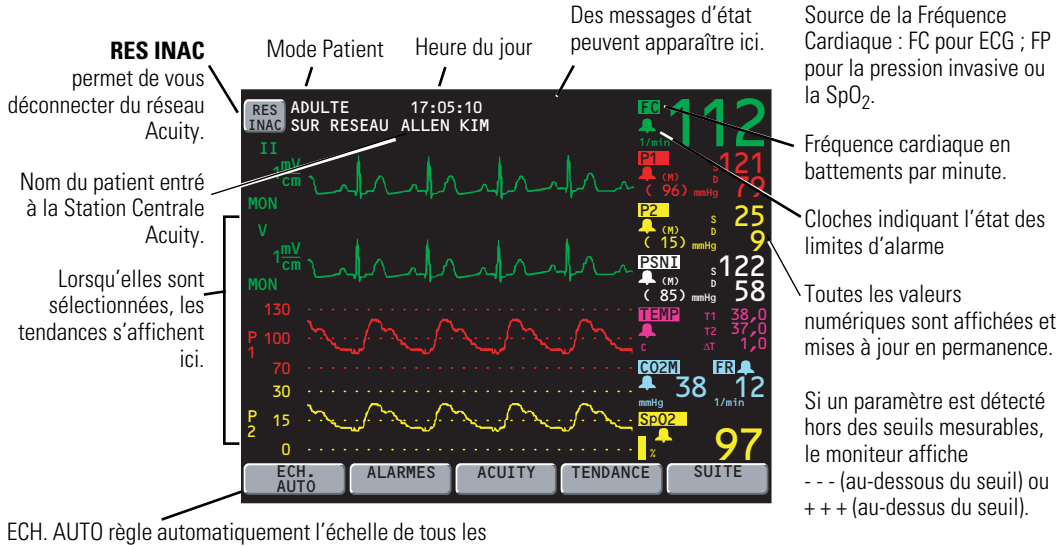

types d'ondes pour une visualisation optimale.

Pendant que vous modifiez les réglages du moniteur, une fenêtre d'état peut apparaître en dessous de la courbe :

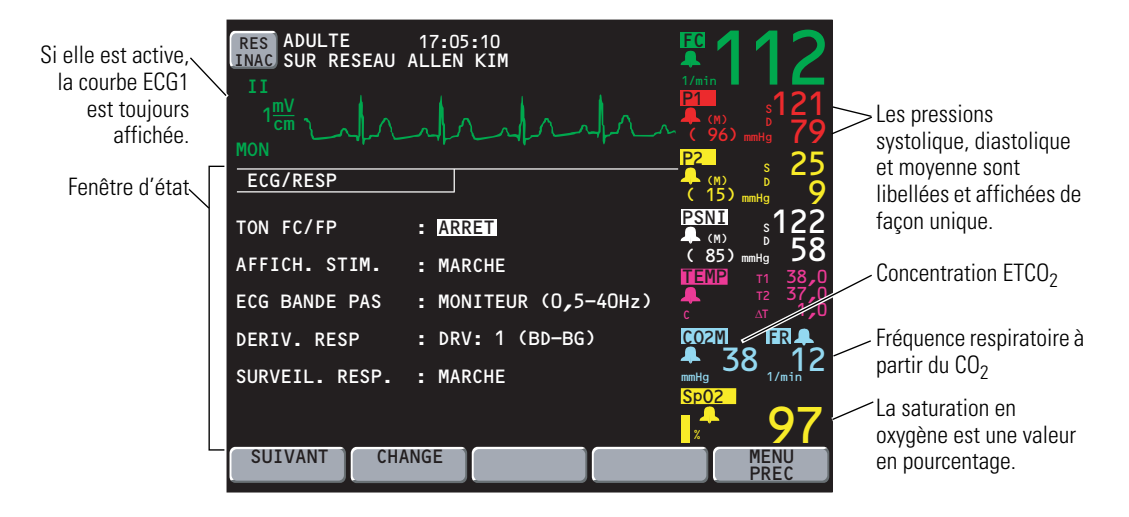

# <span id="page-15-0"></span>Menus

Les menus de certains paramètres vitaux ne s'affichent que si votre moniteur Propaq CS comporte cette option.

#### Menu principal

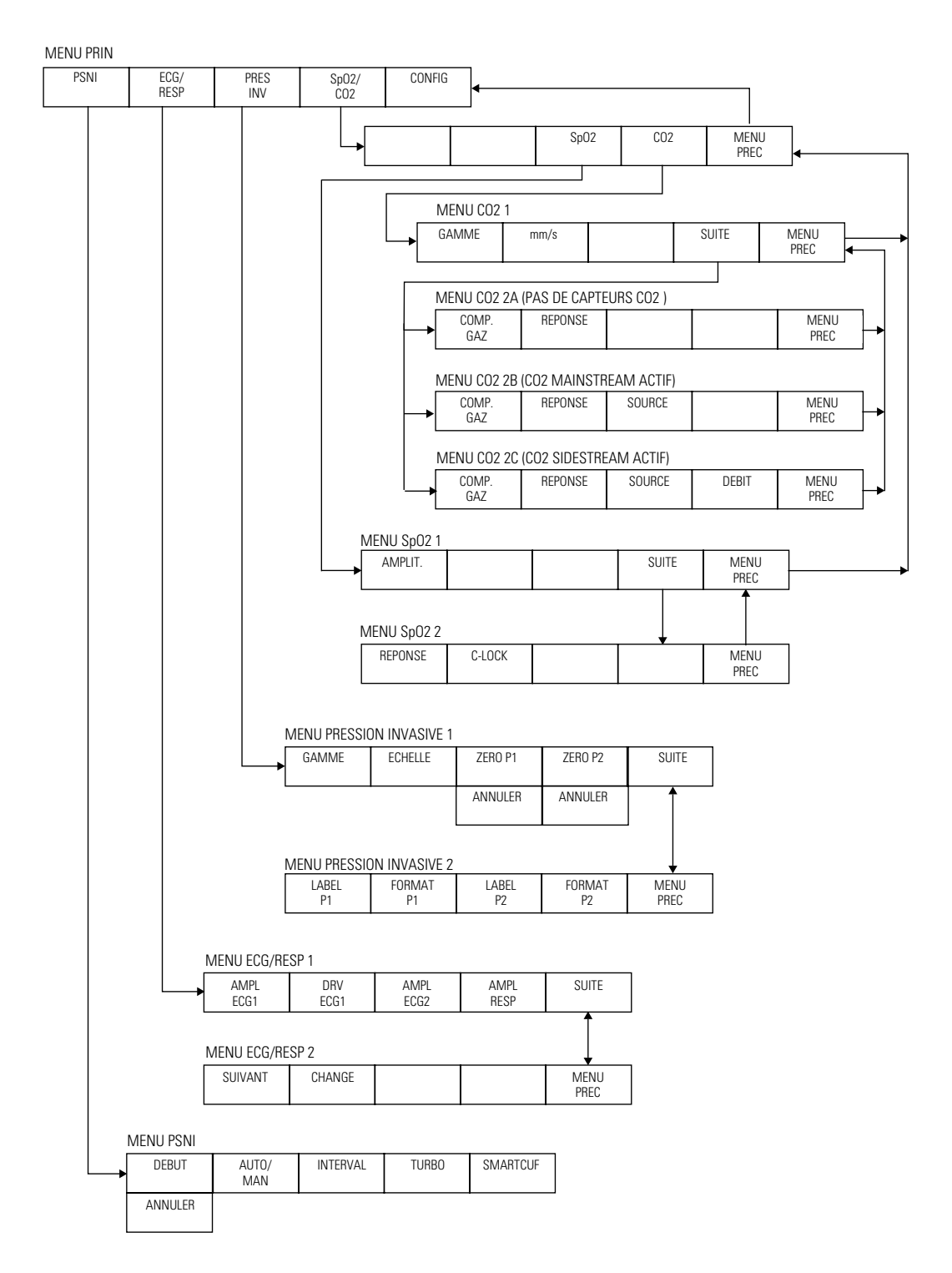

# Menus Config.

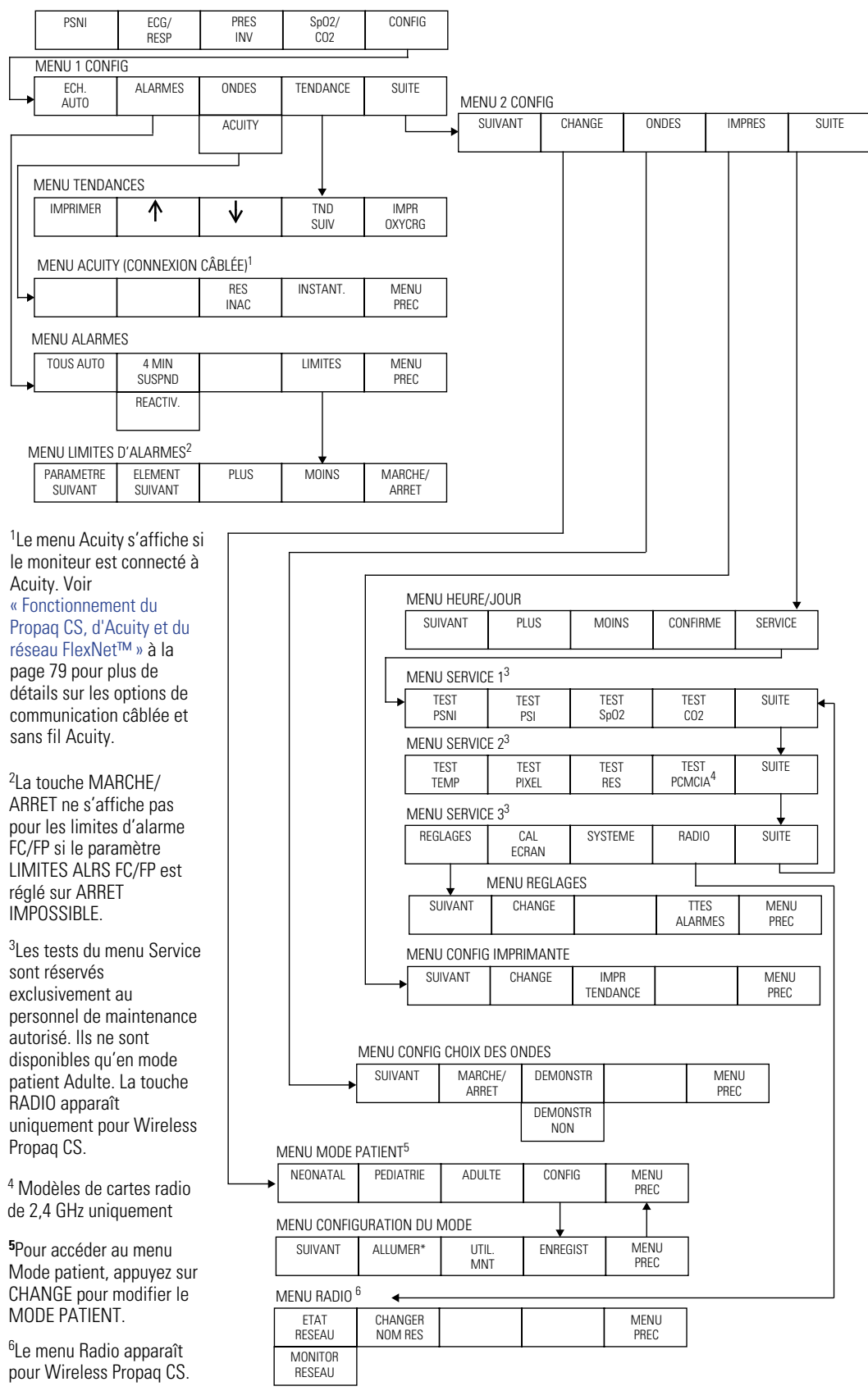

## <span id="page-17-0"></span>Initiation au Propaq CS en mode démonstration

Vous pouvez vous entraîner à utiliser le moniteur Propaq CS grâce au mode démonstration.

Le mode démonstration ne peut être actif lorsque vous surveillez un patient. En mode démonstration, le moniteur et les sorties imprimées comportent le message SIMULATION ou DONNEES SIMULEES.

Pour vous entraîner à utiliser votre moniteur Propaq CS :

- 1. Débranchez tous les câbles reliant le patient au moniteur. Vous pouvez laisser le brassard PSNI branché sur le moniteur de façon à pouvoir mesurer la PSNI.
- 2. Pour supprimer temporairement les réglages d'alarme prédéfinis, appuyez sur  $|\mathbf{\hat{\Delta}}|$ , **CONFIG**, **SUITE**, **CHANGE**, **CONFIG**, **UTIL. MNT**, **OUI**.
- 3. Pou mettre le moniteur Propaq en mode DEMONSTR 1 (pas d´alarmes), appuyez sur , **CONFIG**, **ONDES**, **DEMONSTR**.
- 4. Pou mettre le moniteur Propaq en mode DEMONSTR 2 (alarmes), appuyer sur  $|\mathbf{\hat{n}}|$ , **CONFIG**, **ONDES**, **DEMONSTR**.

Trois à cinq secondes plus tard, le moniteur émet une alarme lorsque les signes vitaux du patient sont en dehors des plages de limites d´alarmes.

5. Vérifiez les points suivants :

Le moniteur émet une alarme Une valeur numérique de signe vital clignote La petite lumière rouge clignote en haut à droite du moniteur Les touches ÉTEINDRE et LIMITES apparaissent à l´écran

6. Pour désactiver la tonalité d'alarme pendant 90 secondes, appuyez sur  $\mathbb{Z}$  ou **ÉTEINDRE**.

Les indications d'alarme visuelles sont toujours présentes et la tonalité d'alarme se réactive après la période de désactivation de 90 secondes.

7. Pour remettre le moniteur Propaq en mode DEMONSTR 1 (pas d´alarmes), appuyez sur **DEMONSTR**.

Les données de signes vitaux du patient reprennent des valeurs acceptables comprises dans la plage des limites d´alarme.

8. Lorsque vous utilisez le mode démonstration, vous pouvez appuyer sur n'importe quelle touche du moniteur (hormis la touche **AUTO/MAN** du menu PSNI) pour modifier le réglage d'une fonction. Par exemple, vous pouvez modifier l'amplitude des courbes ECG et RESP, définir des limites d'alarme ou définir des réglages personnalisés.

Vous pouvez également mettre le brassard PSNI pour prendre des mesures de la PSNI.

9. Éteignez le moniteur Propaq.

Tous les réglages prédéfinis pour le mode patient sont restaurés quand vous le rallumez.

Dans cette situation, si le moniteur ne génère plus d´indications visuelles ou audibles d´alarme, répétez soigneusement les étapes précédentes. Si le moniteur ne fonctionne toujours pas, ne l´utilisez plus et emmenez-le au service technique biomédical pour qu´il y soit contrôlé.

**Remarque** Le mode démonstration n'est pas disponible si le moniteur détecte qu'une sonde a été connectée (sauf dans le cas d'un brassard PSNI) ou que le mode automatique PSNI a été sélectionné. Si le moniteur est en mode démonstration et que vous branchez une sonde (sauf dans le cas d'un brassard PSNI) ou que vous appuyez sur la touche PSNI AUTO/MAN, le moniteur se mettra hors tension pour quitter le mode démonstration, puis se rallumera en mode de fonctionnement normal.

> Les indicateurs de signaux de stimulateurs ne s'affichent pas en mode démonstration.

# <span id="page-20-0"></span>2 Configuration

# <span id="page-20-1"></span>Préparation du moniteur Propaq CS pour un nouveau patient

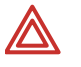

**AVERTISSEMENT** Avant d'utiliser le moniteur Propaq CS avec un nouveau patient, éteignez le système pendant quelques secondes, puis rallumez-le. Cette procédure permet d'effacer les valeurs de tendance, les réglages des limites d'alarme et la pression de gonflement du brassard PSNI qui ont été définis pour le patient précédent.

- 1. Appuyez sur la touche grise encastrée intitulée MONITEUR, à droite du moniteur, pour éteindre le moniteur (s'il est allumé). Appuyez à nouveau sur cette touche pour allumer le moniteur. Le moniteur affiche l'écran de démarrage pendant environ 10 secondes, puis le Menu principal apparaît. Le moniteur est alors en mode patient de démarrage avec les réglages associés.
- 2. Assurez-vous que le moniteur émet un bip sonore. Si le moniteur comporte la  $SpO<sub>2</sub>$ , assurez-vous qu'il y a bien deux tonalités et que les deux haut-parleurs fonctionnent correctement.
- **Remarque** Vérifiez le niveau de tension de la batterie sur l'écran de démarrage (ou dans la fenêtre Heure/Jour : **Origine**, **CONFIG**, **SUITE**, **SUITE**). Si la tension de la batterie est égale ou inférieure à 7,4 V ou qu'un message indique que la batterie est faible, branchez le moniteur sur l'adaptateur de courant alternatif pour recharger la batterie ([page 23\)](#page-26-0). Le branchement de l'adaptateur n'a pas pour effet d'interrompre la surveillance du patient. Origine

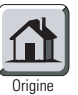

3. Vérifiez que le mode patient du moniteur correspond bien à l'âge du patient. Si le mode patient est incorrect, appuyez sur **CONFIG**, **SUITE**, **CHANGE** depuis le Menu principal afin d'accéder à la fenêtre Mode patient :

PREC

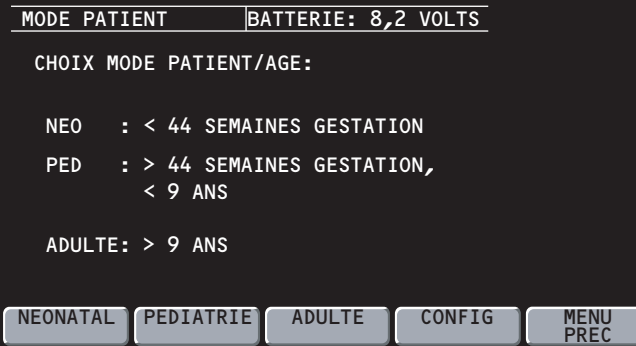

4. Selon l'âge du patient, appuyez sur **NEONATAL**, **PEDIATRIE** ou **ADULTE**. Une fois la fenêtre de confirmation affichée, appuyez sur **OUI** pour valider votre sélection.

Chaque fois que vous modifiez le mode patient, les réglages des limites d'alarme, les pressions maximales de gonflage du brassard PSNI et les calculs internes adoptent automatiquement les valeurs par défaut du mode patient correspondant. Reportez-vous à la [page 22](#page-25-0) pour de plus amples informations sur les modes patient prédéfinis ou les modes patient personnalisés programmables.

- **Remarque** Si vous modifiez le mode patient, les limites d'alarme du CO<sub>2</sub> dans le nouveau mode peuvent légèrement varier par rapport aux réglages d'origine de l'alarme du CO<sub>2</sub>. Vérifiez les limites d'alarme du CO<sub>2</sub>.
- 5. Pour sélectionner les courbes des paramètres vitaux à afficher, appuyez sur **CONFIG**, **SUITE, ONDES** à partir du Menu principal, puis activez les courbes souhaitées à l'aide des touches **SUIVANT** et **MARCHE/ARRET** dans la fenêtre Choix des courbes.

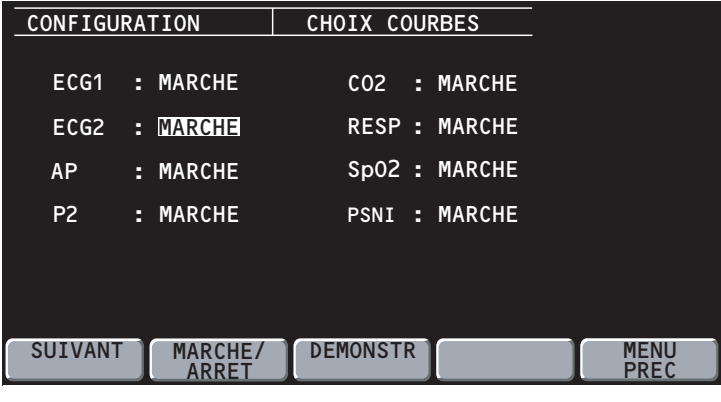

Vous pouvez activer toutes les courbes, mais seules s'affichent les quatre premières courbes activées dans la fenêtre Choix des courbes. La courbe ECG1 ne peut être désactivée.

6. Pour définir la source de la fréquence FC/FP, la vitesse de balayage d'écran, le volume des tonalités et la luminosité de l'affichage, appuyez sur **CONFIG**, **SUITE** à partir du Menu principal pour accéder au Menu 2 Config. Utilisez ensuite les touches **SUIVANT** et **CHANGE** pour sélectionner les réglages.

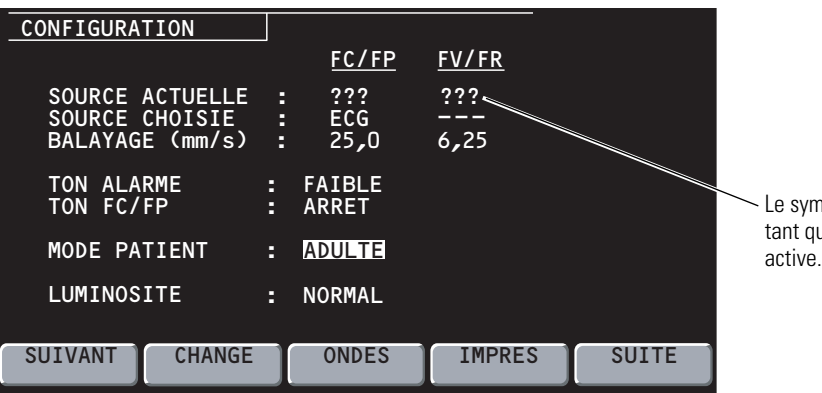

nbole ? ? ? reste affiché u'une source n'est pas

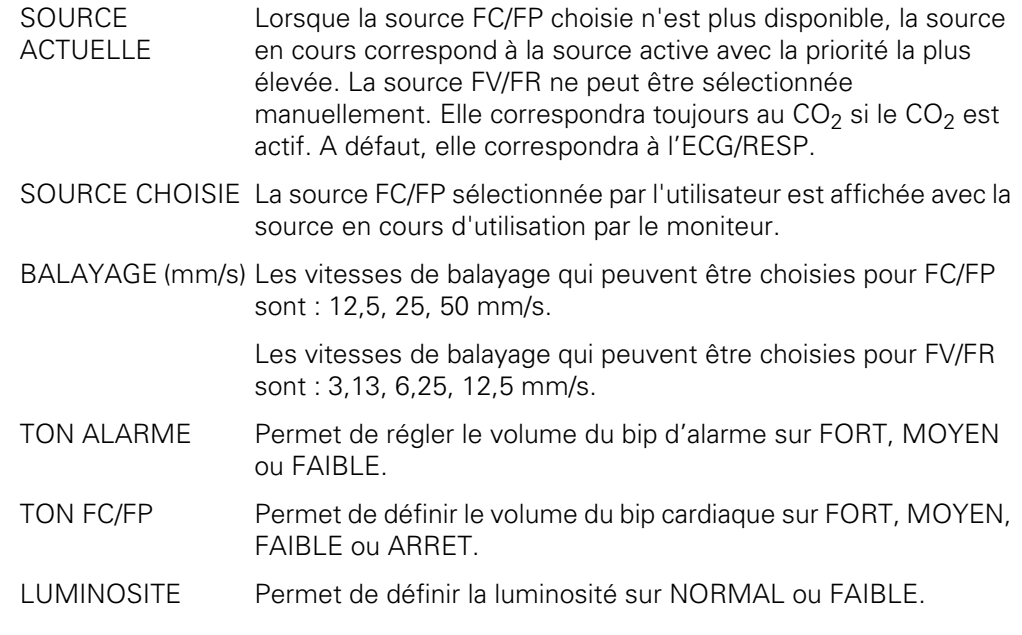

**AVERTISSEMENT** Au niveau le plus élevé du volume d'alarme, le niveau de la pression sonore ne dépasse pas les limites de sécurité (OSHA HSM 73-1101, 1972). Toutefois, des précautions supplémentaires peuvent s'avérer nécessaires pour des patients en traitement sous médications ototoxiques.

# <span id="page-22-0"></span>Définition d'alarmes patient et de limites d'alarme

1. Dans le Menu principal, appuyez sur **CONFIG**, **ALARMES** pour accéder au menu Etat des alarmes :

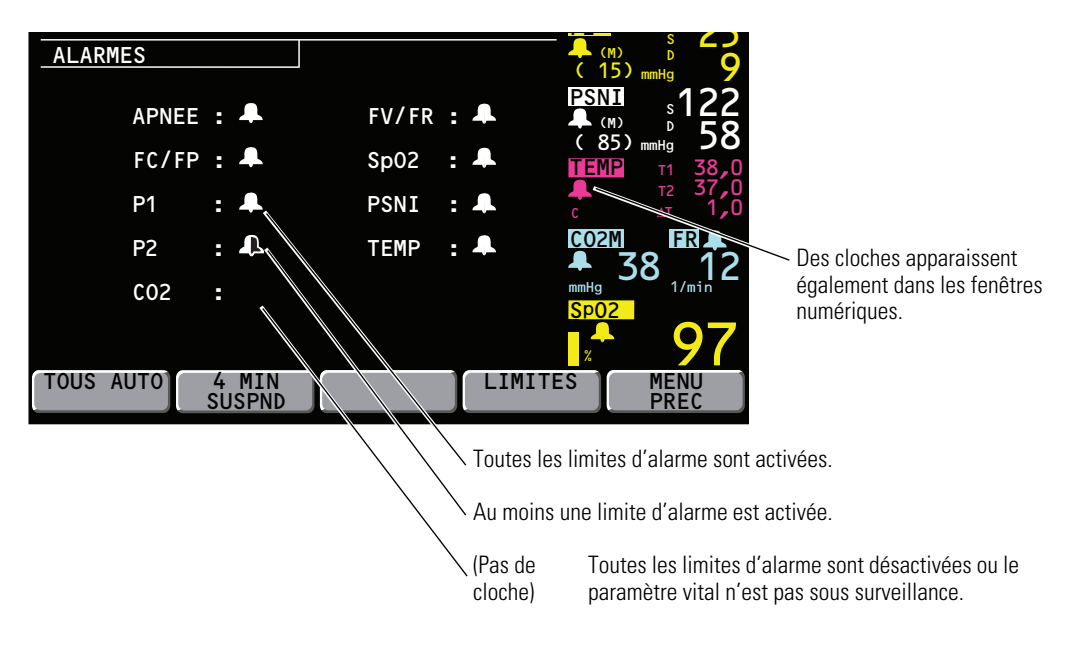

2. Appuyez sur **LIMITES** pour afficher la fenêtre Limites d'alarme :

La présence d'une flèche indique que tous les paramètres existants ne sont pas affichés à l'écran.

Appuyez sur PARAMETRE SUIVANT pour les faire défiler. Une fois parvenu au dernier paramètre, vous retournez en haut de la liste (FC/FP).

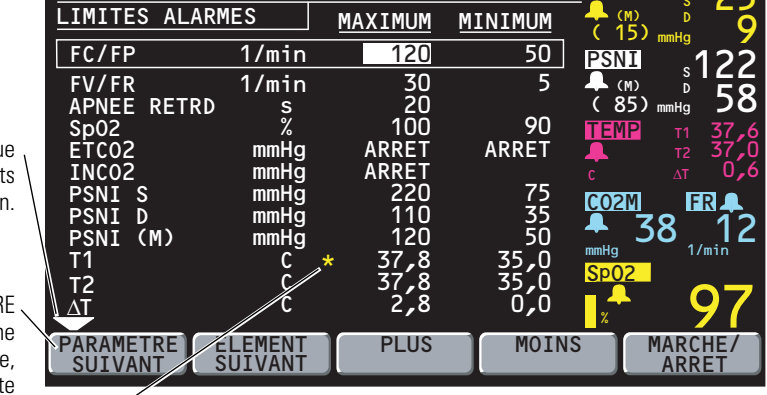

La présence d'un astérisque indique que cette limite d'alarme a été dépassée pendant la surveillance.

Astérisque rouge = alarme actuellement déclenchée.

Astérisque jaune = une alarme s'est déclenchée depuis le dernier accès à cette fenêtre.

L'astérisque disparaît lorsque vous quittez ce menu.

Il réapparaît si la limite est à nouveau dépassée.

- 3. Appuyez sur **PARAMETRE SUIVANT** pour mettre en surbrillance le paramètre que vous souhaitez modifier, puis appuyez sur **ELEMENT SUIVANT** pour mettre en surbrillance la limite à modifier.
- 4. Appuyez sur **PLUS**, **MOINS** ou **MARCHE/ARRET** pour modifier les limites.

L'alarme d'apnée ne peut être désactivée.

5. Après avoir défini les limites souhaitées, appuyez sur **Origine** pour retourner au Menu principal.

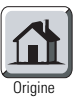

## <span id="page-24-0"></span>Modification du mode patient en cours

1. Pour modifier le mode patient en cours, appuyez sur **CONFIG**, **SUITE**, **CHANGE** à partir du Menu principal pour accéder à la fenêtre Mode patient :

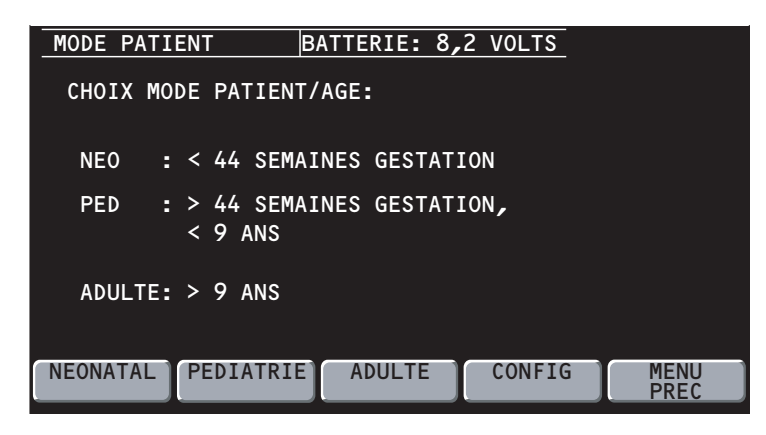

2. Selon l'âge du patient, appuyez sur **NEONATAL**, **PEDIATRIE** ou **ADULTE**. Lorsque la fenêtre de confirmation apparaît, appuyez sur **OUI** pour valider votre sélection.

Chaque fois que vous modifiez le mode patient, les réglages des limites d'alarme, les pressions maximales de gonflage du brassard PSNI et les calculs internes adoptent automatiquement les valeurs par défaut du mode patient correspondant. Reportez-vous à la [page 22](#page-25-0) pour de plus amples informations sur les modes patient prédéfinis ou les modes patient personnalisés programmables.

**Remarque** Si vous modifiez le mode patient, les limites d'alarme du CO<sub>2</sub> dans le nouveau mode peuvent légèrement varier par rapport aux réglages d'origine des limites d'alarme du  $CO<sub>2</sub>$  pour le nouveau mode. Vérifiez les limites d'alarme du CO<sub>2</sub>.

# <span id="page-25-0"></span>Modification du mode patient de démarrage ou enregistrement de réglages personnalisés

Le moniteur Propaq CS offre des réglages et des limites d'alarme à la mise sous tension prédéfinis, standard et par défaut pour chaque mode patient : Adulte, Pédiatrie et Néonatal. Ceux-ci correspondent aux réglages du « Mode patient en sortie d'usine » ([page 101\)](#page-104-1).

Vous pouvez également personnaliser et enregistrer des réglages et des limites d'alarme de démarrage programmables pour chaque mode patient. Il s'agit des réglages du « Mode patient personnalisé ».

Les instructions ci-dessous décrivent la procédure de modification du mode patient de démarrage et indiquent comment sélectionner et enregistrer de nouveaux réglages pour le Mode patient personnalisé.

**Remarque** Lorsque vous modifiez les modes patient, vous modifiez également les limites d'alarme associées au nouveau mode patient.

#### Modification du mode patient de démarrage

1. Dans le Menu principal, appuyez sur **CONFIG**, **SUITE**, **CHANGE**, **CONFIG** pour accéder à la fenêtre Configuration du mode.

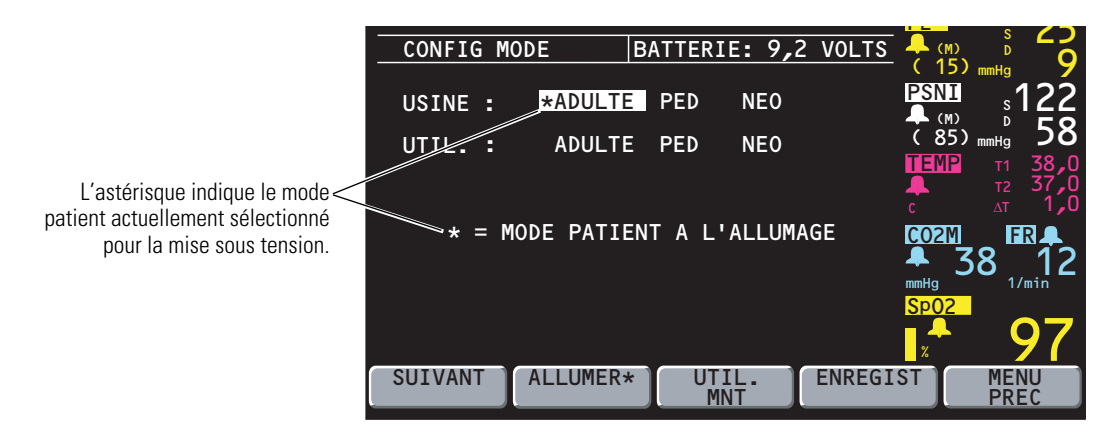

2. Appuyez sur **SUIVANT** pour mettre en surbrillance le mode de démarrage Usine ou Personnalisé de votre choix, puis appuyez sur **ALLUMER\*** et sur **OUI**. Le nouveau mode de démarrage sélectionné est indiquée par l'astérisque.

La modification du mode de démarrage n'a pas d'effet sur le mode patient en cours d'utilisation.

#### <span id="page-26-0"></span>Personnalisation des réglages du mode patient

- 1. Dans la Menu principal, appuyez sur **CONFIG**, **SUITE**, **CHANGE**, **CONFIG** pour accéder à la fenêtre Configuration du mode.
- 2. Le mode patient que vous souhaitez reprogrammer (ADULTE, PED ou NEO) doit être sélectionné. Pour vous assurer qu'il est bien sélectionné, appuyez sur **SUIVANT** autant de fois que nécessaire pour mettre en surbrillance le mode souhaité, puis appuyez sur **UTIL. MNT** et sur **OUI**.
- 3. Appuyez sur **Origine** pour quitter la fenêtre Configuration du mode, puis utilisez les autres menus et touches pour définir les réglages du moniteur et les limites d'alarme en fonction de vos besoins.

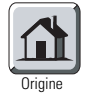

Pour accéder de façon simple et rapide aux réglages et aux limites d'alarme pour toutes les fonctions sans avoir à effectuer de branchements de câbles, sélectionnez le mode démonstration (déconnectez tous les câbles du patient, mettez le moniteur hors tension et appuyez sur **CONFIG**, **ONDES**, **DEMONSTR** depuis le Menu principal).

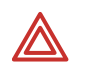

**AVERTISSEMENT** Si des alarmes sont réglées sur ARRET et que vous sélectionnez ENREGIST pour enregistrer les réglages pour un mode patient personnalisé, ces alarmes seront désactivées lorsque le moniteur démarrera dans ce mode ou si ce mode a été sélectionné. Réfléchissez donc bien avant de régler sur ARRET les alarmes du mode patient personnalisé à la mise sous tension.

4. Re-venez à la fenêtre Configuration du mode, appuyez sur **SUIVANT** autant de fois que nécessaire pour mettre en surbrillance le mode personnalisé souhaité, puis appuyez sur **ENREGIST** et sur **OUI**.

Si vous utilisez le mode démonstration, mettez le moniteur hors tension pour quitter ce mode.

# <span id="page-28-0"></span>3 Surveillance

# <span id="page-28-1"></span>Surveillance de l'ECG/RESP

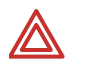

**AVERTISSEMENT** La pneumographie par impédance détecte l'effort respiratoire à partir des changements de volume de la poitrine ; la pneumographie par impédance peut donc servir à détecter une apnéé centrale. En revanche, les épisodes d'apnée avec effort respiratoire continu comme dans le cas de l'apnée obstructive et de une apnée mixte peuvent ne pas être détectés. De même, l'artéfact dû aux mouvements du patient, aux mouvements du matelas d'apnée ou à l'utilisation de bistouris électriques peut provoquer la non-détection d'épisodes d'apnée. Il convient de toujours surveiller et de définir des alarmes pour la SpO<sub>2</sub> lorsque l'on utilise la pneumographie à impédance pour surveiller la fonction respiratoire.

**AVERTISSEMENT** Le moniteur Propaq CS rejette automatiquement l'artéfact cardiovasculaire. Cette fonction est dépendante de la précision de détection de l'onde R de l'ECG. C'est pourquoi il convient de toujours choisir la dérivation ECG avec le complexe QRS le plus marqué lorsque vous surveillez la respiration en pneumographie par impédance.

**AVERTISSEMENT** Ne placez pas le moniteur Propaq CS avec RESP trop près d'un autre moniteur de respiration car les fréquences de mesure RESP sont susceptibles d'interférer avec celles de l'autre moniteur.

**AVERTISSEMENT** Les impulsions d'un stimulateur cardiaque pouvant dans certains cas être confondues avec des respirations, la pneumographie par impédance n'est pas recommandée sur les patients qui en portent.

**AVERTISSEMENT** Un artéfact de mouvement peut provoquer une lecture incorrecte de la fréquence respiratoire ou cardiaque. Dans la mesure du possible, réduisez les mouvements du patient.

**AVERTISSEMENT** Une dérivation débranchée, trop proche d'un autre matériel électrique, peut provoquer une erreur de fréquence cardiaque, une absence de détection d'apnée, ou l'absence d'affichage du message d'échec de la dérivation (DERIV NON DETEC).

**AVERTISSEMENT** Le moniteur Propaq CS ne surveille pas les arythmies. Par conséquent, les arythmies n'étant pas prises en compte, l'appareil est susceptible d'afficher des fréquences cardiaques erronées.

**AVERTISSEMENT** Le moniteur Propaq CS affichera + + + pour les valeurs numériques de FC comprises entre 301 et 350 bpm. Au-delà de 350 bpm, l'appareil est susceptible d'afficher une FC paradoxalement plus lente, par défaut de prise en compte de tous les pics des ondes R.

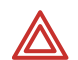

**AVERTISSEMENT** Une énergie en fréquence radio (RF) de haute intensité issue de sources externes, telles qu'un bistouri mal connecté, peut produire de la chaleur dans les électrodes et les câbles et provoquer des brûlures sur le patient. Elle peut également provoquer une lecture incorrecte ainsi que des dommages sur l'équipement. Un tel risque peut être réduit en (1) évitant l'usage de petites électrodes ECG, (2) en choisissant des points de positionnement des électrodes ECG éloignés du lieu de l'intervention chirurgicale et de la plaque de contact du bistouri électrique, (3) en utilisant des plaques de bistouri avec une zone de contact large, et (4) en s'assurant de l'application correcte de la plaque de bistouri sur le patient.

**AVERTISSEMENT** Vérifiez le mode patient. Un mode patient incorrect peut provoquer des rythmes cardiaques imprécis et des réglages d'alarmes inappropriés.

**AVERTISSEMENT** Pour éviter tout risque de blessure, utilisez les pinces fournies, de manière à faire passer les câbles ECG à distance de la tête du patient.

**AVERTISSEMENT** L'utilisation de câbles ECG avec fils de dérivation détachables en mauvais état ou distendus, peut provoquer un comportement erratique de la courbe ECG, SpO<sub>2</sub> (C-LOCK) et PSNI (Smartcuf) dû à de mauvais contacts des fils de dérivation ECG.

**AVERTISSEMENT** N'utilisez que des câbles de sécurité pour l'ECG. Ils ont été conçus de façon à interdire leur éventuelle insertion dans une prise secteur murale et leur contact avec d'autres potentiels électriques dangereux, et notamment avec la terre. Pour éviter tout risque de dommage durant la défibrillation, n'utilisez pas de câbles ECG sans fusibles de 1 k $\Omega$ .

**AVERTISSEMENT** Avant d'utiliser le moniteur Propaq CS avec un nouveau patient, éteignez le système pendant quelques secondes, puis rallumez-le. Cette procédure permet d'effacer les valeurs de tendance et les réglages des limites d'alarme définis pour le patient précédent.

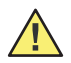

**Attention** Afin de protéger le moniteur Propaq CS de dommages pouvant survenir lors d'une défibrillation, pour obtenir une information ECG précise et pour assurer une protection contre le bruit de fond et autres interférences, n'utilisez que les câbles et des électrodes ECG préconisés ou fournis par Welch Allyn (c'est-à-dire ceux dotés de résistances internes à limitation de courant). Respectez les procédures d'application recommandées.

- La pneumographie par impédance (RESP) n'est pas recommandée en usage conjoint avec la ventilation à haute fréquence.
- RESP étant obtenu à partir des mêmes dérivations que le canal ECG, le moniteur Propaq CS détermine les signaux qui correspondent à un artéfact cardiovasculaire et ceux qui sont le résultat de l'effort respiratoire. Si la fréquence respiratoire est à cinq pour cent près de la fréquence cardiaque, ou est un multiple ou sous-multiple de la fréquence cardiaque, il se peut que le moniteur néglige les respirations et déclenche une alarme d'apnée.
- En surveillant RESP, il est hautement recommandé d'utiliser la surveillance de la SpO<sub>2</sub> comme méthode de surveillance supplémentaire.
- Le moniteur Propaq CS compte comme des « respirations » les efforts respiratoires qui sont supérieurs au double de l'artéfact cardiovasculaire de fond.
- Il est déconseillé d'effectuer des mesures de la respiration sur le moniteur Propaq CS à proximité d'équipements émettant des rayonnements électriques. Lorsque le moniteur Propaq CS est utilisé conformément à la norme EN 60601-1-1 (immunité aux rayonnements RF de 3 V/m), les puissances de champs supérieures à 2 V/m peuvent provoquer des erreurs de mesures à différentes fréquences.
- Bien que le moniteur Propaq CS soit doté d'un circuit de connexion au patient entièrement isolé, il n'a pas été conçu pour une application directe sur le coeur du patient.
- N'utilisez que des accessoires agréés par Welch Allyn. Visitez le site www.welchallyn.com. L'utilisation d'autres accessoires pourrait engendrer des données patient erronées, endommager l'équipement et annuler la garantie du produit.
- Des artéfacts et des interférences de forte amplitude (comme des interférences dues à une défibrillation) peuvent provoquer la disparition de la courbe à l'écran pendant quelques secondes.

#### Préparation pour la surveillance de l'ECG/RESP

- 1. Vérifiez que le câble ECG n'est ni usé, ni coupé, ni effiloché et remplacez-le, le cas échéant.
- 2. Sélectionnez le mode patient approprié. Pour changer de mode patient, appuyez sur **CONFIG**, **SUITE**, **CHANGE** à partir du Menu principal, sélectionnez le mode patient souhaité (**NEONATAL**, **PEDIATRIE** ou **ADULTE**) puis appuyez sur **OUI**.
- 3. Choisissez les emplacements des électrodes sur le patient.

Choisissez des zones plates ; évitez les régions grasses et les muscles importants.

4. Rasez ou coupez les poils à l'emplacement des électrodes, nettoyez correctement la peau et séchez-la en la frottant légèrement.

Vous pouvez utiliser du savon et de l'eau, de l'alcool isopropylique ou des tampons spéciaux. Pour éviter toute réaction allergique aux électrodes, conformez-vous aux indications fournies par le fabricant des électrodes.

5. Si vous utilisez des électrodes pré-enduites de gel, assurez-vous que la date d'expiration des électrodes n'est pas dépassée et que le gel n'est pas asséché. Pour obtenir de meilleurs résultats, utilisez des électrodes argent/chlorure d'argent.

Si vous n'utilisez pas des électrodes pré-enduites de gel, appliquez une couche d'1/2 à 1 centimètre de gel sur la zone de contact de l'électrode.

Pour des performances et une précision optimales du produit, n'utilisez ni des électrodes aiguille en acier inoxydable, ni des électrodes à poires, ni des électrodes à métaux dissemblables. Évitez d'utiliser des électrodes de marque différente sur le même patient.

6. Reliez les électrodes aux cordons de dérivation avant de les appliquer sur le patient. Appliquez les électrodes sur le patient comme indiqué.

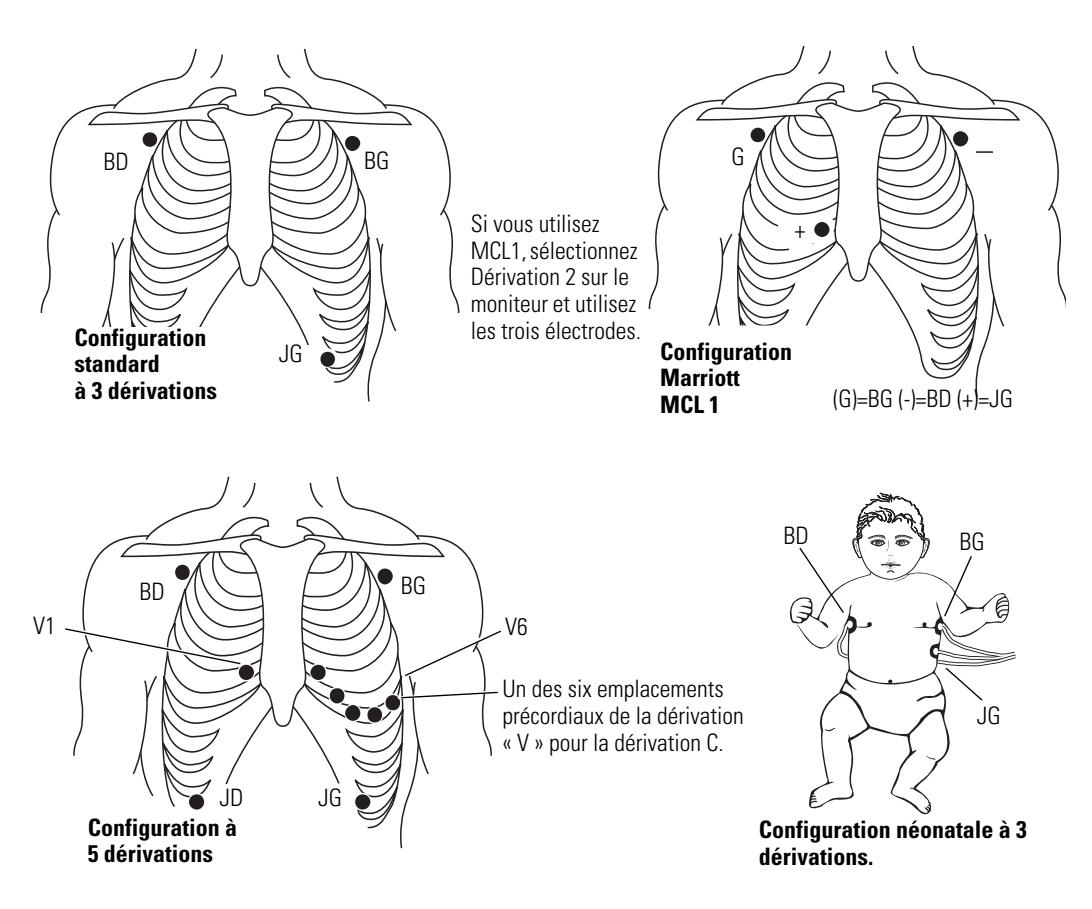

- 7. Branchez le câble ECG au connecteur ECG situé sur le panneau gauche du moniteur.
- 8. Soutenez le câble ECG afin qu'il ne force pas sur les fils de l'électrode, les connecteurs du câble ECG ou les électrodes.
- 9. Si vous devez utiliser le bistouri électrique, positionnez le câble ECG et les cordons de l'électrode reliée à la terre aussi loin que possible du lieu d'intervention et de la plaque au bistouri électrochirurgicale de retour ainsi que de ses câbles. Cela permet de réduire les interférences.

Même si le canal ECG est doté d'un circuit d'élimination des interférences électrochirurgicales (ESIS), un artéfact « bruit de fond » peut apparaître sur le tracé ECG si le bistouri est en cours d'utilisation. Choisissez un emplacement d'électrode qui permette de réduire les interférences.

10. Recherchez une courbe ECG et une fréquence cardiaque sur le moniteur. Selon la manière dont votre moniteur a été programmé, un bip sonore peut être émis à chaque détection d'un complexe QRS.

Si vous ne voyez pas de courbe à l'écran, contrôlez les électrodes, les cordons, le câble et le moniteur à la recherche d'une mauvaise connexion ou d'une erreur de dérivation éventuelle.

11. Pour configurer l'écran ECG/RESP, appuyez sur **ECG/RESP** à partir du Menu principal pour afficher le premier menu ECG/RESP :

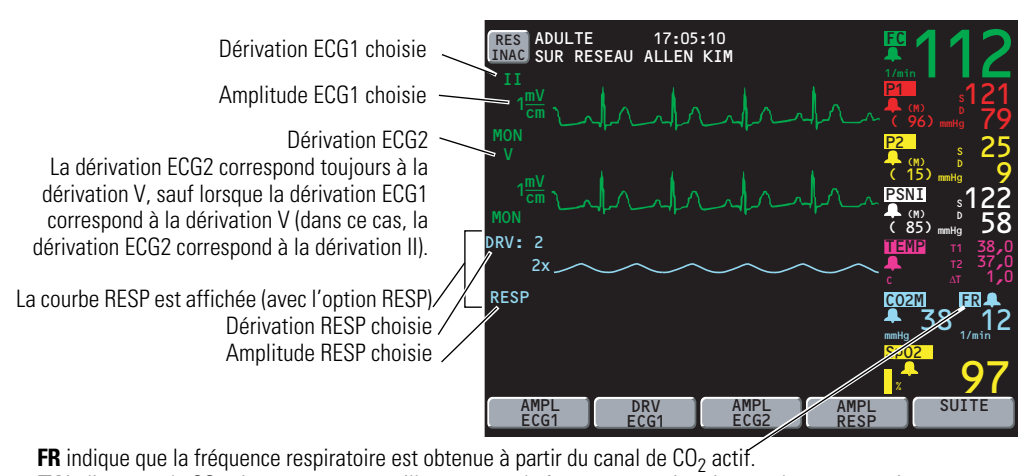

**FV** indique que le CO<sub>2</sub> n'est pas sous surveillance et que la fréquence respiratoire est obtenue à partir de l'ECG/RESP.

- 12. Appuyez sur les boutons pour régler l'affichage voulu:
	- AMPL ECG1 Permet de sélectionner l'amplitude de la courbe ECG1 : 4, 2, 1, 0,5 ou 0,2 mV/cm.
	- DRV ECG1 Permet de sélectionner la dérivation ECG1 : I, II, III, aVR, aVL, aVF ou V.

Les choix aVR, aVL, aVF et V ne sont disponibles qu'avec un câble ECG à 5 dérivations.

La dérivation ECG2 correspond toujours à la dérivation V, sauf lorsque la dérivation ECG1 correspond à la dérivation V (dans ce cas, la dérivation ECG2 correspond à la dérivation II).

- AMPL ECG2 Permet de sélectionner l'amplitude de la courbe ECG2 : 4, 2, 1, 0,5 ou 0,2 mV/cm.
- AMPL RESP Permet de sélectionner l'amplitude de la courbe RESP : 1x, 2x, 4x, 8x ou 16x.

Le seuil de sensibilité du détecteur de QRS n'est pas affecté par la modification de l'amplitude de l'affichage de l'ECG. De la même manière, le seuil de détection de RESP n'est pas affecté lorsque vous modifiez l'amplitude de RESP.

13. Appuyez sur **SUITE** pour afficher le deuxième menu ECG/RESP ainsi qu'une fenêtre d'état :

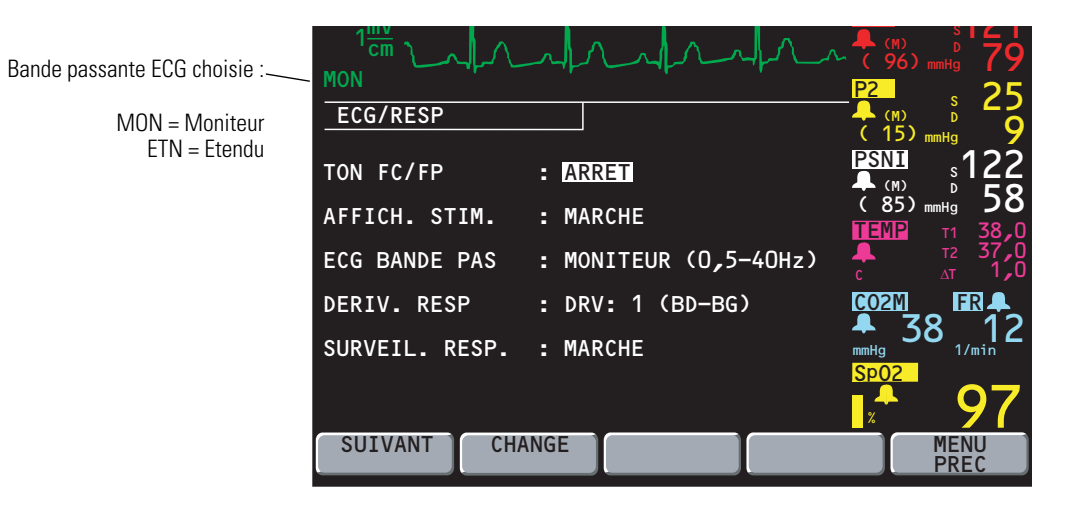

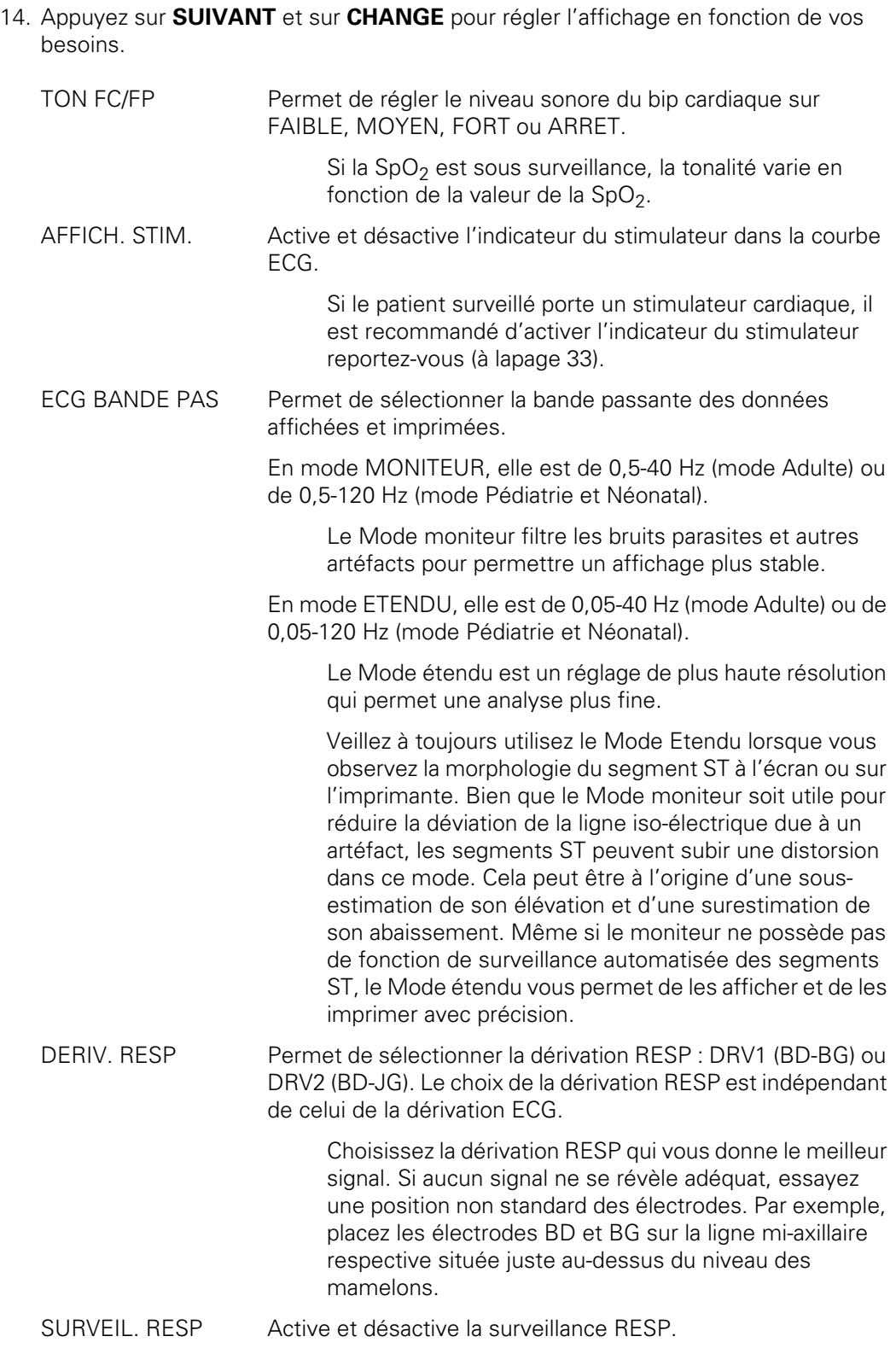

15. Définissez des alarmes d'après les normes en vigueur dans votre hôpital.

#### Utilisation du filtre ECG pour améliorer l'affichage des courbes

Si la courbe ECG affichée à l'écran est peu nette ou déformée, assurez-vous que le filtre ECG du moniteur est correctement réglé afin de réduire les interférences dues à la fréquence du courant alternatif de votre hôpital. Pour ce faire, procédez comme suit :

- 1. Appuyez sur **CONFIG**, **SUITE**, **SUITE**, **SERVICE**, **OUI** pour accéder au menu Service.
- 2. Appuyez sur **SUITE**, **SUITE**, **REGLAGES** pour afficher le menu Réglages.
- 3. Si le réglage FILTRE ne correspond pas à votre fréquence de courant alternatif (60 ou 50 Hz), appuyez sur **SUIVANT** pour mettre FILTRE en surbrillance, puis appuyez sur **CHANGE** pour modifier les réglages.

En cas de doute, prenez contact avec un technicien de maintenance agréé.
### Utilisation du moniteur Propaq CS avec des patients portant un stimulateur cardiaque

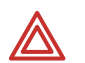

**AVERTISSEMENT** Les signaux des stimulateurs varient suivant ces derniers. L'Association pour l'Amélioration de l'Instrumentation Médicale (AAMI) met en garde que « sur certains équipements, les compteurs de fréquence peuvent poursuivre le compte de la fréquence du stimulateur cardiaque même lors d'arrêts cardiaques ou de certaines arythmies. N'ayez pas une confiance aveugle dans les alarmes des compteurs de fréquence. Tous les patients porteurs de stimulateurs cardiaques doivent demeurer sous observation étroite et constante ».

**AVERTISSEMENT** La présence d'une quantité importante de bruit semblable aux signaux du stimulateur peut provoquer l'affichage erratique de la fréquence cardiaque, même si le tracé ECG ne semble pas déformé lorsque l'indicateur du stimulateur n'est pas actif. Pour éviter ce problème de bruit, utilisez des électrodes ECG neuves et assurez-vous que les cordons des câbles ECG assurent de bonnes connexions.

Si le patient sous surveillance porte un stimulateur, le moniteur Propaq CS détecte ses signaux et peut en indiquer l'apparition.

- 1. Pour accéder à l'indicateur de stimulateur du moniteur, appuyez sur **ECG/RESP**, **SUITE** et sur **SUIVANT** à partir du Menu principal pour sélectionner la fonction AFFICH. STIM.
- 2. Appuyez sur **CHANGE** pour activer ou désactiver la fonction AFFICH. STIM.

Lorsqu'elle est active, le moniteur affiche (et imprime) des lignes verticales pointillées pour indiquer chaque fois qu'un signal de stimulateur est détecté (si le signal du stimulateur est suffisamment puissant, le moniteur l'affiche également sous forme de « pic » de courbe).

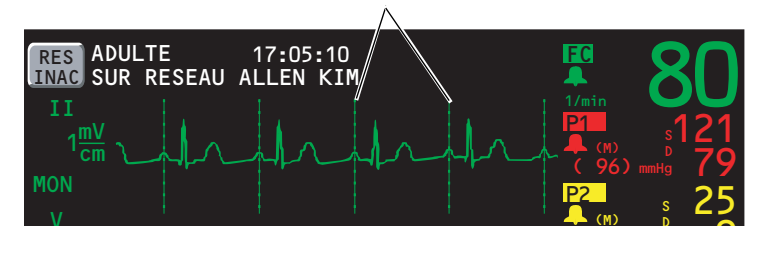

Indicateurs de signaux de stimulateurs

Lorsque cette fonction est désactivée, les lignes verticales ne sont pas affichées (ni<br>Lorsque cette fonction est désactivée, les lignes verticales ne sont pas affichées (ni imprimées), mais le pic de la courbe correspondant à un signal de stimulateur continue de s'afficher si celui-ci est suffisamment puissant.

**Remarque** Les impulsions de stimulateur ne sont pas comptées comme pulsations cardiaques, comme indiqué dans la rubrique Rejet de l'impulsion d'un stimulateur ([page 103\)](#page-106-0).

> La présence de bruit de fond sur le signal ECG peut être détectée comme étant des signaux du stimulateur et provoquer l'apparition à l'écran de l'indicateur du stimulateur. Si vous n'avez pas besoin d'indiquer les signaux du stimulateur, désactivez l'indicateur du stimulateur pour améliorer l'affichage de la courbe de l'ECG.

### Surveillance de la pression sanguine invasive (PSI)

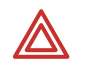

**AVERTISSEMENT** En cas d'utilisation du bistouri électrique, évitez systématiquement d'utiliser un transducteur, dont le boîtier est conducteur (métal), connecté électriquement sur le blindage de son câble. Un boîtier de transducteur conducteur avec une connexion blindée risque de provoquer des brûlures par haute fréquence sur les électrodes de l'ECG si le transducteur se trouve mis à la terre.

**AVERTISSEMENT** Si la déconnexion complète des capteurs de pression invasive est détectée par les fonctions d'alarme normales, la déconnexion partielle n'est pas détectée, pas plus que ne l'est l'utilisation de certains transducteurs incompatibles. L'utilisateur doit prendre les mesures qui permettront de s'assurer que les transducteurs de pression sont convenablement connectés.

**AVERTISSEMENT** Avant d'utiliser le moniteur Propaq CS avec un nouveau patient, éteignez le système pendant quelques secondes, puis rallumez-le. Cette procédure permet d'effacer les valeurs de tendance et les réglages des limites d'alarme définis pour le patient précédent.

**AVERTISSEMENT** Pour une performance optimale du produit et la précision des mesures, utilisez exclusivement des accessoires agréés par Welch Allyn. N'utilisez que des accessoires agréés par Welch Allyn. Visitez le site www.welchallyn.com. L'utilisation d'autres accessoires pourrait engendrer des données patient erronées, endommager l'équipement et annuler la garantie du produit.

**AVERTISSEMENT** Utilisez toujours les accessoires dans le respect des normes en vigueur dans votre établissement et du mode d'emploi du fabricant. Ne pas utiliser de transducteur photosensible jetable.

- 1. Vérifiez que le câble et le dôme du transducteur ne sont ni usés, ni coupés, ni effilochés. Tout accessoire usé ou cassé doit être remplacé.
- 2. Installez le transducteur conformément aux procédures en vigueur dans votre hôpital. Consultez toujours les Conseils d'Utilisation du constructeur du transducteur. Si le transducteur est un élément jetable avec un câble séparé, branchez le câble du transducteur sur le transducteur.
- 3. Branchez le transducteur (ou son câble) sur le connecteur de pression invasive situé sur le panneau gauche du moniteur.

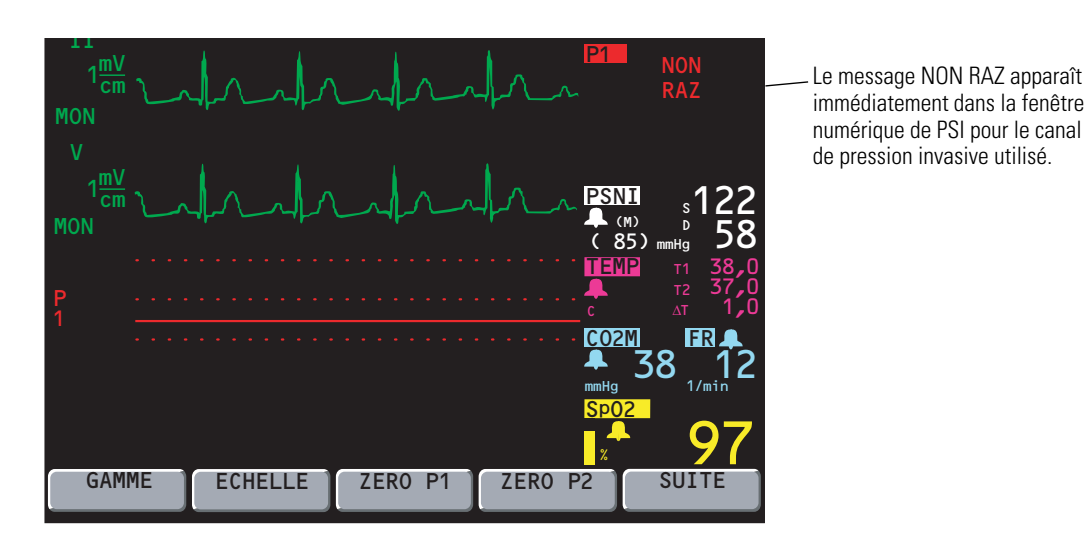

4. Pour mettre le capteur à zéro, ouvrez la soupape d'arrêt du transducteur et exposez-la à l'air atmosphérique. Laissez le transducteur se stabiliser pendant quelques secondes.

Avant de procéder à la mise à zéro, vérifiez que le câble du transducteur est convenablement connecté au moniteur, que le transducteur est ouvert à l'air atmosphérique. Le moniteur ne mettra pas le transducteur à zéro si la courbe de pression est pulsatile, s'il y a trop de bruit de signaux ou si l'offset du transducteur est trop grand.

5. Si le menu ZERO ne s'affiche pas, appuyez sur **PRESSION INVASIVE**, puis sur **ZERO P1** (ou **ZERO P2**) à partir du Menu principal. Le mot EN RAZ apparaît dans la fenêtre numérique pendant la mise à zéro.

Si vous souhaitez annuler le processus de mise à zéro, appuyez sur **ANNULER**.

- 6. Attendez qu'un bip se fasse entendre brièvement et que ZERO OK apparaisse dans la fenêtre numérique de pression sanguine.
- 7. Fermez la soupape d'arrêt du transducteur. Le moniteur affiche alors l'échelle et les chiffres de pression.
- 8. Si le transducteur ne se met pas à zéro, le moniteur affiche les mots ECHEC RAZ dans la fenêtre numérique. Appuyez sur **ANNULER** et retentez la mise à zéro en reprenant à l'étape 4. Le moniteur n'affichera pas de chiffres ou d'échelles tant qu'une référence à zéro acceptable n'aura pas été trouvée.

Vous pouvez remettre à zéro un transducteur de PSI à n'importe quel moment, après avoir rouvert sa soupape d'arrêt pour l'exposer à l'air atmosphérique. Si le transducteur a déjà fourni des lectures de pression, la remise à zéro produit un nouveau zéro de référence pour le moniteur.

Si la valeur de zéro est rejetée, le moniteur continue d'utiliser l'ancienne référence zéro et affiche les chiffres et les courbes en fonction de cette valeur.

Si le transducteur refuse toujours de se mettre à zéro, essayez un autre transducteur ou remplacez le câble.

**AVERTISSEMENT** Si vous appuyez sur ZERO après la mise à zéro réussie d'un canal de pression invasive en cours de surveillance d'une courbe de pression, le message ECHEC RAZ s'affichera dans la fenêtre numérique de PSI. Ce message continuera de s'afficher à la place des valeurs numériques valides de pression invasive jusqu'à ce que vous appuyiez sur Origine, PRES INV, puis sur ANNULER dans le menu PSI. Si une alarme de PSI se déclenche pendant que le message ECHEC RAZ est affiché à la place des valeurs numériques de PSI, aucune valeur numérique de PSI ne clignotera pour indiquer que la pression invasive est en état d'alarme.

9. Pour configurer l'affichage de la PSI, appuyez sur **PRES INV** dans le Menu principal pour afficher le premier menu PSI :

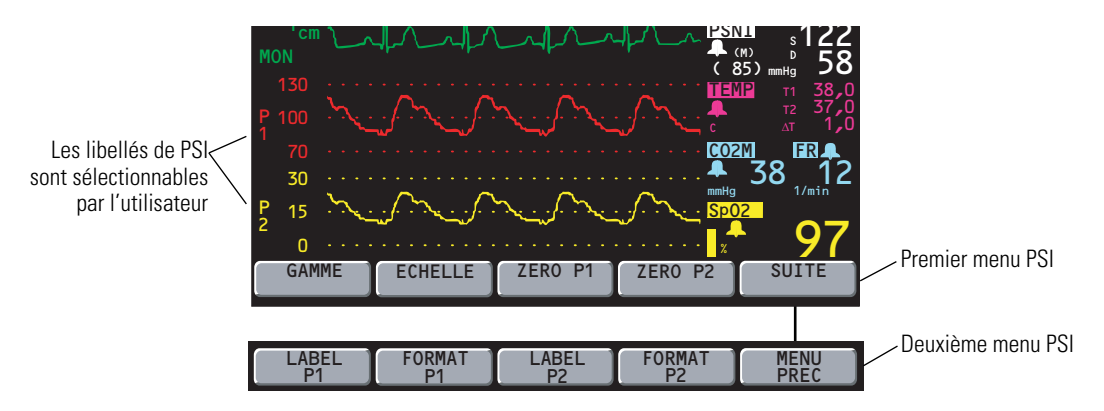

10. Pour afficher toutes les courbes de pression invasive dans une échelle (lorsque deux canaux de PSI sont actifs), appuyez sur **GAMME** pour sélectionner le mode Gamme.

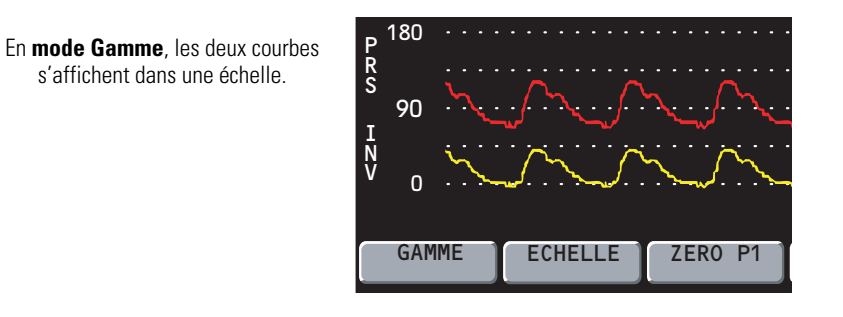

Appuyez à nouveau sur **GAMME** pour sélectionner une autre échelle. Vous avez le choix entre cinq échelles :

300/150/0 180/90/0 120/60/0 60/30/0 30/15/0

Choisissez l'échelle avec précaution pour vous assurer que les deux courbes s'afficheront (s'il y a surveillance).

11. Pour afficher chaque courbe de pression invasive dans sa propre échelle, appuyez sur **ECHELLE** pour sélectionner le mode Echelle.

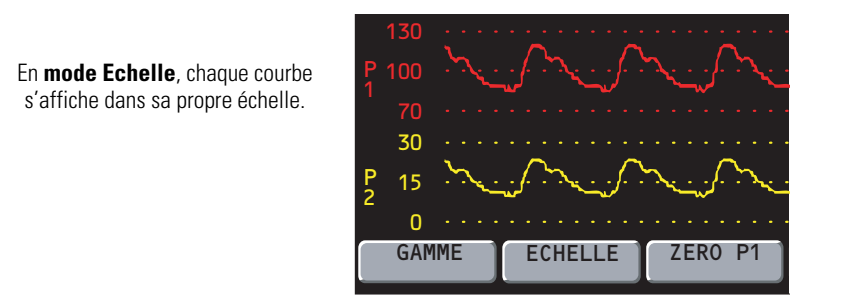

Chaque fois que vous appuyez sur **ECHELLE**, le moniteur règle automatiquement l'échelle de façon optimale en se basant sur les niveaux de pression supérieur et inférieur.

12. Pour modifier le libellé de la courbe affichée, appuyez sur **SUITE** afin d'accéder au deuxième menu PSI, puis appuyez sur **LABEL P1** (ou **LABEL P2**).

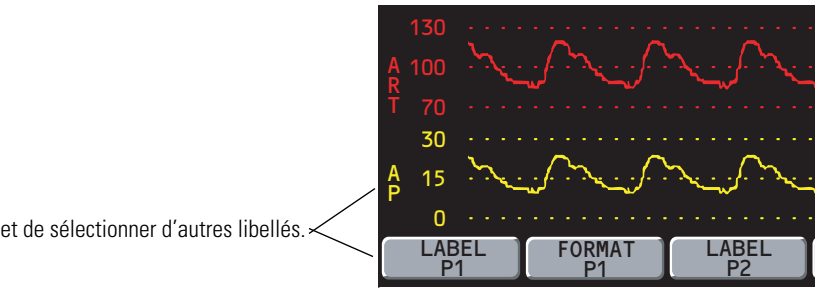

**LABEL** permet de sélectionner d'autres libellés.

Les libellés sélectionnables (et les couleurs d'affichage) sont :

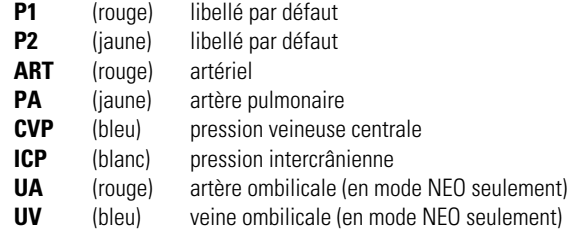

13. Pour modifier le format des valeurs numériques de PSI, appuyez sur **FORMAT** dans le deuxième menu PSI.

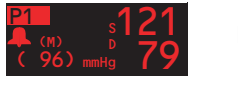

Premier format

Pour rétablir le premier format, appuyez à nouveau sur **FORMAT**.

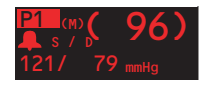

Deuxième format

14. Définissez des alarmes d'après les normes en vigueur dans votre hôpital.

### Mesure de la pression artérielle non invasive (PSNI)

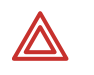

**AVERTISSEMENT** Observez périodiquement le membre du patient pour vous assurer de l'absence de troubles de la circulation. Vérifiez également que le brassard est correctement placé, conformément aux instructions suivantes. Une altération prolongée de la circulation ou une position incorrecte du brassard peuvent provoquer l'apparition de bleus.

**AVERTISSEMENT** Le moniteur Propaq CS ne doit jamais être utilisé pour surveiller simultanément la PSNI chez un patient et l'ECG chez un autre patient.

**AVERTISSEMENT** Si une mesure de pression artérielle non invasive est suspecte, répétez-la. Si vous n'êtes toujours pas sûr de la lecture, utilisez une autre méthode.

**AVERTISSEMENT** Ne tentez pas d'effectuer une mesure de PSNI sur des patients en circulation extracorporelle.

**AVERTISSEMENT** Lorsque vous surveillez la PSNI, le mode patient du moniteur doit correspondre au brassard PSNI. Pour les nouveaux-nés, réglez le moniteur en Mode Néonatal, à moins que le tour du membre ne soit trop important pour le brassard. Dans ce cas, passez en Mode Pédiatrie. Sachez, toutefois, que les limites maximales de gonflage du brassard dépendent du mode patient et non du brassard ; les limites maximales de gonflage du brassard en mode Pédiatrie sont plus élevées qu'en mode Néonatal [\(page 107](#page-110-0)).

**AVERTISSEMENT** Avant d'utiliser le moniteur Propaq CS avec un nouveau patient, éteignez le système pendant quelques secondes, puis rallumez-le. Cette procédure permet d'effacer la pression de gonflement du brassard PSNI, les valeurs de tendance et les réglages des limites d'alarme qui ont été définis pour le patient précédent.

Lors de la mise sous tension, le moniteur Propaq CS calcule la pression de gonflage par défaut (pression de gonflement du brassard) pour la PSNI en fonction du mode patient ([page 107\)](#page-110-0). Après chaque mesure de PSNI, le moniteur corrige la pression de gonflement pour optimiser la mesure de PSNI suivante. Pour éviter toute gêne au patient, éteignez puis rallumez le moniteur entre chaque patient pour retrouver les valeurs par défaut de la pression de gonflement du brassard.

Les mesures de la PSNI peuvent être faussées par des brassards qui ne sont pas adaptés ou une pose incorrecte du brassard. Assurez-vous de sélectionner le brassard adéquat et de le poser correctement en respectant les instructions contenues dans ce manuel.

**Remarque** Les mesures de PSNI sont également affectées par les variations de pression physiologiques normales, de lecture en lecture.

#### Améliorez la précision de la PSNI grâce à Smartcuf™

Les mesures de la PSNI peuvent être faussées par de nombreux facteurs tels que des troubles du rythme cardiaque, des changements brusques de pression sanguine, des mouvements corporels tels que des convulsions ou des frissons, le fait de taper le brassard, des vibrations, les mouvements d'un véhicule ou des pulsations diminuées.

La technologie brevetée de filtrage du logiciel Smartcuf augmente significativement la précision des mesures de la PSNI en présence d'un artéfact de mouvement ou en cas de pulsations diminuées. Smartcuf synchronise la lecture de la PSNI par rapport à l'onde R de l'ECG du patient pour éliminer les bruits causés par des stimuli extérieurs tels qu'un mouvement du patient ou une vibration. Le moniteur doit également procéder à une surveillance de l'ECG durant l'utilisation de Smartcuf.

Pour activer le filtre Smartcuf:

- Reliez les dérivations ECG au patient et effectuez une surveillance de l'ECG pendant la PSNI.
- A partir du Menu principal, appuyez sur PSNI pour afficher le Menu PSNI (indiqué à l'étape 5 à page 41) et réglez Smartcuf sur MA.

Si l'artéfact est si élevé pendant que le Smartcuf est activé que cela affecte la précision de la mesure de la PSNI, cette mesure sera accompagnée d'un symbole spécial qui sera affiché sur l'écran et sur les impressions.

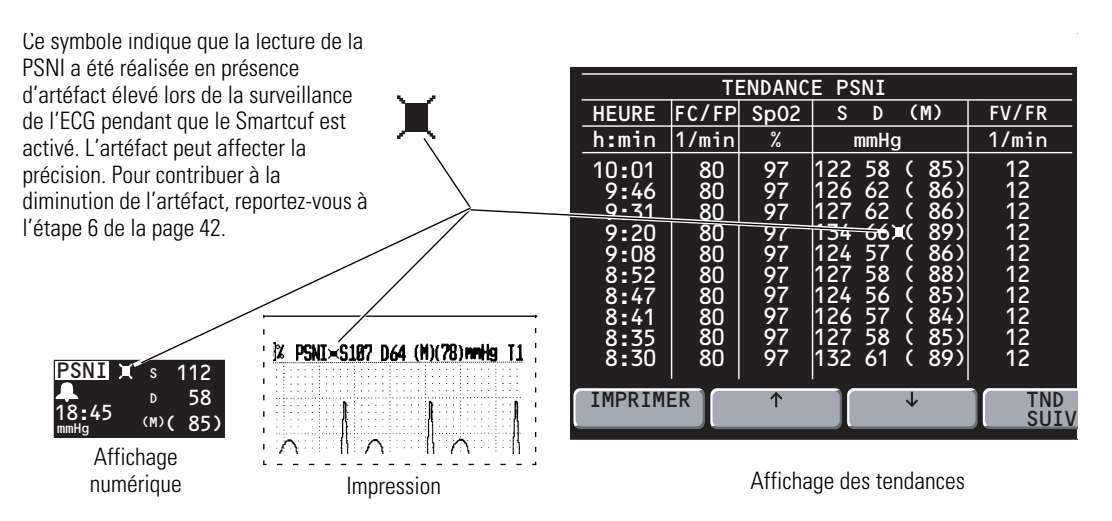

Dans certains cas, il peut s'avérer préférable de désactiver Smartcuf. Il s'agit de situations d'artéfact de mouvement extrême, de certains types de troubles du rythme ou d'autres situations dans lesquelles il est impossible d'obtenir un bon signal d'ECG. Les mesures de la PSNI peuvent être réalisées même si Smartcuf est désactivé.

Pour désactiver Smartcuf, appuyez sur **PSNI** dans le Menu principal pour afficher le Menu PSNI et réglez Smartcuf sur AR.

#### Procédez à la lecture de la PSNI

1. Sélectionnez un brassard et un tuyau appropriés au patient. Choisissez la taille du brassard en fonction de la circonférence du bras.

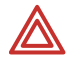

**AVERTISSEMENT** N'utilisez que des accessoires agréés par Welch Allyn. Visitez le site www.welchallyn.com. L'utilisation d'autres accessoires pourrait engendrer des données patient erronées, endommager l'équipement et annuler la garantie du produit.

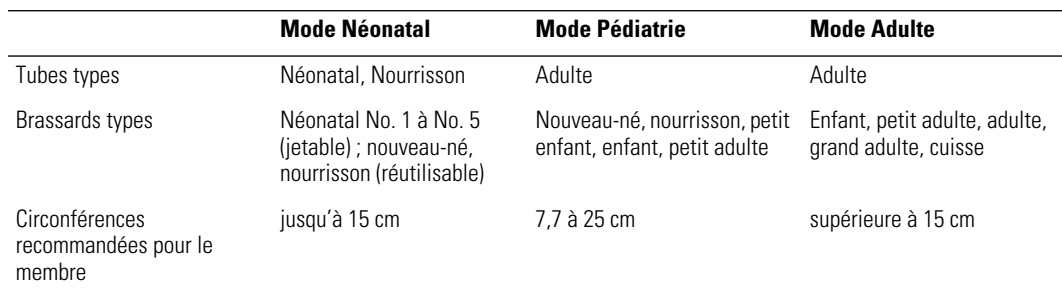

**Remarque** Veillez à ce que le mode patient sélectionné convienne pour le brassard utilisé. Pour plus d'informations sur la modification du mode patient, voir [page 21.](#page-24-0) Sachez que la modification du mode patient a pour effet d'annuler la mesure de PSNI en cours.

- 2. Expulsez autant d'air que possible du brassard avant de le placer sur le patient.
- 3. Placez le brassard sur le membre.

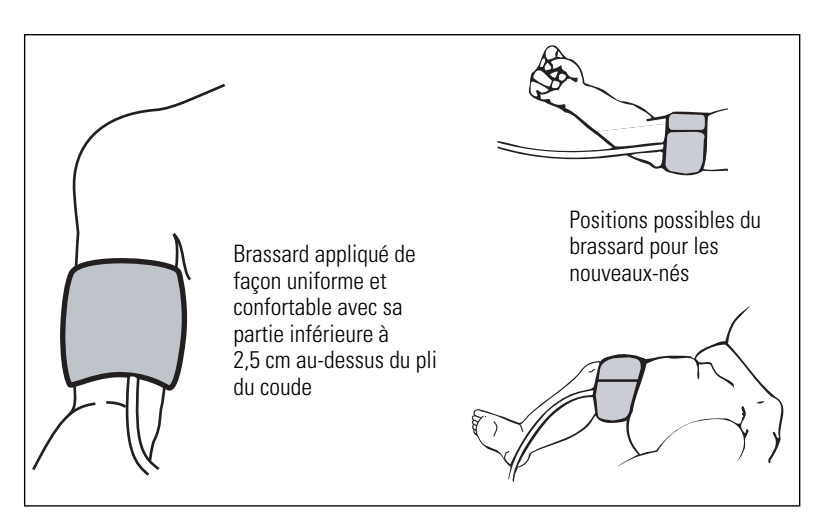

Si possible, placez-le au même niveau que le coeur. S'il est au-dessus du coeur, ajoutez 1,9 mmHg à la mesure de PSNI par 2,5 cm au-dessus du coeur. S'il est au-dessous, retirez 1,9 mmHg par 2,5 cm.

Le brassard doit serrer sans pour autant être inconfortable. Le tube ne doit être ni déformé, ni plié.

Veillez à ce que le tube du brassard soit centré sur l'artère brachiale.

Si vous prévoyez de surveiller également la  $SpO<sub>2</sub>$ , placez le brassard PSNI sur un membre distinct de celui sur lequel vous appliquez le capteur  $SpO<sub>2</sub>$  afin d'éviter le déclenchement inutile d'alarmes SpO<sub>2</sub>.

- 4. Vissez le connecteur du tube au connecteur de PSNI sur le côté gauche du moniteur.
- 5. Dans le du Menu principal, appuyez sur **PSNI** pour afficher le menu PSNI :

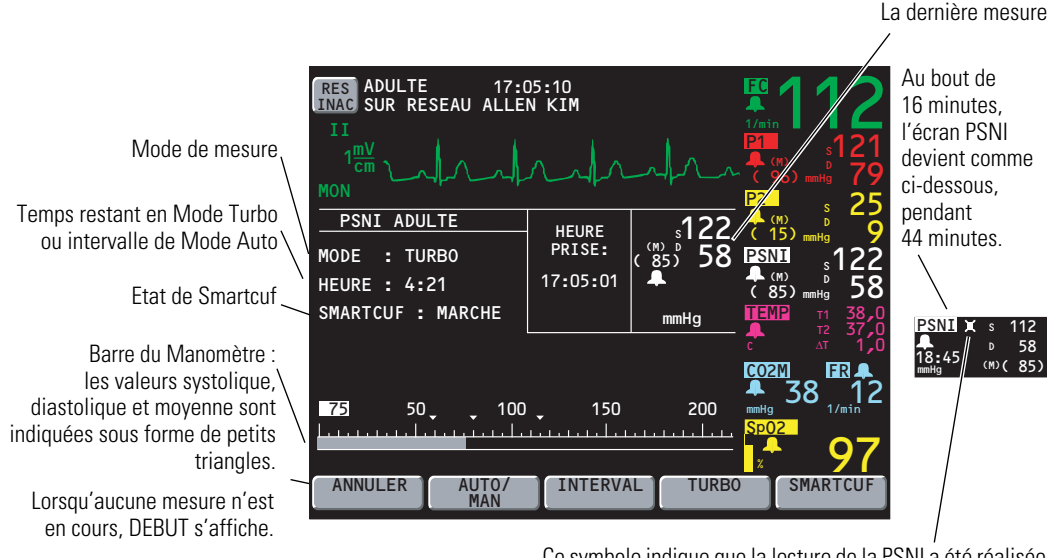

Ce symbole indique que la lecture de la PSNI a été réalisée en présence d'artéfact élevé lors de la surveillance de l'ECG pendant que le Smartcuf est activé. L'artéfact peut affecter la précision. Pour contribuer à la diminution de l'artéfact, reportez-vous à l'étape 6 de la page 42.

DEBUT/ANNULER Initie et stoppe les mesures de PSNI. Vous pouvez appuyer sur **ANNULER** (ou sur la touche **Début/Annuler PSNI** à droite de l'écran) en cours de mesure pour arrêter l'opération et dégonfler le brassard.

> Si les chiffres de PSNI ne semblent pas valables pour le moniteur Propaq CS, il tente automatiquement d'effectuer une autre mesure pendant qu'il affiche un message « nouvelle tentative » à l'écran. L'appareil peut ainsi procéder à deux essais (en fonction du mode patient et des réglages).

- AUTO/MAN Permet de basculer entre les modes automatique et manuel. En mode Automatique, le moniteur prend automatiquement des mesures à l'intervalle sélectionné.
- INTERVAL Permet de sélectionner l'intervalle qui sépare les relevés de mesures de PSNI en mode automatique : 1, 2, 3, 5, 10, 15, 30 ou 60 minutes.

Dans le cas des intervalles de 5, 10, 15, 30 ou 60, les mesures sont effectuées aux intervalles correspondants après l'heure. Par exemple, si vous avez sélectionné un intervalle de 5 à 10:47:20, les mesures seront prises à 10:50, 10:55, 11:00, etc.

Dans le cas d'intervalles de 1, 2 ou 3 minutes, les mesures débuteront 1, 2 ou 3 minutes après que vous ayez défini l'intervalle. Ainsi, si vous avez sélectionné un intervalle de 1 minute à 10:47:20, la prochaine mesure débutera à 10:48:20. TURBO Démarre automatiquement les mesures de PSNI et en relève autant que possible pendant cinq minutes. Pour annuler le mode Turbo, appuyez sur **ANNULER** ou sur la touche **Début/ Annuler PSNI**. Une fois que le mode Turbo a été annulé ou que le moniteur a terminé le cycle Turbo de cinq minutes, l'appareil retourne au mode PSNI précédent (Automatique ou Manuel). SMARTCUF Active ou désactive le filtre d'artéfact de mouvement de Smartcuf. Les mesures de la PSNI peuvent être réalisées même quand Smartcuf est désactivé. L'artéfact peut affecter la précision des mesures de la PSNI quand Smartcuf est désactivé.

6. Si un artéfact de mouvement tel que des tremblements ou de la toux vient gêner les lectures de PSNI, procédez comme suit :

Installez le patient de telle sorte que le membre qui porte le brassard ne touche rien, ni le corps du patient ni le rail du lit. Le brassard doit être placé au même niveau que le cœur.

Assurez-vous que le filtre de Smartcuf est en mode MA. Assurez-vous que les dérivations d'ECG sont correctement reliées au patient et effectuent bien la surveillance de l'ECG pendant la PSNI (celle-ci est exigée avec Smartcuf).

- 7. Définissez des alarmes d'après les normes en vigueur dans votre hôpital.
- **Remarque** Lorsque le message RECH. apparaît sur un affichage ou une impression TENDANCE PSNI, il indique que le moniteur n'a pas pu terminer une mesure PSNI durant cette période.

### Surveillance de la température

1. Placez la sonde de température sur le patient.

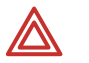

**AVERTISSEMENT** L'application et l'utilisation de sondes de température à gaine métallique qui viennent en contact avec des objets conducteurs ou du personnel clinique en cours d'électrocautérisation, sont susceptibles de provoquer des brûlures aux points de contact électrodes/sonde sur le patient. Ne touchez pas les sondes thermiques conductrices lors d'une défibrillation ou une cautérisation.

**AVERTISSEMENT** N'utilisez que des accessoires agréés par Welch Allyn. Visitez le site www.welchallyn.com. L'utilisation d'autres accessoires pourrait engendrer des données patient erronées, endommager l'équipement et annuler la garantie du produit.

2. Branchez le câble de la sonde sur l'un des connecteurs de température situés sur le panneau latéral du moniteur. Le moniteur affiche la température au bout de quelques secondes :

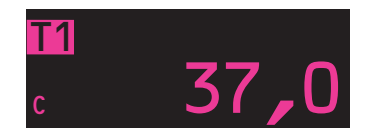

si vous connectez une deuxième sonde de température, le moniteur affiche la<br>Ci vous connectez une deuxième sonde de température, le moniteur affiche la température T1, T2 et  $\Delta T$ .

- 3. Pour définir des limites d'alarme :
	- a. Appuyez sur **CONFIG**, **ALARMES**, **LIMITES** à partir du Menu Principal pour accéder au menu des limites d'alarme.
	- b. Appuyez sur **PARAMETRE SUIVANT** autant de fois que nécessaire pour mettre en surbrillance le paramètre de température souhaité.
	- c. Appuyez sur **ELEMENT SUIVANT**, **PLUS**, **MOINS** et sur **MARCHE/ARRET** pour définir les limites d'alarme conformément aux normes en vigueur dans votre hôpital.
- 4. Pour changer d'unité de température (°C ou °F) :
	- a. Appuyez sur **CONFIG**, **SUITE**, **SUITE**, **SERVICE**, **OUI** à partir du Menu principal (pour accéder au menu Service), puis sur **SUITE**, **SUITE**, **REGLAGES**.
	- b. Appuyez sur **SUIVANT** et sur **CHANGE** pour changer d'unité de température.

Le changement d'unité n'efface pas les tendances de température.

### Surveillance de la  $SpO<sub>2</sub>$

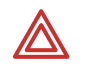

**AVERTISSEMENT** Les mesures de la saturation en oxygène par oxymètre de pouls dépendent fortement du placement correct du capteur et de l'état du patient. Le tremblement du patient ou le fait qu'il inhale des fumées peut provoquer des lectures erronées de la saturation en oxygène. Si les mesures par oxymètre de pouls sont suspectes, contrôlez la lecture en recourant à une autre méthode de mesure validée cliniquement, telle que la mesure des gaz artériels sur un co-oxymètre.

**AVERTISSEMENT** La mauvaise application ou le mauvais usage d'un capteur (par exemple, envelopper le capteur de façon trop serrée, appliquer du ruban adhésif supplémentaire, oublier d'inspecter régulièrement la zone d'application, laisser le capteur trop longtemps au même endroit) peuvent provoquer une lésion des tissus. Veuillez vous reporter aux Conseils d'Utilisation qui accompagnent chaque capteur et respecter les instructions spécifiques d'application et d'utilisation ; veuillez lire également leur description, les mises en garde, avertissements et spécifications.

**AVERTISSEMENT** Les capteurs exposés à la lumière ambiante, même s'ils ne sont pas appliqués sur un patient, peuvent légèrement fausser la lecture de la saturation. Par conséquent, veillez à ce que le capteur soit correctement placé sur le patient et contrôlez fréquemment son application pour vous garantir une précision de lecture.

**AVERTISSEMENT** Avant d'utiliser le moniteur Propaq CS avec un nouveau patient, éteignez le système pendant quelques secondes, puis rallumez-le. Cette procédure permet d'effacer les valeurs de tendance, les réglages des limites d'alarme et la pression de gonflement du brassard PSNI qui ont été définis pour le patient précédent.

**AVERTISSEMENT** Le canal de saturation pulsée en oxygène NE doit PAS être utilisé comme moniteur d'apnée.

**AVERTISSEMENT** Des mesures inexactes peuvent être générées par des pulsations veineuses.

**AVERTISSEMENT** L'option de saturation pulsée en oxygène peut être utilisée durant la défibrillation, mais les mesures peuvent être inexactes pendant un court délai.

**AVERTISSEMENT** Un changement de fréquence de pouls très soudain et significatif peut fausser les mesures. Vérifiez systématiquement les données et l'état du patient avant toute intervention ou modification des soins prodigués au patient.

**AVERTISSEMENT** Substances interférentes : La carboxyhémoglobine peut augmenter les mesures de façon erronée ; le niveau d'augmentation est à peu près égal à la quantité de carboxyhémoglobine présente. La méthémoglobine peut également entraîner des mesures erronées. Les teintures, ou les substances contenant des teintures, modifiant la pigmentation artérielle habituelle peuvent entraîner des mesures erronées.

Chaque capteur SpO<sub>2</sub> a été conçu pour une application sur une zone déterminée du patient de plus ou moins grande taille. Pour obtenir des performances optimales, utilisez un capteur adapté et appliquez-le en respectant les conseils d'utilisation.

Si la lumière ambiante est trop forte, recouvrez la zone d'application du capteur d'un matériau opaque afin d'empêcher le passage de la lumière. L'excès de lumière peut altérer la précision des mesures. Les sources de lumière pouvant affecter les performances comprennent les lumières chirurgicales (en particulier celles dont la source est au xénon), les lampes à bilirubine, les lumières fluorescentes, les lampes de chauffage par infrarouge, et la lumière directe du soleil.

Si la PSNI sera surveillée pendant l'utilisation de la SpO<sub>2</sub>, placez le brassard PSNI sur un membre distinct de celui du capteur SpO<sub>2</sub> afin d'aider à réduire les alarmes SpO<sub>2</sub> inutiles. Pour optimiser les mesures, évitez de placer le capteur SpO<sub>2</sub> sur le même membre qu'un cathéter artériel ou une ligne intravasculaire.

Le signal du pouls peut être perdu si le capteur est trop serré, si la lumière ambiante est excessive, si un brassard PSNI est gonflé sur le même membre que le capteur, s'il existe une occlusion artérielle à proximité du capteur, si le patient a fait un arrêt cardiaque ou a subi un choc électrique, ou s'il est en hypotension, en vasoconstriction grave, en anémie sévère ou en hypothermie.

#### Surveillance de la  $SpO<sub>2</sub>$  avec l'option Masimo

1. Fixez le capteur sur le patient en respectant les instructions du fabricant, ainsi que les mises en garde et avertissements.

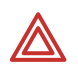

**AVERTISSEMENT** N'utilisez que des accessoires agréés par Welch Allyn. Visitez le site www.welchallyn.com. L'utilisation d'autres accessoires pourrait engendrer des données patient erronées, endommager l'équipement et annuler la garantie du produit.

2. Inspectez le câble SpO<sub>2</sub> Masimo. Remplacez-le s'il révèle des signes d'usure, de coupure ou d'effilochage. Branchez le capteur dans le câble et le câble dans le moniteur Propaq.

Le moniteur affiche VEILLE dans la fenêtre numérique  $SpO<sub>2</sub>$  jusqu'à la mesure et l'affichage de la valeur de SpO<sub>2</sub>.

Au fur et à mesure de l'accroissement et de la diminution de la saturation en oxygène, la hauteur du bip cardiaque monte et descend.

Le moniteur calibre automatiquement le canal de  $SpO<sub>2</sub>$  chaque fois que le moniteur est allumé ou qu'un capteur est connecté au canal de  $SpO<sub>2</sub>$ .

3. Dans le Menu principal, appuyez sur **SpO2** (ou **SpO2**/**CO2**, puis **SpO2**) pour afficher le menu SpO<sub>2</sub> similaire au suivant :

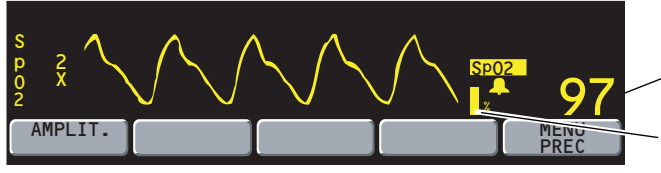

Pourcentage de saturation en oxygène

Indicateur d'amplitude de la pulsation (non proportionnelle au volume de pulsation)

- 4. Appuyez sur **AMPLIT.** pour améliorer l'affichage de la courbe (1x, 2x, 4x ou 8x).
- 5. Réglez la position du capteur jusqu'à obtenir l'affichage d'une courbe  $SpO<sub>2</sub>$ satisfaisante. Une courbe avec artéfact peut signifier que la lecture est erronée.
- 6. Les limites d'alarme doivent être définies conformément aux normes en vigueur dans votre hôpital.

**Remarque** Afin de réduire au maximum le risque de fausses alarmes, le moniteur Propaq retarde parfois brièvement ou « met en attente » le déclenchement des alarmes sonores et visuelles pour certains dépassements des limites d'alarme de SpO<sub>2</sub>% et de fréquence du pouls pendant 10 secondes. Le moniteur annule ensuite la mise en attente d'alarmes si le signe vital du patient revient dans des limites acceptables. Si la limite du signe vital est dépassée à nouveau, le moniteur met encore une fois l'alarme en attente.

Le délai moyen des mesures de la SpO<sub>2</sub> est fixé à huit secondes.

- 7. Si les mouvements du patient gênent les mesures, un certain nombre de solutions sont possibles :
	- veillez à ce que le capteur soit fermement et correctement appliqué
	- utilisez un nouveau capteur avec un nouveau support adhésif
	- choisissez un type de capteur différent
	- déplacez le capteur vers une zone moins mobile

#### Surveillance de la SpO<sub>2</sub> avec l'option Nellcor

1. Fixez le capteur sur le patient en respectant les instructions du fabricant, ainsi que les mises en garde et avertissements.

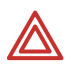

**AVERTISSEMENT** N'utilisez que des accessoires agréés par Welch Allyn. Visitez le site www.welchallyn.com. L'utilisation d'autres accessoires pourrait engendrer des données patient erronées, endommager l'équipement et annuler la garantie du produit.

- 2. Si vous utilisez une rallonge de capteur  $SpO<sub>2</sub>$  Nellcor, inspectez le câble avant usage. Remplacez-le s'il révèle des signes d'usure, de coupure ou d'effilochage. Branchez le capteur sur le câble, puis branchez ce dernier sur le moniteur Propaq, ou branchez directement le capteur sur le moniteur.
- 3. Si le réceptacle SpO<sub>2</sub> du moniteur comporte une bague de blocage, bloquez le connecteur en faisant pivoter la bague de blocage dans le sens des aiguilles d'une montre jusqu'à ce qu'elle se bloque. Concernant les autres connecteurs, vérifiez que la fiche est bien enfoncée.

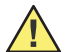

**Attention** Si le message d'erreur CAPTEUR SPO<sub>2</sub> DÉFECTUEUX s'affiche, le capteur n'est soit pas compatible avec le moniteur ou ne fonctionne pas correctement. Visitez le site www.welchallyn.com pour confirmer que vous utilisez un capteur compatible. Si la compatibilité n'est pas à l'origine du problème, essayez un autre capteur.

**Remarque** Le moniteur affiche VEILLE dans la fenêtre numérique SpO<sub>2</sub> jusqu'à la mesure et l'affichage de la valeur de  $SpO<sub>2</sub>$ . Au fur et à mesure de l'accroissement et de la diminution de la saturation en oxygène, la hauteur du bip cardiaque monte et descend.

> L'option SpO<sub>2</sub> Nellcor exécute périodiquement un ajustement interne qui entraîne l'aplatissement de la courbe de  $SpO<sub>2</sub>$  pendant un bref délai.

4. Dans le Menu principal, appuyez sur **SpO2** (ou **SpO2/CO**2, puis **SpO2**) pour afficher le premier menu  $SpO<sub>2</sub>$  similaire au suivant :

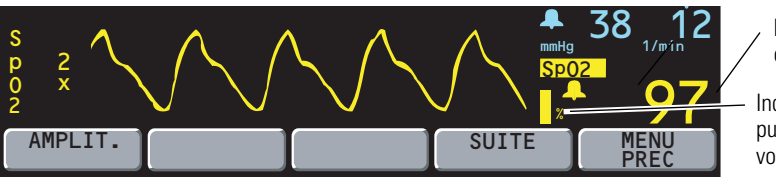

Pourcentage de saturation en oxygène

x Indicateur d'amplitude de la pulsation (non proportionnelle au volume de pulsation)

5. Appuyez sur **AMPLIT.** pour améliorer l'affichage de la courbe (1x, 2x, 4x ou 8x).

Certaines courbes peuvent apparaître tronquées à fort grossissement (4x, 8x). Pour les visualiser, réduisez l'amplitude jusqu'à ce que l'ensemble de la courbe apparaisse.

- 6. Réglez la position du capteur jusqu'à obtenir l'affichage d'une courbe  $SpO<sub>2</sub>$ satisfaisante. Une courbe avec artéfact peut signifier que la lecture est erronée.
- 7. Appuyez sur **SUITE** pour afficher le deuxième menu SpO<sub>2</sub> :

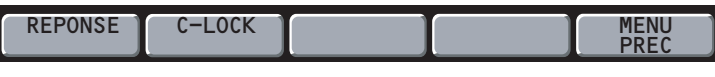

8. Appuyez sur **REPONSE** pour sélectionner la durée nécessaire à la mesure de la  $SpO<sub>2</sub>$ :

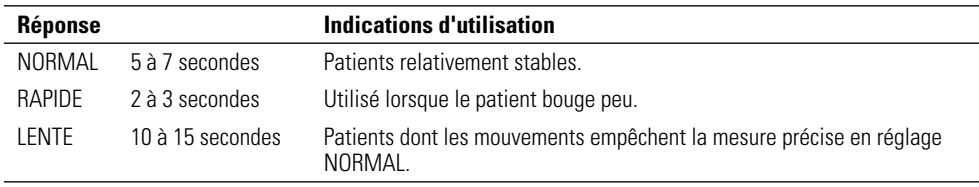

9. Si vous souhaitez employer la fonction C-LOCK, appuyez sur **C-LOCK** pour l'activer.

C-LOCK synchronise la détermination de la systole de la pulsation par rapport à l'onde R pour réduire l'impact d'un éventuel artéfact sur les mesures de la SpO<sub>2</sub>. Dans certains cas, vous pouvez obtenir des lectures de la  $SpO<sub>2</sub>$  plus stables en activant la fonction C-LOCK. SYNC s'affiche près de la courbe dès que la synchronisation avec l'ECG a été obtenue. La toute première fois, l'établissement de la synchronisation prend quelques secondes. Si le C-LOCK est en fonctionnement et que la source de la fréquence est la SpO<sub>2</sub>, la mesure de la fréquence cardiaque sera automatiquement effectuée par l'ECG. La présence d'un signal ECG est nécessaire à l'activation de la fonction C-LOCK.

Si des déclenchements d'alarmes SpO<sub>2</sub> se produisent avec des patients présentant une mauvaise circulation sanguine ou des arythmies multiples, essayez de désactiver la fonction C-LOCK.

- 10. Les limites d'alarme doivent être définies conformément aux normes en vigueur dans votre hôpital.
- **Remarque** Afin de réduire au maximum le risque de fausses alarmes, le moniteur Propaq retarde parfois brièvement ou « met en attente » le déclenchement des alarmes sonores et visuelles pour certains dépassements des limites d'alarme de SpO2% et de fréquence du pouls pendant 10 secondes. Le moniteur annule ensuite la mise en attente d'alarmes si le signe vital du patient revient dans des limites acceptables. Si la limite du signe vital est dépassée à nouveau, le moniteur met encore une fois l'alarme en attente.
- 11. Si les mouvements du patient gênent les mesures, les solutions suivantes sont possibles :
	- veillez à ce que le capteur soit fermement et correctement appliqué
	- utilisez un nouveau capteur avec un nouveau support adhésif
	- choisissez un type de capteur différent
	- déplacez le capteur vers une zone moins mobile

#### Surveillance « ponctuelle » de la SpO<sub>2</sub>

Le mode Veille SpO<sub>2</sub> vous permet d'enlever le capteur SpO<sub>2</sub> d'un patient sans avoir à désactiver toutes les alarmes ni à débrancher le câble du capteur  $SpO<sub>2</sub>$  du moniteur Propaq CS. Ainsi, vous pouvez réaliser une surveillance intermittente ou « ponctuelle » de la  $SpO<sub>2</sub>$ .

1. Pendant la surveillance de la SpO<sub>2</sub>, enlevez le capteur SpO<sub>2</sub> du patient, mais laissez-le connecté au moniteur. Lorsque le moniteur détecte l'absence d'une courbe pulsatile, une alarme sonore patient retentit et affiche ce menu :

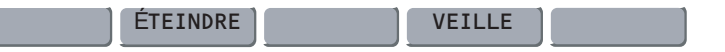

2. Appuyez sur **VEILLE** pour mettre la SpO<sub>2</sub> en mode Veille.

Le moniteur interrompt la tonalité d'alarme SpO<sub>2</sub> indéfiniment et affiche VEILLE à la place des valeurs numériques de la SpO<sub>2</sub>. La SpO<sub>2</sub> reste en mode Veille jusqu'à ce que le capteur  $SpO<sub>2</sub>$  soit reconnecté à un patient. Par contre, si vous appuyez sur **ÉTEINDRE** au lieu de **VEILLE**, le moniteur suspend temporairement toutes les tonalités d'alarme ; cependant, celles-ci reprennent au bout de 90 secondes si le capteur de SpO<sub>2</sub> est toujours déconnecté du patient—voir [page 57](#page-60-0).

3. Pour reprendre la surveillance de la SpO<sub>2</sub>, reconnectez le capteur SpO<sub>2</sub> à un patient.

Le moniteur quitte le mode Veille et reprend la surveillance de la SpO<sub>2</sub>.

Remarque Le message VEIL qui apparaît à l'écran de tendance de la SpO<sub>2</sub> et sur les impressions de tendance indique que le moniteur était en mode Veille SpO $_2$ .

### Surveillance du CO<sub>2</sub> mainstream

L'option capnographie (CO<sub>2</sub>) permet de mesurer le CO<sub>2</sub> de fin d'expiration (ETCO<sub>2</sub>), le  $CO<sub>2</sub>$  inspiré (INCO<sub>2</sub>), la fréquence respiratoire et l'apnée. Les patients avec lesquels CO<sub>2</sub> mainstream est utilisé doivent être intubés ou respirer à travers un masque bien fixé qui est relié à un système ventilatoire comme une machine d'anesthésie. L'option  $CO<sub>2</sub>$ mainstream nécessite l'option  $SpO<sub>2</sub>$ .

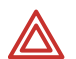

**AVERTISSEMENT** Évitez d'exposer des capteurs CO<sub>2</sub> mainstream usagés à des sources non patient de  $CO<sub>2</sub>$  telles que des fumées ou des gaz d'échappement. En cas d'exposition à ces sources externes  $CO<sub>2</sub>$ , du  $CO<sub>2</sub>$  peut en effet être piégé momentanément dans le moniteur ou dans le logement du capteur  $CO<sub>2</sub>$  mainstream, même si le moniteur est éteint. Vous risquez dans ce cas d'obtenir temporairement une mesure de  $CO<sub>2</sub>$  anormalement élevée jusqu'à la disparition complète du  $CO<sub>2</sub>$  piégé et le retour à zéro de la ligne de base (ce qui peut prendre 3 - 24 heures).

**AVERTISSEMENT** N'essayez pas de contrôler le fonctionnement du capteur de  $CO<sub>2</sub>$  en soufflant directement dans celui-ci. Soufflez toujours à travers un adaptateur aux voies aériennes branché sur le capteur. En effet, la faible quantité de CO<sub>2</sub> contenu dans l'air expiré risquerait de pénétrer dans le corps du capteur de CO<sub>2</sub> et de provoquer un léger décalage des valeurs mesurées du CO<sub>2</sub>. Le capteur peut ensuite nécessiter entre 3 et 24 heures avant de retrouver une calibration juste.

**AVERTISSEMENT** Un adaptateur aux voies aériennes jetable ne doit jamais être nettoyé et/ni réutilisé. Tout adaptateur bouché doit être remplacé.

**AVERTISSEMENT** Pour une performance optimale du produit et la précision des mesures, utilisez exclusivement des accessoires agréés par Welch Allyn. Visitez le site www.welchallyn.com. L'utilisation d'autres accessoires pourrait engendrer des données patient erronées, endommager l'équipement et annuler la garantie du produit.

**AVERTISSEMENT** Utilisez toujours les accessoires dans le respect des normes en vigueur dans votre établissement et du mode d'emploi du fabricant.

**AVERTISSEMENT** Seuls les capteurs recommandés par Welch Allyn fournissent des courbes et des valeurs calibrées.

- Remarque La plage de température de fonctionnement pour l'option CO<sub>2</sub> mainstream est comprise entre 10 ° et 40 °C. Elle est différente de la plage 0 ° à 40 °C recommandée pour d'autres fonctions du moniteur Propaq CS. Si le  $CO<sub>2</sub>$  est surveillé en dehors de la plage indiquée, les mesures de CO<sub>2</sub> risquent d'être erronées.
- 1. Sélectionnez l'adaptateur aux voies aériennes.
- 2. Connectez l'adaptateur, le circuit du ventilateur et le capteur de  $CO<sub>2</sub>$  conformément aux instructions du fabricant.

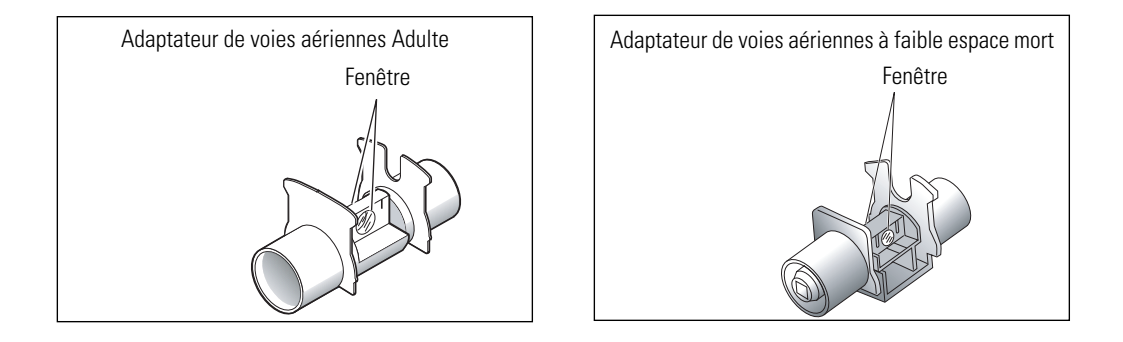

**AVERTISSEMENT** Regardez toujours à travers la fenêtre de l'adapteur avant et après avoir fixé le capteur pour vérifier l'intégrité de la fenêtre et vous assurer de l'absence d'obstruction.

**AVERTISSEMENT** Si le capteur glisse difficilement sur l'adaptateur, n'essayez pas de forcer. Ces deux éléments s'encastrent dans un sens seulement. Veillez à ne pas endommager la surface vitrée.

**AVERTISSEMENT** Une fois le capteur fixé sur l'adaptateur, vérifiez que le capteur est correctement en place. Pendant la surveillance, vérifiez le capteur et l'adaptateur de façon régulière pour vous assurer qu'ils sont correctement branchés et que l'adaptateur n'est pas obstrué.

**AVERTISSEMENT** Lorsque vous fixez l'adaptateur aux voies aériennes, mettezle à la verticale afin que le capteur soit sur le dessus et pour éviter toute collecte de fluide dans la fente du capteur. Toute concentration de liquides à cet endroit peut provoquer des erreurs de lecture du CO<sub>2</sub>.

**AVERTISSEMENT** Lorsque vous connectez l'adaptateur et le capteur au circuit du ventilateur, ne vous servez pas de l'adaptateur et du capteur comme clef pour engager l'adaptateur dans le circuit du ventilateur. Vous risquez en effet d'endommager l'adaptateur et le capteur.

**AVERTISSEMENT** Procédez toujours à une double vérification afin de vous assurer que le circuit respiratoire ne présente aucune fuite. Vérifiez les branchements.

3. Branchez le câble du capteur  $CO<sub>2</sub>$  dans le connecteur  $CO<sub>2</sub>$  mainstream situé sur le panneau gauche du moniteur.

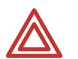

**AVERTISSEMENT** Lorsque vous débranchez le capteur CO<sub>2</sub> de la sonde trachéale ou endotrachéale, vérifiez qu'il n'est pas trop chaud. Dans le cas contraire, évitez tout contact du capteur avec le patient pour ne pas gêner ce dernier.

- 4. Reportez-vous à la [page 54](#page-57-0) et configurez l'écran et les limites d'alarme du  $CO<sub>2</sub>$ .
- **Remarque** Lorsque vous déconnectez l'adaptateur aux voies aériennes du circuit du ventilateur, retirez toujours le capteur de  $CO<sub>2</sub>$  avant d'enlever l'adaptateur du circuit.

### Surveillance du CO<sub>2</sub> sidestream

L'option capnographie (CO<sub>2</sub>) permet de mesurer le CO<sub>2</sub> de fin d'expiration (ETCO<sub>2</sub>), le  $CO<sub>2</sub>$  inspiré (INCO<sub>2</sub>), la fréquence respiratoire et l'apnée. Les patients surveillés avec le  $CO<sub>2</sub>$  sidestream peuvent être intubés ou non, à l'aide d'une lunette à prélèvement du CO<sub>2</sub> ou une lunette nasale à oxygène/prélèvement du  $CO<sub>2</sub>$ . L'option  $CO<sub>2</sub>$  sidestream nécessite l'option SpO<sub>2</sub>.

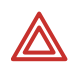

**AVERTISSEMENT** Le CO<sub>2</sub> sidestream ne doit pas être utilisé en présence de gaz anesthésiques inflammables.

**AVERTISSEMENT** Si l'option CO<sub>2</sub> sidestream est connectée à un circuit respiratoire, veillez à régler le ventilateur ou la machine d'anesthésie de façon appropriée afin de compenser le volume de prélèvement (90 ou 175 ml/min) aspiré par l'option sidestream  $CO<sub>2</sub>$  à partir du circuit respiratoire.

**AVERTISSEMENT** Évitez d'exposer le moniteur Propaq CS équipé de l'option  $CO<sub>2</sub>$  à des sources non patient de  $CO<sub>2</sub>$  telles que des fumées et des gaz d'échappement. Lorsqu'un risque d'exposition de ce type existe, évitez d'ouvrir la porte de l'imprimante. En cas d'exposition à ces sources externes de  $CO<sub>2</sub>$ , du  $CO<sub>2</sub>$  peut en effet être piégé momentanément dans le moniteur, même si celui-ci est éteint. Vous risquez dans ce cas d'obtenir temporairement une mesure de  $CO<sub>2</sub>$  anormalement élevée jusqu'à la disparition complète du  $CO<sub>2</sub>$  piégé et le retour à zéro de la ligne de base (ce qui peut prendre 3 - 24 heures).

**AVERTISSEMENT** Pour une performance optimale du produit et la précision des mesures, utilisez exclusivement des accessoires agréés par Welch Allyn. Visitez le site www.welchallyn.com. L'utilisation d'autres accessoires pourrait engendrer des données patient erronées, endommager l'équipement et annuler la garantie du produit.

**AVERTISSEMENT** Utilisez toujours les accessoires dans le respect des normes en vigueur dans votre établissement et du mode d'emploi du fabricant.

- **Remarque** La plage de température de fonctionnement pour l'option CO<sub>2</sub> sidestream est comprise entre 5° et 40°C. Elle est différente de la plage 0° à 40°C recommandée pour d'autres fonctions du moniteur Propaq CS. Si le  $CO<sub>2</sub>$  est surveillé en dehors de la plage indiquée, les mesures de  $CO<sub>2</sub>$  risquent d'être erronées.
- Lorsque le moniteur est utilisé pour surveiller un jeune enfant dont la fréquence respiratoire est élevée, le  $CO<sub>2</sub>$  mainstream peut donner une représentation plus précise de la courbe du  $CO<sub>2</sub>$  expiré que le  $CO<sub>2</sub>$  sidestream.
- Une fréquence respiratoire supérieure à 50/minute peut réduire les valeurs rapportées d'ETCO2. Sélectionnez le débit à 175 ml/min pour réduire les erreurs en cas de fréquence élevée.
- Le débit de 175 ml/min est recommandé pour les patients adultes intubés.
- 1. L'adaptateur de piège à eau du  $CO<sub>2</sub>$  sidestream doit être solidement fixé dans le connecteur de  $CO<sub>2</sub>$  sidestream situé sur le panneau gauche du moniteur.

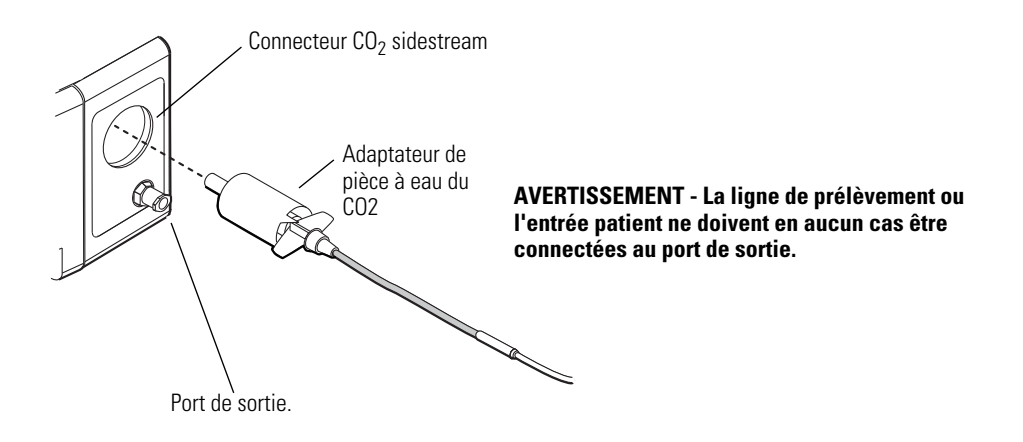

- 2. Reportez-vous à la [page 54](#page-57-0) et configurez l'écran et les limites d'alarme du  $CO<sub>2</sub>$ , puis continuez cette procédure à l'étape 3.
- 3. **A. d'un patient non intubé**, installez la lunette nasale sur le patient en respectant les instructions du fabricant.

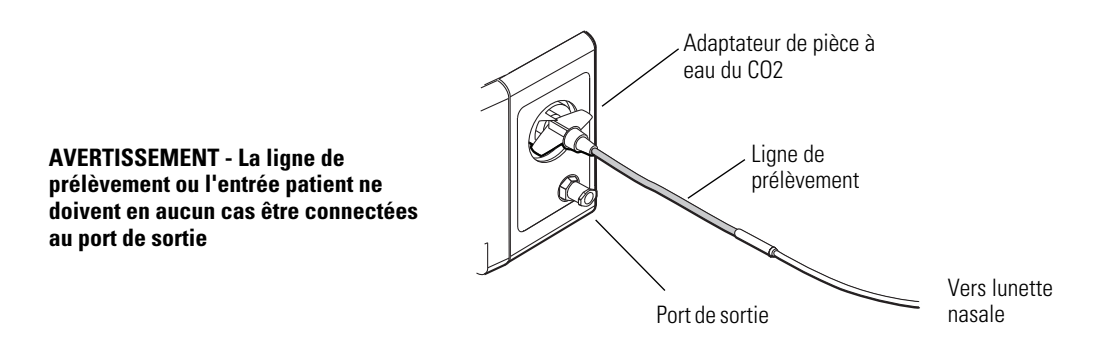

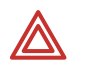

**AVERTISSEMENT** La lunette nasale est jetable et à usage unique. Vous ne devez en aucun cas utiliser une même lunette pour deux patients différents.

**AVERTISSEMENT** S'il y a apport en oxygène pendant l'utilisation du CO<sub>2</sub> sidestream, veillez à utiliser une lunette nasale à  $O_2$ /prélèvement du CO<sub>2</sub>. L'utilisation d'un type de lunette différent risque de gêner l'apport en oxygène.

**B. d'un patient intubé,** branchez le bras coudé du circuit patient du ventilateur au connecteur coudé du patient en respectant les instructions du fabricant.

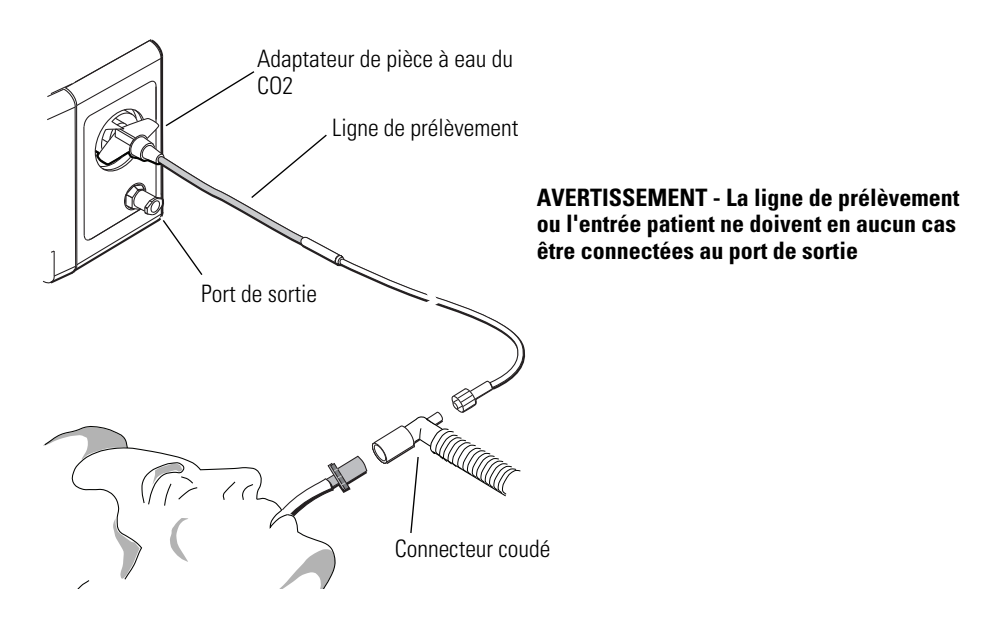

**Remarque** Si vous utilisez un piège à eau et une ligne d'échantillon au lieu d'un système d'échantillonnage des gaz CO2, effectuez les étapes1à3 ci-dessus en tenant compte des modifications suivantes : fixez le piège à eau au moniteur, puis fixez la ligne d'échantillon au piège à eau.

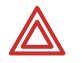

**AVERTISSEMENT** Le port de sortie pour le CO<sub>2</sub> sidestream est une sortie pour les gaz expirés par le patient et tout ventilateur sur lequel il serait branché. Le port de sortie doit être relié uniquement à un système d'évacuation des gaz tels que des pièges à gaz (ce système doit être conforme à la norme ISO 8835-3:1997 E). Aucun autre système ne doit être branché sur ce port.

**AVERTISSEMENT** Si vous utilisez un piège à eau, celui-ci est jetable et à usage unique. Vous ne devez en aucun cas utiliser un même piège à eau pour deux patients différents.

La précision du  $CO<sub>2</sub>$  sidestream est moindre lorsque d'autres tuyaux sont branchés sur la ligne de prélèvement. Évitez de connecter d'autres tuyaux sur la ligne de prélèvement standard.

### <span id="page-57-0"></span>Configuration de l'écran et des limites d'alarme du  $CO<sub>2</sub>$

**Remarque** Lorsque vous avez connecté un capteur CO<sub>2</sub> mainstream ou le piège à eau du  $CO<sub>2</sub>$  sidestream, le moniteur Propaq CS affiche rapidement la courbe, sans échelle. Les messages EN CHAUF (pour mainstream) ou DEBUT (pour sidestream) apparaissent dans la fenêtre des données numériques du  $CO<sub>2</sub>$ . Il faut 30 secondes environ au moniteur pour afficher la mesure du CO<sub>2</sub> et l'amplitude de la courbe.

CO<sub>2</sub> en surveillance s'affiche généralement comme suit :

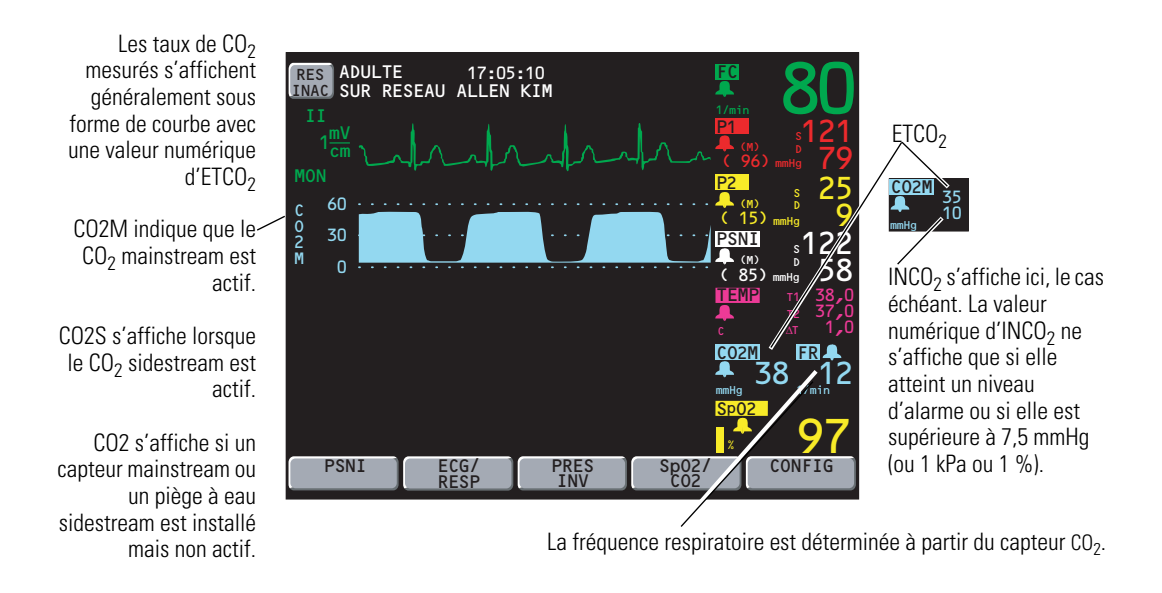

1. Pour modifier l'affichage, appuyez sur **SpO2/CO2**, **CO2** à partir du Menu principal pour accéder au premier menu  $CO<sub>2</sub>$ :

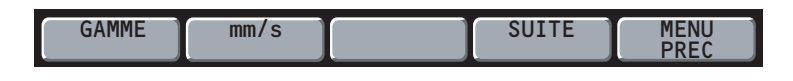

2. Appuyez sur **GAMME** pour sélectionner l'échelle ou l'amplitude de la courbe CO<sub>2</sub>.

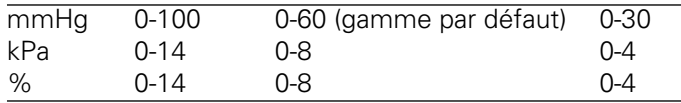

Pour changer d'unité CO<sub>2</sub> (mmHg, kPa ou %), voir [page 100.](#page-103-0)

**Remarque** Si une valeur inspirée s'affiche, indiquant la reprise de la respiration du patient (INCO<sub>2</sub> inspiré non égal à zéro), vérifiez que le circuit respiratoire du patient fonctionne convenablement. Pour le  $CO<sub>2</sub>$  mainstream, enlevez également le capteur des voies aériennes du patient, tenez-le à l'écart de toute source de respiration, puis vérifiez que les valeurs d'INCO<sub>2</sub> commencent à baisser. Si le moniteur Propaq CS continue d'afficher des valeurs inspirées, retournez le capteur  $CO<sub>2</sub>$  mainstream à Welch Allyn pour réparation.

3. Appuyez sur **mm/s** pour définir la vitesse de balayage pour le  $CO<sub>2</sub>$  et la RESP (3,13, 6,25 ou 12,5 mm/s). La vitesse par défaut est 6,25.

Pour voir le réglage de la vitesse de balayage, appuyez sur **SUITE**. Vous accédez alors à la fenêtre d'état de  $CO<sub>2</sub>$ .

4. Appuyez sur **SUITE** pour accéder au deuxième menu CO<sub>2</sub> et à la fenêtre d'état :

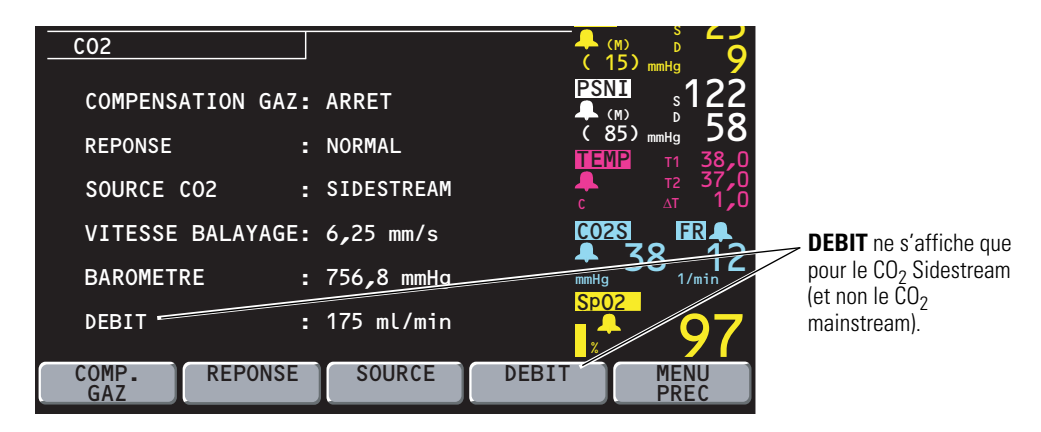

- 5. Si de l'O2 ou du N2O est administré au patient, appuyez sur **COMP. GAZ** pour définir la compensation de gaz adéquate (pour plus d'informations, voir [page 111](#page-114-0)). Si aucun gaz n'est administré, choisissez ARRET (réglage par défaut).
- **Remarque** Si l'ETCO<sub>2</sub> s'affiche comme  $++$ , faites vérifier la calibration CO<sub>2</sub> par un technicien biomédical par rapport à une référence de gaz connue. Si la calibration du capteur n'est pas précise, retournez-le à Welch Allyn pour réparation.
- 6. Appuyez sur **REPONSE** pour définir le temps de réponse pour la mesure du CO<sub>2</sub> (NORMAL, RAPIDE ou LENTE).

Le réglage RAPIDE est recommandé lors d'un changement soudain de l'ETCO<sub>2</sub>, induit par exemple par un embole d'air dans certaines procédures neurochirurgicales. Le réglage LENTE est recommandé pour réduire les fausses alarmes d'ETCO<sub>2</sub> qui se produisent lorsque la morphologie de la respiration varie considérablement d'une respiration à l'autre. Le réglage par défaut est NORMAL.

7. Appuyez sur **SOURCE** pour basculer entre une surveillance du CO<sub>2</sub> mainstream et une surveillance du  $CO<sub>2</sub>$  sidestream (si ces deux options sont installées), ou pour désactiver la surveillance du  $CO<sub>2</sub>$ .

En choisissant le réglage ARRET, vous pouvez désactiver la surveillance du  $CO<sub>2</sub>$  sans avoir à enlever le piège à eau ou le capteur. Lorsque le  $CO<sub>2</sub>$  est désactivé, ARRET s'affiche en données numériques du CO<sub>2</sub>.

8. Pour le CO<sub>2</sub> sidestream, appuyez sur **DEBIT** pour définir le débit de prélèvement (90 ou 175 ml/min).

Vous pouvez modifier le débit pendant que le  $CO<sub>2</sub>$  sidestream est actif.

9. Pour définir des limites d'alarme, appuyez sur **CONFIG**, **ALARMES**, **LIMITES**. Définissez ensuite des limites d'alarme pour la FV/FR, l'ETCO<sub>2</sub> et l'INCO<sub>2</sub>.

L'INCO<sub>2</sub> possède un réglage de limite d'alarme supérieure mais non inférieure.

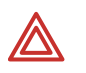

**AVERTISSEMENT** Afin de garantir la sécurité du patient, il est recommandé de maintenir actives les limites d'alarme de la fréquence respiratoire et de les régler convenablement.

10. Définissez la limite du délai d'apnée (durée maximum autorisée entre deux respirations successives avant le déclenchement d'une alarme d'apnée) dans la fenêtre Limites d'alarme.

Une fois la première respiration détectée, le réglage de la limite du délai d'apnée devient automatiquement actif pendant toute la durée où le canal  $CO<sub>2</sub>$  est actif.

# 4 Alarmes et alertes

## Alarmes patient et alertes matériel

- Signal sonore pour l´alarme patient : tonalité audible pendant une seconde, suivie de deux secondes de silence
- Signal sonore pour l´alarme d´apnée : tonalité audible pendant une seconde, suivie d´une seconde de silence (le plus rapide)
- Signal sonore pour l´alerte matériel : tonalité audible pendant une seconde, suivie de quatre secondes de silence (le plus lent)
- **Remarque** Les moniteurs Propaq connectés à un système de surveillance centralisée Acuity peuvent émettre différents signaux sonores bien distincts pour certaines alarmes, par exemple pour les alarmes d´arythmies représentant un risque de mort ou pour les alarmes des segments ST. Pour plus d´informations sur les tonalités d´alarme du système Acuity, reportez-vous au *Mode d´emploi du système Acuity*.

### <span id="page-60-0"></span>Désactivation d´une tonalité d´alarme ou d´alerte active pendant 90 secondes

Vous pouvez désactiver la tonalité de l´alarme patient ou l´alerte équipement pendant 90 secondes.

Désactivation d´une tonalité d´alarme ou d´alerte pendant 90 secondes

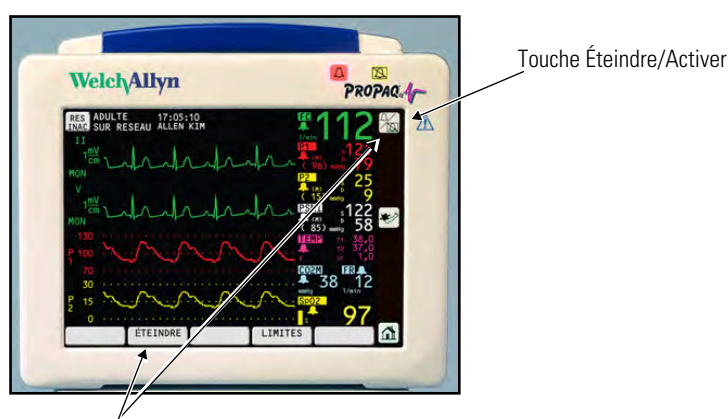

Appuyez sur un de ces boutons pour désactiver la tonalité de l´alerte ou de l´alarme pendant 90 secondes.

- 1. Examinez le patient et prodiguez-lui les soins requis.
- 2. Appuyez sur **ou sur la touche ÉTEINDRE.**
- 3. Après avoir pris soin du patient, vérifiez que les limites d´alarme appropriées sont définies.

#### Rétablissement de la tonalité d´alarme ou d´alerte avant que les 90 secondes de désactivation ne soient écoulées

1. Appuyez sur **1.** 

#### Indications apparaissant durant les 90 secondes de désactivation

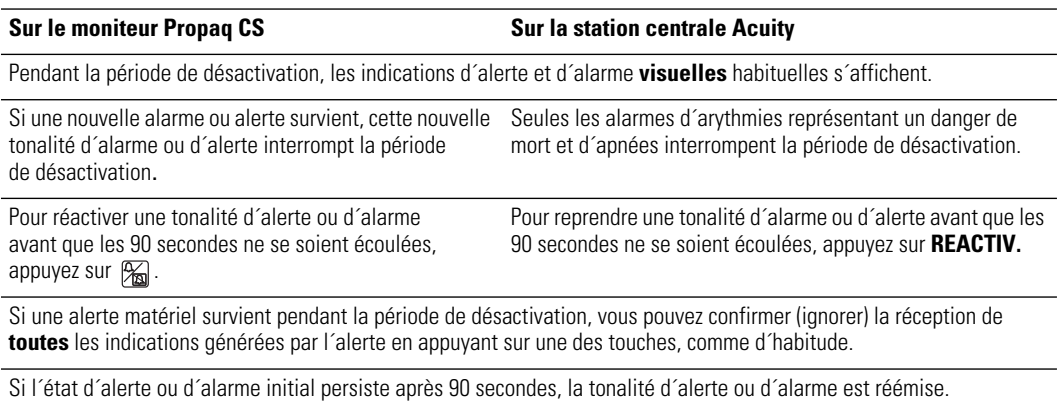

### Suspension des tonalités d´alerte ou d´alarme pendant quatre minutes : 4 MIN SUSPND

Pendant les soins du patient, certaines situations peuvent nécessiter la suspension des tonalités d´alerte ou d´alarme potentielles ou en cours pendant quatre minutes.

#### Initialisation d´une période de suspension de quatre minutes

1. Appuyez sur  $\boxed{\triangle}$ , **CONFIG**, **ALARMES**, **4 MIN SUSPND**.

#### Réactiver les tonalités d´alarme et d´alerte avant que les quatre minutes ne se soient écoulées

1. Appuyez sur  $\mathbb{R}$ .

#### Indications apparaissant pendant une période de suspension de quatre minutes

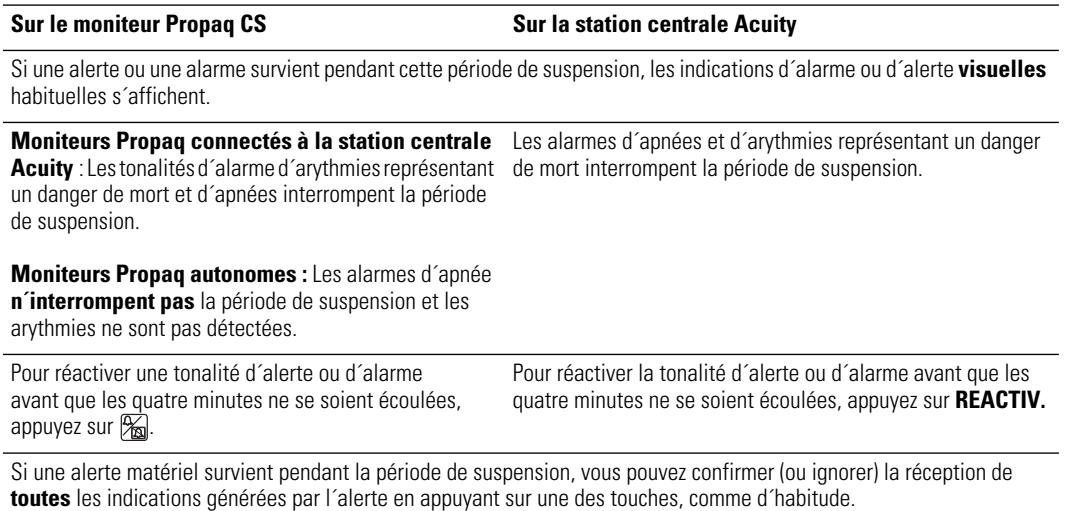

### Désactivation des tonalités d´alerte ou d´alarme pour une durée indéfinie : TTES ALARMES

**Remarque** Cette fonctionnalité nécessite un accès au menu Service. Les fonctionnalités de ce menu ne sont pas conçues pour être utilisées pendant un fonctionnement ordinaire, de routine du système.

Vous pouvez suspendre les tonalités d´alarmes et d´alertes potentielles ou en cours pour une durée indéfinie. Les tonalités sont désactivées jusqu´à ce qu´un utilisateur intervienne pour les réactiver.

#### Suspension des tonalités d´alerte et d´alarme pour une durée indéfinie

1. Appuyez sur , **CONFIG**, **SUITE**, **SUITE**, **SERVICE**, **OUI**, **SUITE**, **SUITE**, **RÉGLAGES**, **TTES ALARMES**, **OUI**.

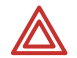

**AVERTISSEMENT** Lorsque les signaux sonores des alarmes sont désactivés, veillez à assurer une surveillance étroite du patient.

#### Réactiver les tonalités d´alerte ou d´alarme

1. Appuyez sur  $\mathbb{R}$ .

#### Indications apparaissant pendant une période de suspension de toutes les alarmes

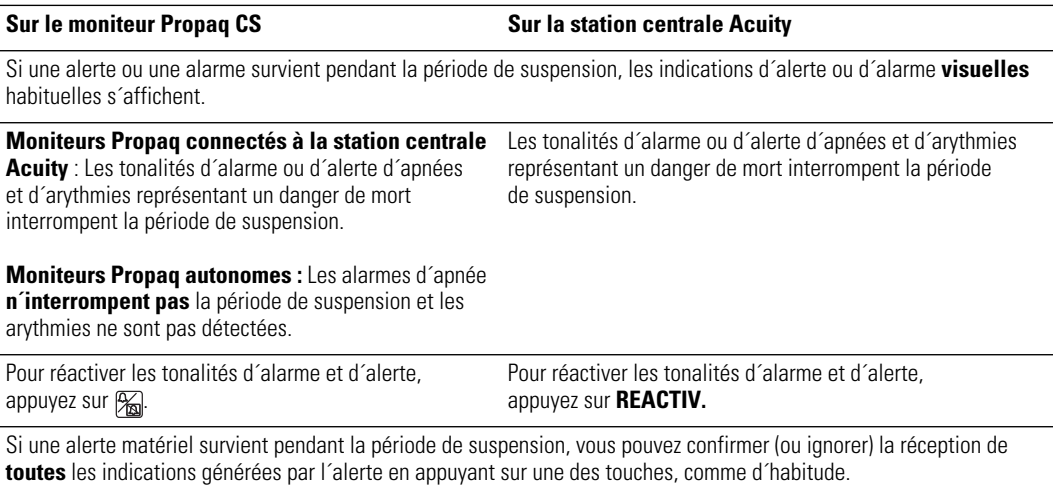

### Résumé des messages de la station centrale Acuity et des touches pour les alertes et les alarmes

Le tableau suivant répertorie les conditions de suspension et de désactivation des tonalités et les messages de la station centrale Acuity, pour les différentes versions logicielles, précédentes et actualisées, du moniteur Propaq et du système Acuity.

**Remarque** Si votre établissement utilise à la fois les versions récentes et anciennes de ces logiciels, soyez attentifs au fait que les messages de la station centrale Acuity varient d´une version à l´autre. Certains messages de la station centrale Acuity n´indiquent pas les périodes de désactivation ou de suspension des tonalités d´alerte / alarme.

> Cependant, les indications visuelles d´alarme continuent de s´afficher comme à l´ordinaire sur la station centrale Acuity et les moniteurs Propaq.

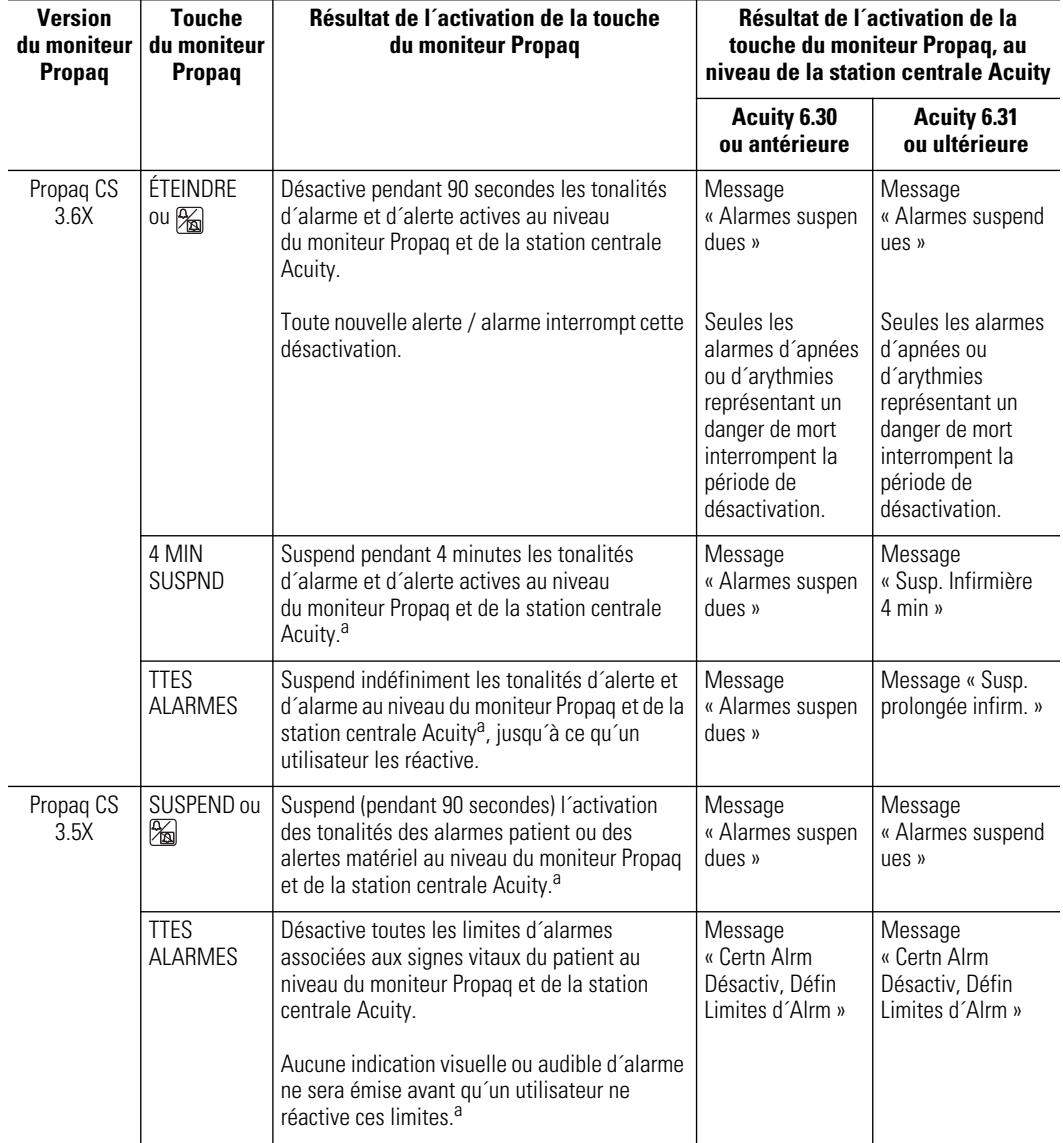

a. Lorsque le moniteur est connecté à la station centrale Acuity, les alarmes d´apnées et d´arythmies représentant un danger de mort interrompent la période de suspension.

### Personnalisation des limites d'alarme en fonction des paramètres vitaux du patient

1. Pour définir rapidement toutes les limites d'alarme, dans le menu principal appuyez sur **CONFIG**, **ALARMES**, **TOUS AUTO**. Le moniteur active toutes les alarmes et calcule les nouvelles limites d'alarme en fonction des valeurs actuelles des paramètres vitaux du patient. Assurez-vous que les nouvelles limites sont adaptées au patient.

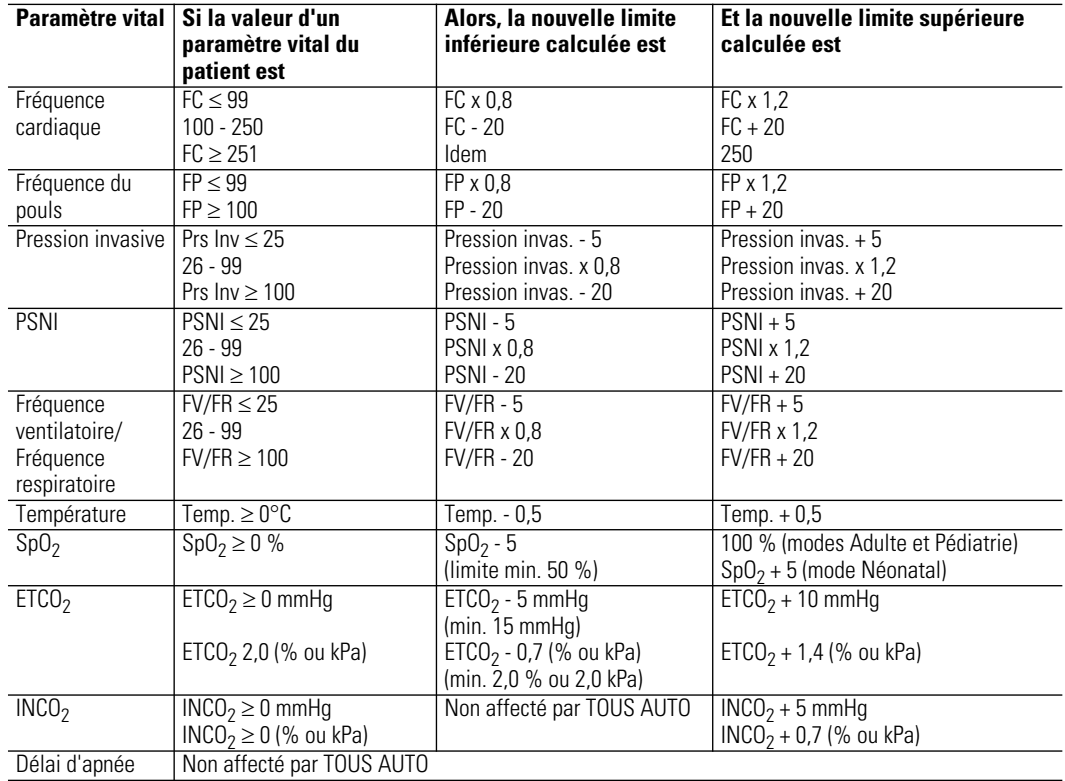

#### **Calculs des limites TOUS AUTOa**

a. Les nouvelles limites d'alarme calculées par TOUS AUTO ne peuvent pas être en dehors de la fourchette admise. Si une nouvelle limite est calculée au-dessus ou au-dessous de la limite d'alarme admise, le moniteur affichera le maximum ou le minimum correspondant à ce signe vital.

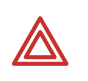

**AVERTISSEMENT** Si la valeur d'un paramètre vital du patient dépasse les limites inférieure ou supérieure de la plage d'alarme, l'alarme et la limite d'alarme s'éteignent avec TOUS AUTO, sauf dans les cas suivants :

- **1.** 1. Les limites d'alarme inférieures pour SpO<sub>2</sub> et ETCO<sub>2</sub> ne s'éteignent pas avec TOUS AUTO.
- **2.** 2. Si, dans la fenêtre Réglages, LIMITES ALARMES FC/FP a la valeur ARRET IMPOSSIBLE, TOUS AUTO a une incidence sur les limites d'alarme FC/FP :

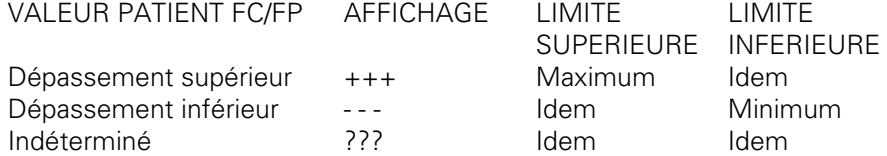

### Mises en attente d'une alarme

Afin de réduire au maximum le risque de fausses alarmes, le moniteur retarde ou « met en attente » le déclenchement des alarmes pour les dépassements de limites des paramètres FC/FP, SpO<sub>2</sub> et FV/FR. La mise en attente est annulée si le moniteur détecte que le paramètre vital du patient est rentré dans des limites acceptables. Si la limite du paramètre vital est de nouveau dépassée, le moniteur met l'alarme en attente pour une nouvelle période.

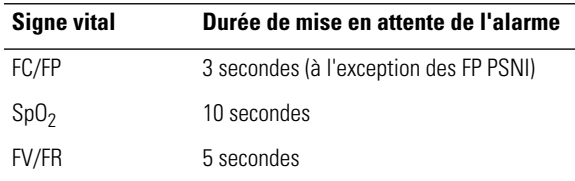

### Connexion de l'option « Appel Infirmier »

Vous pouvez raccorder le moniteur Propaq CS à un système d'Appel Infirmier par le biais d'un câble spécial branché au connecteur Appel Infirmier situé du côté gauche. Une fois branché, le moniteur prévient le système d'Appel Infirmier chaque fois qu'une alarme patient se produit.

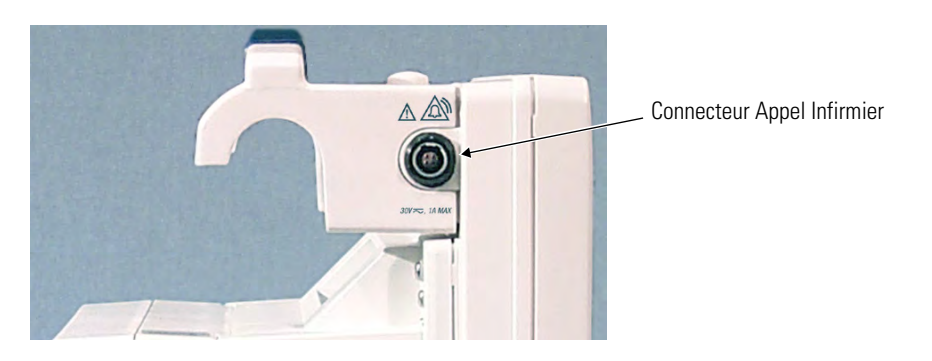

Vous avez besoin d'un câble (008-0634-XX) adapté à votre système d'Appel Infirmier pour ce branchement. Si vous ne possédez pas ce câble, renseignez-vous auprès du service technique biomédical. Pour obtenir les caractéristiques techniques, [« Spécifications de](#page-118-0) [l'Appel Infirmier »](#page-118-0) à la page 115.

**Remarque** Quand une alarme d'apnée ou une alarme patient se déclenche, si vous appuyez sur la touche **Éteindre/Activer Alarme** ou **ÉTEINDRE**, la tonalité d'alarme et l'Appel Infirmier sont suspendus pendant 90 secondes. Cependant les indicateurs visuels sur le moniteur *ne* sont *pas* suspendus pendant cette période.

> Bien que l'option Appel Infirmier permette d'obtenir, à distance, des indications d'alarme, elle ne saurait remplacer une surveillance de chevet exercée par des cliniciens expérimentés.

### Dépannage des messages d'alerte matériel

#### Alertes matériel simultanées

MULTIPLES. Si plusieurs alertes matériel surviennent simultanément, le moniteur Propaq affiche ce message. L'origine de l'alerte peut alors ne pas s'afficher (ce qui entraîne l'apparition du message MULTIPLES). Dans ce cas, vous pouvez identifier la ou les sources des alertes multiples en recherchant les zones de courbes et de valeurs numériques vierges affichées à l´écran.

**Remarque** Le moniteur peut également afficher DYS. PLUSIEURS DERIV. en cas de défaillance simultanée des dérivations ECG et RESP, par exemple. Dans ce cas, il affichera tour à tour ERREUR ECG et ERREUR RESP. Vérifiez que toutes les dérivations ECG et RESP sont correctement connectées et qu'elles fonctionnent convenablement.

#### Messages de l'ECG

ERREUR ECG. (Ce message s'affiche dans la zone des messages d'état, en haut de l'écran.) Un problème est survenu avec l'ECG. S'il est provoqué par une dérivation défectueuse ou débranchée, le moniteur affiche généralement un autre message qui indique quelle dérivation est en cause (tel que DERIV LL NON DETEC). Assurez-vous que la dérivation ECG est bien branchée et fonctionne correctement

DERIV ECG CHANGEE. Le moniteur Propaq CS a changé automatiquement une dérivation ECG du fait d'un problème d'un cordon de dérivation ou d'électrode.

DERIV NON DETEC : CHANGER ELECTRODES. Il est possible que le câble ne soit pas correctement branché aux électrodes ou que ces dernières soient endommagées. Vérifiez que le branchement est correct ; remplacez les électrodes si nécessaire.

DYSF. PLUSIEURS DÉRIV. Le moniteur affiche ce message si plusieurs dérivations ECG sont défaillantes. Assurez-vous que toutes les dérivations ECG sont bien branchées et fonctionnent correctement.

#### Messages de RESP

ERREUR RESP. (Ce message s'affiche dans la zone des messages d'état, en haut de l'écran.) Un problème est survenu avec RESP. Le moniteur affiche généralement un autre message indiquant la cause du problème, tel qu'une dérivation RESP. Vérifiez que le branchement est correct ; remplacez les électrodes si nécessaire.

DERIV NON DETEC. Une électrode au moins présente un contact défaillant ou nul. Vérifiez que le branchement est correct ; remplacez les électrodes si nécessaire.

CABLE ECG INAPPROPRIE. Le câble ECG ne semble pas contenir de résistances de protection de 1 k¾. Ces résistances sont nécessaires pour le fonctionnement de RESP et afin d'éviter que le moniteur ne soit endommagé durant une défibrillation. Remplacez le câble par un câble adapté.

BRUIT, CONTROLER ELECTRODES. Les électrodes présentent un mauvais contact et peuvent avoir séché. Remplacez-les.

#### Messages de PSI

CAPTEUR PSI NON DETECTE. La connexion du transducteur est coupée.

CAPTEUR PSI HORS SERVICE. Ce message apparaît lorsque le moniteur Propaq CS détecte un court-circuit dans le transducteur. Le transducteur doit être remplacé.

CAPTEUR PSI INCOMPATIBLE. Visitez le site www.welchallyn.com pour confirmer que vous utilisez un transducteur compatible.

#### Messages de PSNI

L'apparition d'un numéro d'erreur (ERR# *x*) sur une impression ou sur un écran de tendance de la PSNI indique qu'il s'est produit une alerte matériel correspondante de la PSNI.

FUITE D'AIR, VERIFIER TUBE (ERR# 1). Le moniteur Propaq CS n'a pas gonflé le brassard convenablement. Vérifiez que le tube et le brassard ne présentent pas de fuites visibles, par exemple au niveau des joints toriques de raccordement du tube.

ABSENCE BRASSARD (ERR# 2). Pendant le gonflage du brassard la pression détectée n'a pas augmenté suffisamment. Vérifiez que le brassard est correctement fixé puis reprenez la mesure.

TUBE PLIE, CONTROLER TUBE (ERR# 3). Le moniteur Propaq CS n'a pas gonflé le brassard convenablement. Vérifiez que le tube n'est pas plié entre le moniteur et le patient.

SURPRESSION (ERR# 4). La pression du brassard dépasse les limites acceptables du mode patient. Contrôlez le tube et tentez d'effectuer une autre mesure.

POULS FAIBLE, SYS/DIA INTROUVABLES (ERR# 5). Les pulsations ne sont pas assez fortes pour déterminer les pressions systolique ou diastolique, mais une pression moyenne est disponible. Essayez de replacer le brassard après en avoir expulsé le plus d'air possible.

ARTEFACT, SYS/DIA INTROUVABLES (ERR# 6). Les pressions systolique ou diastolique ne sont pas fiables du fait de l'artéfact, mais une pression moyenne est disponible. Les mouvements du patient peuvent en être la cause.

ABSENCE DE POULS (ERR# 7). Il se peut que le brassard ne soit pas convenablement posé sur le patient, ou que les pulsations du patient soient indétectables du fait d'un choc ou d'arythmies.

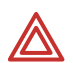

**AVERTISSEMENT** Le moniteur Propaq CS ne peut discriminer entre des causes physiologiques et des causes relatives à la pose du brassard dans le cas où le message ABSENCE DE POULS apparaît. Il convient, dès lors que ce message survient, d'évaluer systématiquement l'état du patient et d'éventuelles conditions de risque vital.

FIXER ECG POUR REDUIRE ARTEF. PSNI (ERR# 8). Un artéfact de la PSNI empêche une lecture correcte. Branchez les électrodes d'ECG pour améliorer les mesures de la PSNI.

ABSENCE PRESSION ART VALIDE (ERR# 9). Ce message peut apparaître suite à un artéfact de mouvement si le moniteur Propaq CS n'est pas défini sur le bon mode patient ou que le tuyau ou le brassard utilisés ne correspondent pas au mode patient. CALIBRATION : PATIENTEZ (ERR# 10). Le moniteur Propaq CS recalibre périodiquement le canal de la PSNI pour contrôler qu'il peut réaliser correctement les déterminations de PSNI. Le fonctionnement normal du moniteur se poursuit pendant la calibration du canal de la PSNI. Si le canal de la PSNI n'a pas mis à jour sa calibration au bout de 15 minutes, le canal se désactivera brièvement jusqu'à l'apparition d'une nouvelle calibration.

BATTERIE FAIBLE, PSNI ARRETEE (ERR# 11). La batterie n'a pas la tension suffisante pour faire fonctionner le canal de la PSNI. Branchez le moniteur Propaq CS à l'adaptateur d'alimentation secteur.

INTERVENTION SAV, PSNI ARRETEE (ERR# 12). Faites dépanner le moniteur.

MANCHE TROP GRANDE POUR MODE PAT. (ERR# 13). Le moniteur détecte un brassard qui est trop grand pour le mode patient en cours. Commencez par vérifier le mode patient. S'il est correct, vérifiez la taille du brassard et assurez-vous qu'il est bien ajusté. En cas d'alerte en mode Néonatal, passez en mode Pédiatrie puis vérifiez les limites d'alarme. En cas d'alerte en mode Pédiatrie, passez en mode Adulte puis vérifiez les limites d'alarme. Remarquez que les pressions et les tentatives sont différentes selon le mode patient, comme indiqué dans [« Spécifications de la PSNI »](#page-110-0) [à la page 107](#page-110-0) .

TUBE PLIE OU TUBE NEONATAL (ERR# 14). Ce message apparaît lorsque le tube est plié ou qu'un tube néonatal est détecté en mode patient Adulte. Vous devez alors vérifier le tube ou le mode patient sélectionné.

ARTEFACTS PRESENTS. LES REDUIRE (ERR#15). Le moniteur a détecté des artéfacts trop importants pour obtenir des résultats précis. Faites le nécessaire pour les réduire. Installez le patient de telle sorte que le membre qui porte le brassard ne touche rien, ni le corps du patient ni le rail du lit. Si le filtre d'artéfact du Smartcuf est activé, assurez-vous que les dérivations ECG sont correctement branchées pour surveiller l'ECG pendant la PSNI. S'il est désactivé, mettez-le en marche (et connectez les dérivations ECG le cas échéant).

Les messages suivants peuvent apparaître dans la fenêtre d'état de la PSNI.

CALIBRATION. Le canal de la PSNI utilise une calibration interne.

BATTERIE FAIBLE. Voir ci-dessus BATTERIE FAIBLE, PSNI ARRETEE.

PSNI ARRETEE, APPELER MAINTENANCE. Voir ci-dessus INTERVENTION SAV, PSNI ARRETEE.

NVELLE. N'ayant pas reçu de résultat de PSNI valable, le moniteur Propaq CS fait automatiquement une nouvelle tentative de lecture.

Le message d'état de la PSNI suivant ressemble à une alerte matériel, mais il ne signale aucun mauvais fonctionnement et ne produit pas de bip d'alerte.

PSNI EN COURS, VEUILLEZ PATIENTER, ARTEFACT FILTRAGE. La PSNI est retardée par du bruit ou par un artéfact tel que le mouvement d'un véhicule. Pour faire disparaître ce message, appuyez sur n'importe quel touche située au bas de l'écran. Pour annuler la mesure de la PSNI, appuyez sur la touche **Début/Annuler PSNI** située à droite de l'écran.

Le message suivant peut s'afficher si le moniteur détecte une erreur système.

REMOVE CUFF FROM PATIENT (RETIRER BRASSARD DU PATIENT). Voir [« Résolution des messages d'erreur système »](#page-75-0) à la page 72.

#### Messages de température

SONDE NON DETECTEE. Ce message s'affiche lorsque le moniteur Propaq CS a réussi une mesure de température et qu'ensuite la sonde a été débranchée. Rebranchez la sonde ou confirmez la réception de l'alerte matériel en appuyant sur n'importe quelle touche du menu.

COURT-CIRCUIT SONDE. Vérifiez que la sonde est correctement positionnée dans le panneau gauche. Si tel n'est pas le cas, replacez la sonde.

ERREUR CALIBRATION, TEMP ARRETEE. Ce message apparaît lorsque le moniteur Propaq CS détecte qu'il ne peut pas mesurer précisément la température. Le moniteur doit être dépanné.

Le mauvais fonctionnement des sondes de température peut provoquer des lectures imprécises. Vous devez contrôler les lectures incertaines.

#### Messages de  $SpO<sub>2</sub>$

Les messages de SpO<sub>2</sub> peuvent s'afficher dans la fenêtre d'alerte matériel ou dans la fenêtre numérique de SpO<sub>2</sub>.

CAPTEUR SPO<sub>2</sub> DÉFECTUEUX. Si le message d'erreur CAPTEUR SPO<sub>2</sub> DÉFECTUEUX s'affiche, le capteur n'est soit pas compatible avec le moniteur ou ne fonctionne pas correctement. Visitez le site www.welchallyn.com pour confirmer que vous utilisez un capteur compatible. Si la compatibilité n'est pas à l'origine du problème, essayez un autre capteur.

PAS DE CAPTEUR. Indique qu'un capteur SpO<sub>2</sub> a été débranché du moniteur après avoir été branché pendant un intervalle dépassant quelques secondes.

RECHER : Pendant le temps de recherche, le canal de  $SpO<sub>2</sub>$  tente de détecter le pouls artériel dans le site de mesure. Une fois la mesure réalisée, la valeur de saturation en oxygène s'affiche dans la fenêtre numérique.

VEILLE s'affiche dans la fenêtre numérique lorsque le capteur SpO<sub>2</sub> est déconnecté du patient, qu'une alarme se produit et que vous appuyez sur le bouton **VEILLE**. VEILLE s'affiche également la première fois que vous branchez le câble du capteur  $SpO<sub>2</sub>$  au connecteur du moniteur avant de fixer le capteur  $SpO<sub>2</sub>$  sur le patient.

#### Messages de  $CO<sub>2</sub>$  mainstream

Les messages pour l'option  $CO<sub>2</sub>$  mainstream peuvent s'afficher dans une fenêtre d'alerte matériel et dans les zones numériques. Si un capteur est endommagé, contactez le département de Maintenance de Welch Allyn pour connaître les options de réparation des capteurs.

DEFAUT ALTIMETRE - PLAGE. Le moniteur Propaq CS fonctionne à une altitude qui se trouve hors de la plage d'altitude de fonctionnement de l'option  $CO<sub>2</sub>$  mainstream (-600 à 4 500 mètres). Lorsque le moniteur est de nouveau à une altitude correcte, ce message s'annule automatiquement et le système repart.

DEFAUT ALTIMETRE - VALEUR. L'altimètre a détecté que la pression ambiante change à raison de plus de 100 mmHg/minute. Lorsque cette cadence est revenue dans les limites de 100 mmHg/minute, débranchez puis rebranchez le capteur CO<sub>2</sub> au moniteur Propaq CS.

COURBE AMORTIE - CONTROL. ADAPTAT. (NOCAL apparaît dans la zone des données numériques). Ce message indique soit que l'adaptateur de  $CO<sub>2</sub>$  mainstream est bouché, soit que le capteur de  $CO<sub>2</sub>$  est défaillant. La courbe  $CO<sub>2</sub>$  s'affiche sans plage de valeurs. Remplacez l'adaptateur ou le capteur.

ABS. COURBE - VERIF. ADAPTAT., CAPT. Ce message indique soit que l'adaptateur aux voies aériennes est bouché, soit que le capteur de  $CO<sub>2</sub>$  est défaillant. Dans le premier cas, remplacez l'adaptateur. Sinon, vérifiez que le capteur n'est pas débranché.

BATTERIE FAIBLE - ARRET CHAUFFAGE (NOCAL apparaît dans la zone des données numériques). La tension de la batterie du moniteur est trop faible. La courbe  $CO<sub>2</sub>$ s'affiche sans plage de valeurs. Pour poursuivre, branchez le moniteur au courant alternatif.

PAS DE CAPTEUR MAINSTREAM (RECH apparaît dans la zone des données numériques). Le capteur CO<sub>2</sub> mainstream a été débranché du moniteur Propaq CS après avoir fourni des valeurs de  $CO<sub>2</sub>$ . Si nécessaire, débranchez et rebranchez le capteur au moniteur.

CAPTEUR INADAPTE (NOCAL apparaît dans la zone des données numériques). Le capteur CO<sub>2</sub> qui a été connecté n'est pas conforme aux spécifications de Welch Allyn. La courbe  $CO<sub>2</sub>$  s'affiche sans plage de valeurs. Remplacez le capteur par un capteur  $CO<sub>2</sub>$  de Welch Allyn.

DEFAUT CAPTEUR - ERREUR CALIBRATION. Le capteur est défectueux ou mal calibré et désactivé. Remplacez le capteur.

DEFAUT CAPTEUR - EEPROM. Le capteur est endommagé. Remplacez le capteur.

DEFAUT CAPTEUR - CHAUFFAGE. Le circuit de contrôle de la température du capteur ou le circuit  $CO<sub>2</sub>$  du moniteur est défaillant. Commencez par connecter un nouveau capteur. Si le message persiste, faites réparer le moniteur.

DEFAUT CAPTEUR - MOTEUR. La commande par moteur du capteur (située dans la tête de celui-ci) est endommagée. Remplacez le capteur.

TEMPERATURE CAPTEUR TROP HAUTE. La température du capteur est trop élevée. La plage de température ambiante de fonctionnement du capteur est de 10 °C à 46 °C. Lorsque le moniteur est de nouveau à une température ambiante appartenant à cette plage, ce message s'annule automatiquement et le système repart.

Les messages suivants peuvent apparaître dans la zone d'affichage numérique.

ARRET. Aucune source de CO<sub>2</sub> n'est sélectionnée.

RECH. Le capteur s'apprête à effectuer une mesure.

NOCAL. Le moniteur a détecté un problème du type absence de calibration, obstruction ou batterie faible.

EN CHAUF. Le capteur est en préchauffage. Cette opération prend généralement de 20 à 30 secondes. Des valeurs apparaissent dans la zone des données numériques lorsque le capteur est chaud.
#### Messages de  $CO<sub>2</sub>$  sidestream

DEFAUT ALTIMETRE - PLAGE. Le moniteur Propaq CS fonctionne à une altitude qui se trouve hors de la plage d'altitude de fonctionnement de l'option  $CO<sub>2</sub>$  sidestream (-600 à 4 500 mètres). Lorsque le moniteur est de nouveau à une altitude correcte, ce message s'annule automatiquement et le système repart.

DEFAUT ALTIMETRE - VALEUR. L'altimètre a détecté que la pression ambiante change à raison de plus de 100 mmHg/minute. Lorsque cette cadence est revenue dans les limites de 100 mmHg/minute, débranchez puis rebranchez le capteur  $CO<sub>2</sub>$  au moniteur.

ALTIMETRE NON CALIBRE - EEPROM. L'option  $CO<sub>2</sub>$  sidestream n'a pas été calibrée. Faites calibrer le moniteur Propaq CS par un technicien biomédical.

TEMP. AMBIANTE TROP ELEVEE. La température du capteur est trop élevée. L'option  $CO<sub>2</sub>$  sidestream est désactivée jusqu'à ce que la température ambiante se trouve à l'intérieur de la plage de fonctionnement définie dans les spécifications.

TEMP. AMBIANTE TROP BASSE. La température du capteur est trop basse. L'option  $CO<sub>2</sub>$  sidestream est désactivée jusqu'à ce que la température ambiante se trouve à l'intérieur de la plage de fonctionnement définie dans les spécifications.

ERREUR CAL - INTERVENTION SAV. Faites réparer le moniteur Propaq CS par un technicien biomédical.

COURBE AMORTIE - INTERVENTION SAV. Faites réparer le moniteur Propaq CS par un technicien biomédical.

ABSENCE COURBE - INTERVENTION SAV. Faites réparer le moniteur Propaq CS par un technicien biomédical.

DEFAUT MOTEUR - INTERVENTION SAV. Le capteur est matériellement endommagé. Faites réparer le moniteur Propaq CS par un technicien biomédical.

PAS DE PIEGE A EAU. Il n'y a pas de piège à eau du  $CO<sub>2</sub>$  sidestream ni d'adaptateur de piège à eau du  $CO<sub>2</sub>$  d'installé. Installez un piège à eau ou un adaptateur de piège à eau du  $CO<sub>2</sub>$ .

OCCLUSION - VERIF PORT SORTIE/TUYAUX. Un blocage a été détecté au niveau du port de sortie pneumatique. Vérifiez que le port de sortie et les tubes connexes ne sont pas bouchés. Assurez-vous que la ligne de prélèvement et les entrées au ventilateur du patient ne sont pas connectées au port de sortie.

OCCLUSION - VERIF PIEGE A EAU/TUYAUX. Un blocage a été détecté au niveau de l'entrée  $CO<sub>2</sub>$  sidestream. Vérifiez que le piège à eau, la ligne de prélèvement et les tubes ne sont pas bouchés.

DEFAUT POMPE - INTERVENTION SAV. La pompe n'est pas en mesure de maintenir le débit recherché. Faites réparer le moniteur Propaq CS par un technicien biomédical.

DEFAUT EEPROM STICK SIDESTREAM. Faites réparer le moniteur Propaq CS par un technicien biomédical.

DEFAUT EEPROM CARTE SSP. Faites réparer le moniteur Propaq CS par un technicien biomédical.

Les messages suivants peuvent apparaître dans la zone d'affichage numérique.

ARRET. Aucune source de  $CO<sub>2</sub>$  n'est sélectionnée.

RECH. Le capteur s'apprête à effectuer une mesure.

DEBUT. Le CO<sub>2</sub> sidestream été activé et s'apprête à être utilisé. 30 secondes sont généralement nécessaires pour cette préparation à température ambiante.

NOCAL. Le moniteur a détecté un problème du type absence de calibration, obstruction ou batterie faible.

#### Messages d'alerte réseau avec Acuity

VERIFIER CONNEXION ACUITY/SERIE. Le Propaq CS détecte un problème dans la communication câblée (série) avec Acuity. Vérifiez le câble réseau Acuity pour vous assurer qu'il est branché dans le panneau latéral et la prise de chevet Acuity. Si le câble est endommagé, remplacez-le. S'il semble en bon état et que le système Acuity fonctionne normalement, contactez le service technique biomédical pour obtenir de l'aide.

VERIFIER CONNEXION ACUITY/RESEAU. Le Wireless Propaq CS détecte un problème avec la communication sans fil avec Acuity. Le moniteur peut être hors de portée du réseau, ou il peut y avoir un problème impliquant la carte radio du moniteur, le point d'accès ou le système Acuity. Si le problème persiste, contactez le service technique biomédical pour obtenir de l'aide.

#### Message d'alerte programme

ERREUR PROGRAM, DEPROGRAMME, REPROGRAMMER HRE/JR. A la mise sous tension, le moniteur ne peut rappeler ni les réglages personnalisés qui ont été programmés, ni la date ni l'heure courantes. Ce type de situation se présente lorsque la batterie est vide ou qu'un nouveau logiciel a été installé.

Dans ce cas, le moniteur affiche une série d'écrans spéciaux pour vous aider à réutiliser le système au plus tôt. Vous devez alors effectuer les actions suivantes :

- 1. Branchez un adaptateur d'alimentation secteur pour recharger la batterie (si elle est vide).
- 2. Appuyez sur n'importe quel touche sous l'écran alerte matériel pour reconnaître l'alerte. La fenêtre de Configation du mode (CONFIG MODE) s'affiche alors (illustration [« Modification du mode patient de démarrage ou enregistrement de](#page-25-0) [réglages personnalisés »](#page-25-0) à la page 22).
- 3. Appuyez sur les touches suivantes pour sélectionner le mode patient en sortie d'usine à utiliser :
	- Mode Adulte en sortie d'usine **ALLUMER\***, **OUI**.
	- Mode Pédiatrie en sortie d'usine **SUIVANT**, **ALLUMER\***, **OUI**.
	- Mode Néonatal en sortie d'usine **SUIVANT**, **SUIVANT**, **ALLUMER\***, **OUI**.

Lorsque vous appuyez sur **OUI** la fenêtre Hre/Jour s'affiche.

4. Appuyez sur **SUIVANT**, **PLUS** et **MOINS**, selon les besoins, pour définir l'heure et la date. Appuyez ensuite sur **CONFIRME** pour enregistrer l'heure et la date modifiées.

5. Eteignez le moniteur, puis rallumez-le pour valider les réglages.

Le moniteur est alors prêt à être utilisé. Pour enregistrer des réglages personnalisés pour le mode patient, voir [« Personnalisation des réglages du mode patient »](#page-26-0) à la [page 23.](#page-26-0)

Le fait que l'alerte matériel persiste au moment de la mise sous tension, alors même que vous avez respecté strictement la procédure, indique que le moniteur a peut-être besoin d'être contrôlé et sa batterie changée. Prenez contact avec un personnel de maintenance agréé.

**Remarque** Ces écrans n'apparaissent dans cet ordre que lorsqu'il y a une alerte matériel ERREUR PROGRAM.

#### Messages d'alerte imprimante

VERIFIER PORTE. Le volet situé à la base de l'imprimante est ouvert. Refermez ce volet pour faire disparaître ce message.

BATTERIE FAIBLE, IMPR ARRETEE. La tension de la batterie du moniteur est trop faible pour prendre en charge l'impression. Branchez un adaptateur d'alimentation secteur pour recharger la batterie (voir [« Connexion de l'adaptateur d'alimentation](#page-92-0) [secteur pour recharger la batterie »](#page-92-0) à la page 89).

SURCHAUFFE. L'imprimante est en surchauffe. Il est nécessaire de faire appel à la maintenance.

PLUS DE PAPIER. Pour remettre du papier dans l'imprimante, voir [« Installation de](#page-96-0) [papier dans l'imprimante »](#page-96-0) à la page 93.

#### Message d'alerte défibrillateur

ERREUR DEFIB, CONTROLER CABLE INTERFACE. Le moniteur détecte un problème au niveau du câble d'interface. Contrôlez le câble et le défibrillateur.

#### Message d'alerte batterie très faible

BATT TRES FAIBLE, BRANCHER ALIMENTATION SECTEUR. La batterie du moniteur doit être rechargée. Branchez un adaptateur d'alimentation secteur pour recharger la batterie [\(« Connexion de l'adaptateur d'alimentation secteur pour recharger la](#page-92-0) batterie » [à la page 89](#page-92-0)).

Si vous ne rechargez pas la batterie, le moniteur commencera a désactiver des fonctions et finira par s'éteindre complètement.

#### Résolution des messages d'erreur système

Si le moniteur détecte une erreur système, il affiche un message de ce type :

ERROR NUMBER: (NUMÉRO D'ERREUR :) 1-123-4567 REMOVE CUFF FROM PATIENT (RETIRER BRASSARD DU PATIENT)

VEUILLEZ CONTACTER LE SERVICE TECHNIQUE REGIONAL OU WELCH ALLYN

Ce type de message indique que le moniteur a détecté un problème au niveau du système interne qui requiert un dépannage du moniteur. Si le moniteur affiche ce message, débranchez-le du patient Inscrivez le numéro d'erreur afin de l'indiquer au service de maintenance et envoyez le moniteur au service technique biomédical de votre établissement.

**Remarque** Le message REMOVE CUFF FROM PATIENT (RETIRER BRASSARD DU PATIENT) indiqué ci-dessus n'implique pas que l'erreur détectée est liée à la PSNI. Il sert uniquement à vous rappeler que vous devez, le cas échéant, débrancher le brassard de PSNI du patient.

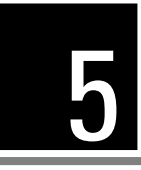

# Impression et Tendances

## Impression des données du patient

#### Impression des courbes affichées

Appuyez sur **INSTANTANÉ** ou sur **MARCHE/ARRET**. Le moniteur Propaq CS imprime jusqu'à trois courbes affichées.

Lorsque quatre courbes sont affichées, le moniteur imprime les trois courbes supérieures (à l'exception de la courbe ECG2 qui n'est jamais imprimée).

Si vous avez appuyé sur **MARCHE/ARRET**, le moniteur poursuit l'impression jusqu'à ce que vous appuyiez de nouveau sur **MARCHE/ARRET**.

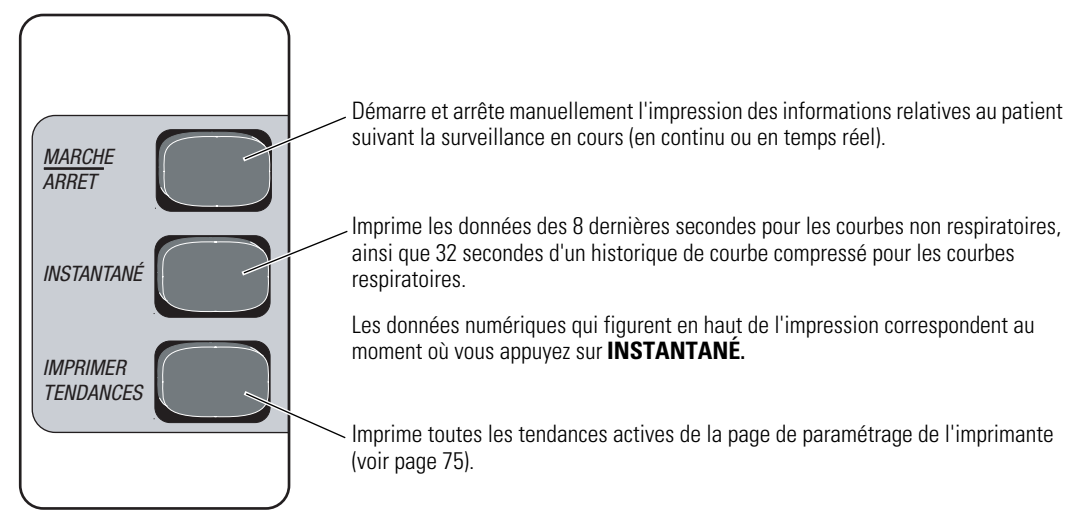

Touches de l'imprimante

**Remarque** Ce symbole **■** indique que la lecture de la PSNI a été réalisée en présence d'artéfact élevé lors de la surveillance de l'ECG pendant que le Smartcuf est activé. L'artéfact peut affecter la précision. Pour contribuer à la diminution de l'artéfact, lire [page 42](#page-45-0), [étape 6](#page-45-0).

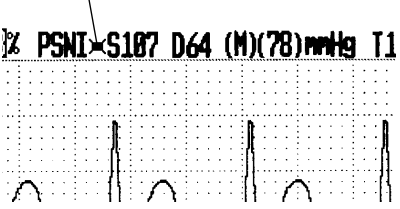

Les données numériques qui ont généré une alarme sont en surbrillance.

## Affichage ou impression des tendances

#### Affichage ou impression d'une seule tendance

1. Pour afficher une tendance de données d'un patient, dans le menu principal appuyez sur **CONFIG**, **TENDANCE**. Le moniteur affiche le menu Tendances.

Le moniteur enregistre les tendances toutes les 2 minutes (à l'exception de la PSNI) pendant une période maximale de 5 heures. Passées les 5 heures, les tendances les plus récentes remplacent les plus anciennes.

Les tendances de la PSNI sont enregistrées lors de la mesure. Il est possible d'enregistrer jusqu'à 128 tendances de la PSNI (8 heures maximum).

Les données HEURE, FC/FP et SpO2 sont enregistrées pour toutes les tendances.

AR indique que le paramètre vital n'était pas sous surveillance.

Dans un affichage ou une impression TENDANCE PSNI, ERR#x indique qu'une alerte matériel de PSNI s'est produite. Voir [page 65](#page-68-0) la liste des numéros d'erreur de la PSNI et les définitions.

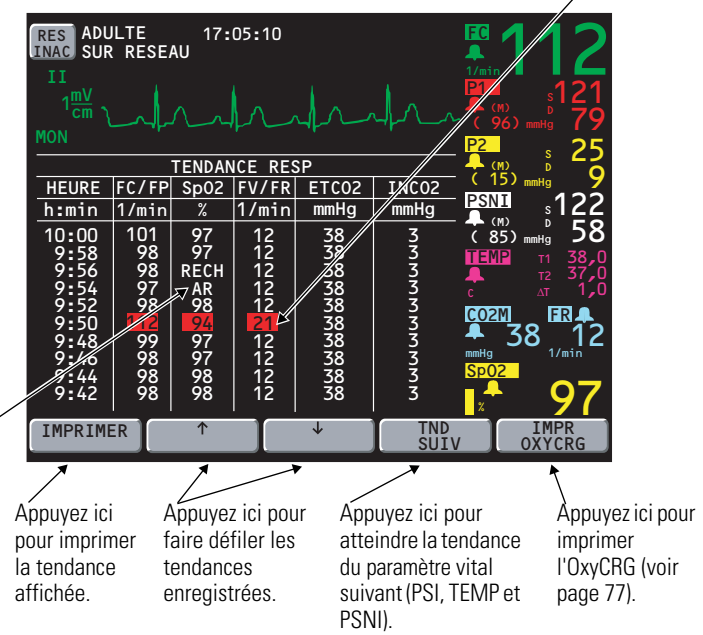

Les tendances s'affichent également sur le menu principal si toutes les courbes, à l'exception de la courbe ECG1, sont désactivées dans la fenêtre Choix des courbes.

- 2. Appuyez sur **TND SUIV** autant de fois qu'il le faut pour afficher la tendance souhaitée.
- 3. Appuyez sur **IMPRIMER** pour imprimer la tendance affichée.
- **Remarque** Ce symbole indique que la lecture de la PSNI a été réalisée en présence d'artéfact élevé lors de la surveillance de l'ECG pendant que le Smartcuf est activé. L'artéfact peut affecter la précision. Pour contribuer à la diminution de l'artéfact, lire [page 42](#page-45-0), [étape 6](#page-45-0).

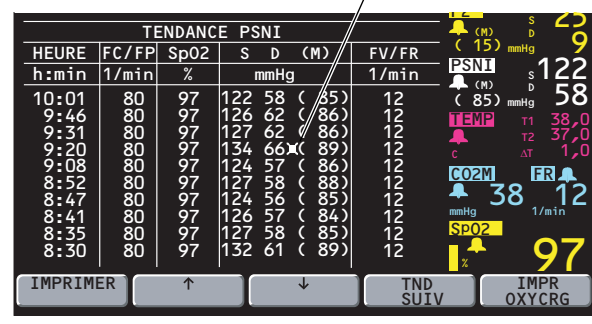

#### <span id="page-78-0"></span>Impression manuelle ou automatique de plusieurs tendances

1. Appuyez sur **CONFIG**, **SUITE**, **IMPRES** dans le menu principal afin d'afficher la page de paramétrage de l'imprimante :

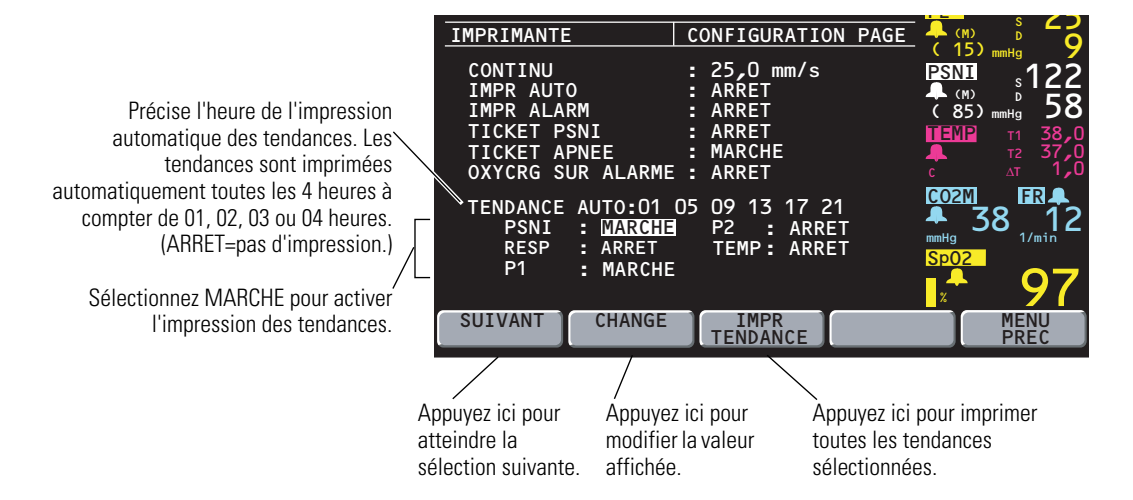

- 2. Appuyez sur **SUIVANT** autant de fois que nécessaire pour faire défiler l'affichage jusqu'aux paramètres répertoriés au-dessous de TENDANCE AUTO (PSNI, RESP, etc.).
- 3. Appuyez sur **SUIVANT** et sur **CHANGE** pour activer les tendances désirées.
- 4. Pour imprimer manuellement toutes les tendances sélectionnées, appuyez sur **IMPR TENDANCE** sur cette page, ou appuyez sur **IMPRIMER TENDANCES** situé sur le panneau avant, au bas du moniteur.

Cette touche **IMPRIMER TENDANCES** permet d'imprimer à tout moment l'ensemble des tendances sélectionnées.

5. Pour programmer le moniteur de manière à imprimer toutes les quatre heures les tendances sélectionnées, appuyez sur **SUIVANT** autant de fois que nécessaire pour mettre en surbrillance TENDANCE AUTO, puis appuyez sur **CHANGE** pour choisir les heures d'impression.

Si, par exemple, vous sélectionnez 01 05 09 13 17 21 à 4:27, l'imprimante imprimera les tendances sélectionnées d'abord à 5 heures, puis à 9 heures et ainsi de suite.

#### Suppression de toutes les tendances du patient

Pour supprimer toutes les tendances enregistrées d'un patient, éteignez le moniteur.

## Définition des options de l'imprimante et impression automatique

1. Pour afficher la page de paramétrage de l'imprimante, dans le menu principal appuyez sur **CONFIG**, **SUITE**, **IMPRES**.

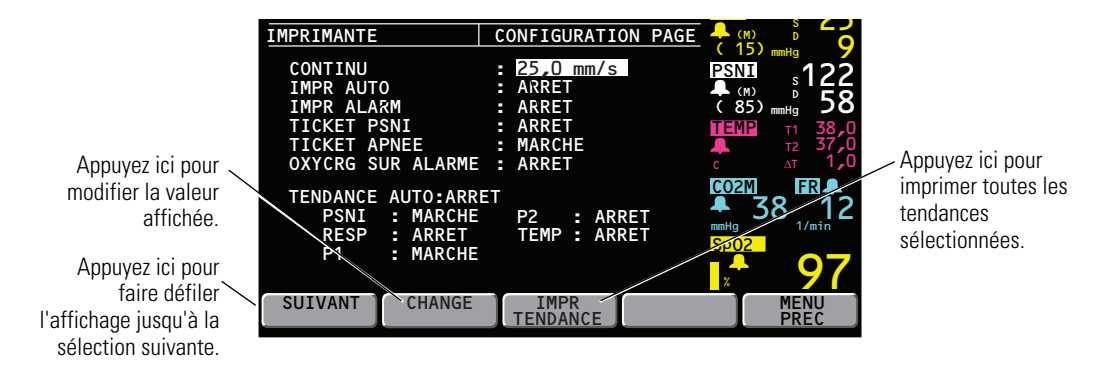

- 2. Appuyez sur **SUIVANT** et sur **CHANGE** autant de fois que nécessaire pour définir les options de l'imprimante.
	- CONTINU Permet de régler la vitesse de l'impression en continu : 6,25, 12,5 ou 25,0 mm/s.
	- IMPR AUTO Permet d'imprimer automatiquement l'instantané d'une courbe à l'intervalle spécifié : 15 ou 30 minutes, ou bien 1, 2 ou 4 heures (ou ARRET).
	- IMPR ALARM Si cette touche est sur MARCHE, les données du patient s'impriment automatiquement dès lors qu'une alarme patient se produit ; les données imprimées débutent par les 12 dernières secondes d'historique du patient enregistrées avant le déclenchement de l'alarme.

L'impression se poursuit pendant 20 secondes après la suspension de l'alarme. Pour interrompre l'impression immédiatement, appuyez sur **MARCHE/ARRET**.

- **Remarque** Dans la mesure où l'impression sur alarme inclut les 12 dernières secondes de données du patient précédant le déclenchement de l'alarme, le moniteur enregistre et imprime toutes les données correspondant à une impression sur alarme 12 secondes après l'affichage des données du patient sur l'écran. L'heure indiquée sur l'impression est celle de l'enregistrement des données.
	- TICKET PSNI Si cette touche est sur MARCHE, un ticket de la PSNI indiquant les données de la PSNI à chaque mesure de celle-ci est imprimé automatiquement.
	- TICKET APNEE Si cette touche est sur MARCHE, un TICKET D'APNÉE comportant les données relatives à l'apnée est imprimé après que le patient a recommencé à respirer et/ou toutes les minutes pendant l'alarme d'apnée.

OXYCRG SUR ALARME Si cette touche est sur MARCHE, un OxyCRG est imprimé à chaque alarme de SpO2, de FC/FP, de FV/FR ou d'apnée (voir [page 77\)](#page-80-0).

En cas d'alarme de SpO2 ou de FC/FP, l'OxyCRG est imprimé 60 secondes plus tard. En cas d'alarme d'apnée ou de FV/FR, l'OxyCRG est imprimé 75 secondes plus tard. Sur l'impression, les alarmes qui se sont produites sont signalées par des étiquettes surlignées.

TENDANCE AUTO Permet d'imprimer automatiquement les tendances aux heures sélectionnées. Les impressions de tendances ne comprennent que les paramètres en état MARCHE (PSNI, RESP, P1, P2 ou TEMP).

## <span id="page-80-0"></span>Impression de l'OxyCRG

L'OxyCRG est l'impression sous forme graphique de deux minutes de données continues de FC/FP et de SpO<Subscript>2, ainsi que d'une courbe respiratoire condensée.

1. Pour obtenir cette impression, dans le menu principal appuyez sur **CONFIG**, **TENDANCE**, **IMPR OXYCRG**.

Si l'un des paramètres est demeuré complètement inactif pendant les deux minutes qui précèdent l'impression, la bande imprimée associée est vierge.

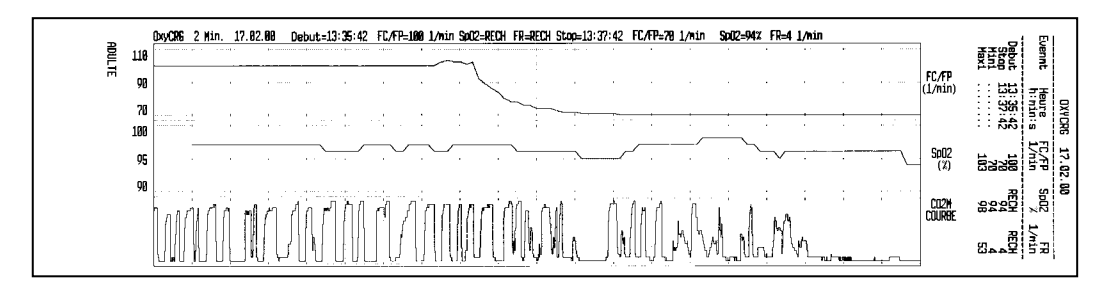

# 6 Acuity

## Fonctionnement du Propaq CS, d'Acuity et du réseau FlexNet™

Cette section décrit le fonctionnement du moniteur Propaq CS (version 3.5X du logiciel) avec le réseau FlexNet Acuity. Elle décrit à la fois les options de communication câblée et sans fil Acuity pour le moniteur Propaq CS.

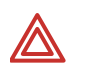

**AVERTISSEMENT** Lors de l'établissement de la connexion câblée Acuity, connectez le moniteur Propaq CS à un système Acuity uniquement. La connexion à d'autres réseaux pourrait endommager le moniteur ou blesser le patient. En cas de doute concernant les prises ou périphériques réseau, consultez le service technique biomédical de votre installation.

**AVERTISSEMENT** Vérifiez que le câble réseau Acuity n'est pas endommagé. Si la connexion sans fil n'est pas une option ou n'est pas disponible, le câble réseau Acuity est la seule liaison entre le moniteur Propaq CS et la station centrale Acuity.

**AVERTISSEMENT** Lorsque vous envisagez d'utiliser un protocole de traitement impliquant une communication sans fil des données patient, veillez à bien tenir compte de certaines limitations inhérentes aux communications sans fil. Lorsque le moniteur Propaq CS n'est pas connecté au réseau par une connexion sans fil (ou câblée) :

- **•** Aucune alarme ou alerte patient ne se produit sur la station centrale Acuity.
- **•** Acuity n'effectue pas d'analyse d'arythmie et ST sur les données patient et ne génère pas les alarmes associées.

Si la communication sans fil n'est plus disponible ou ne fonctionne pas correctement, envisagez d'utiliser la connexion câblée à Acuity.

**AVERTISSEMENT** Si vous ne définissez pas de limites d'alarme, le système Acuity utilise des réglages prédéfinis (pour les limites de test d'arythmie) et les réglages de démarrage par défaut pour le moniteur Propaq CS.

**AVERTISSEMENT** La radio de ce moniteur a été agréée par le FCC pour une utilisation mobile uniquement. L'utilisation mobile définie par le FCC concerne un fonctionnement à 20 cm minimum de la tête ou du torse d'une personne. La distance ne s'applique pas à une exposition provisoire due au passage accidentel à moins de la limite d'exposition permissible maximale.

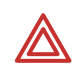

**AVERTISSEMENT** Les accessoires connectés à des interfaces analogiques ou numériques doivent être certifiés conformément aux normes IEC correspondantes telles que la norme EN 60950 pour le matériel de traitement de données et la norme EN 60601-1 pour le matériel médical). En outre, toutes les configurations doivent être conformes à la norme IEC 601-1-1 relative aux systèmes. Toute personne qui connecte un équipement supplémentaire aux connecteurs de signaux d'entrée et de sortie configure un système médical et est par conséquent responsable de la conformité de ce système aux exigences de cette norme. En cas de doute, veuillez consulter votre service d'ingénierie biomédicale.

**AVERTISSEMENT** Lorsque le moniteur se trouve hors de portée du réseau Acuity, la communication avec Acuity est immédiatement coupée, interrompant toute transmission des paramètres vitaux du patient. Si le moniteur reste hors de portée du réseau Acuity pendant plusieurs minutes, la radio passe en faible consommation d'énergie. Lorsque le moniteur revient dans la zone de portée du réseau Acuity, jusqu'à trois minutes peuvent être nécessaires pour rétablir la communication avec Acuity et la transmission des paramètres vitaux du patient.

**Remarque** DANS LE CANADA: Pour empêcher que cet appareil cause du brouillage au service faisant l'objet d'une licence, il doit être utilisé à l'intérieur et devrait être placé loin des fenêtres afin de fournir un écran de blindage maximal. Si le matériel (ou son antenne d'émission) est installé à l'extérieur, il doit faire l'objet d'une licence.

Le moniteur Propaq CS peut communiquer avec une station centrale Acuity® dans le cadre d'un réseau FlexNet Welch Allyn. FlexNet permet à plusieurs périphériques de communiquer via des réseaux Ethernet câblés et des réseaux locaux sans fil (WLAN). La station centrale Acuity offre une surveillance centralisée des patients pour les périphériques de surveillance connectés au réseau.

Comme indiqué ci-dessous, le Propaq CS peut communiquer via une connexion Acuity câblée. De plus, le Propaq CS peut également être équipé de l'option Sans fil permettant une communication sans fil bidirectionnelle avec une station centrale Acuity via un point d'accès du réseau FlexNet. Le point d'accès est un émetteur-récepteur radio numérique qui se connecte au réseau FlexNet.

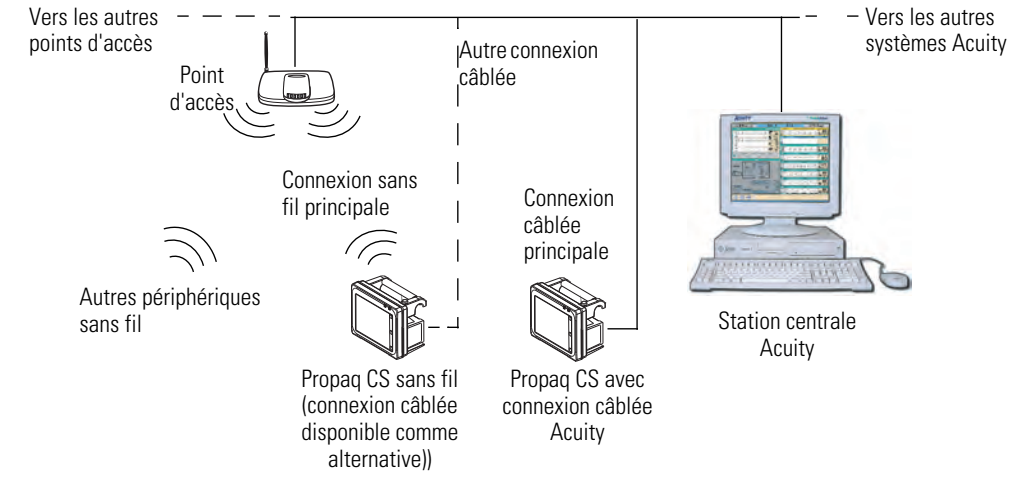

**Réseau FlexNet**

Pendant la connexion au réseau, le Propaq CS envoie les données du patient à Acuity, qui les analyse en continu et fournit les messages d'alarme ou d'alerte appropriés à la station centrale et aux autres périphériques réseau tels qu'un panneau d'affichage de messages ou le Propaq CS lui-même. Acuity enregistre également les données du patient pour affichage ou impression de rapports.

Si le Wireless Propaq CS est déplacé hors de portée ou perd la communication avec le réseau FlexNet et Acuity, il continue de surveiller le patient et d'afficher ses données. Pendant qu'il ne communique pas avec Acuity, le Propaq CS continue de générer des messages d'alarme ou d'alerte patient locaux. Acuity n'effectue pas d'analyse de courbe ni ne génère de messages d'analyse d'arythmie ou ST pendant que le Propaq CS ne communique pas avec Acuity. Quand le Wireless Propaq CS revient dans la portée du réseau FlexNet, il se reconnecte automatiquement à Acuity et télécharge des informations de tendance.

Un Propaq CS avec l'option de communication câblée Acuity peut être identifié par le connecteur Acuity sur le panneau de droite.

Un Wireless Propaq CS peut être identifié par un chapeau d'antenne jaune dans l'angle supérieur droit du moniteur devant la poignée de transport. Chaque Wireless Propaq CS comprend l'option de communication câblée Acuity.

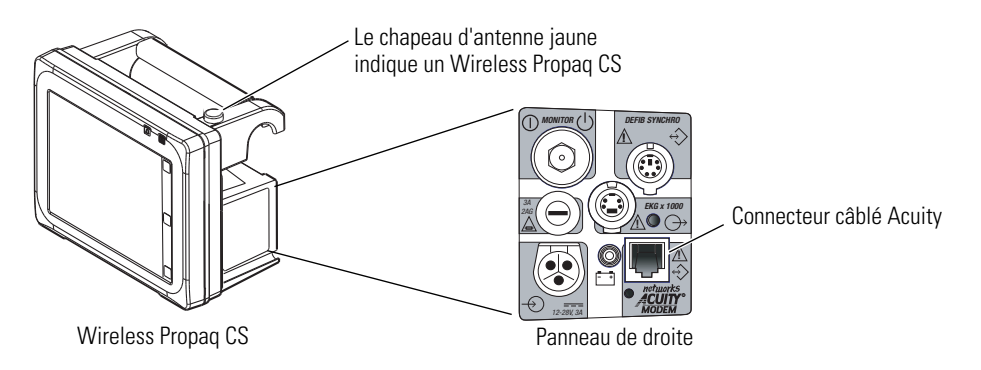

Si un moniteur Wireless Propaq CS communique avec le réseau via l'interface sans fil, puis que le câble Acuity est utilisé pour connecter la prise réseau de chevet Acuity et le moniteur, ce dernier se déconnecte de la connexion sans fil et communique via la connexion câblée. Il peut se produire une courte interruption dans l'affichage des courbes de patient dans Acuity pendant cette modification.

**Remarque** Le Wireless Propaq CS ne peut pas être utilisé avec l'option de communication Modem-Propaq, même quand le Wireless Propaq CS est utilisé avec une connexion câblée ou est hors de portée d'un point d'accès au réseau FlexNet.

#### Menu Acuity

Le menu Acuity du Propaq CS vous permet de contrôler une partie de l'interaction avec le réseau Acuity. Le menu Acuity est accessible uniquement lorsque le moniteur est connecté au réseau Acuity.

Le menu Acuity du Wireless Propaq CS offre des fonctions supplémentaires permettant de gérer l'affectation et l'emplacement du patient à partir du moniteur. Ces fonctions sont décrites plus loin dans ce document.

MENU ACUITY (CONNEXION CÂBLÉE)

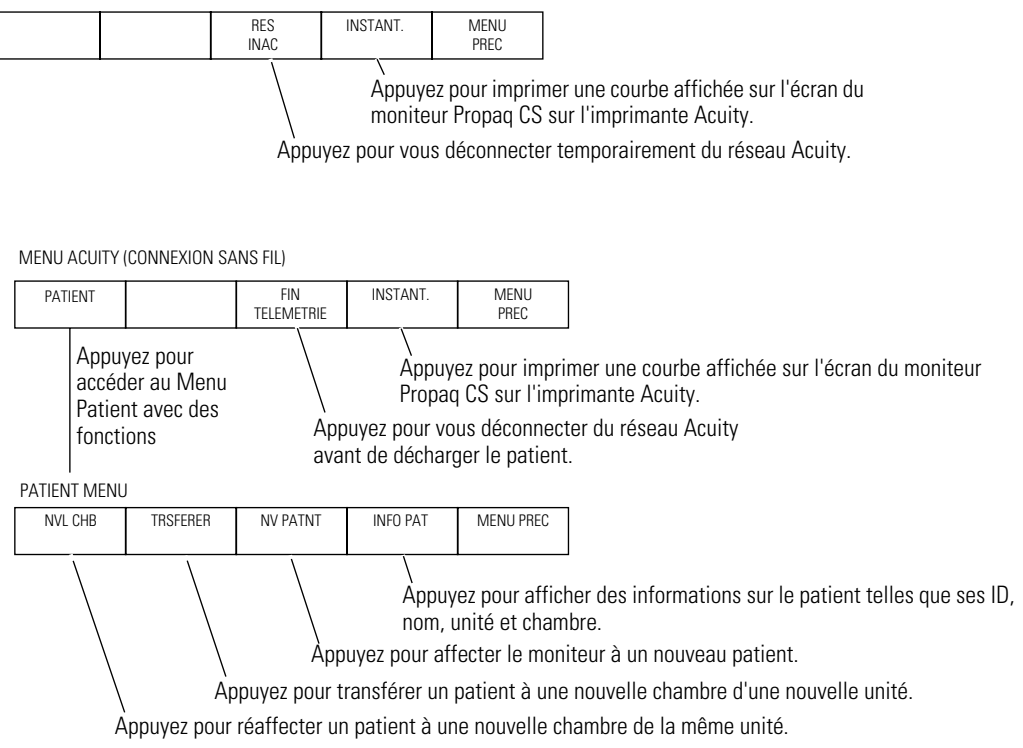

## Connexion câblée (série) à Acuity

#### Connexion du moniteur au système Acuity

1. Si le moniteur Propaq CS a déjà été connecté au patient, enregistrez les réglages de tendances et de limite d'alarme du patient en laissant le moniteur sous tension.

Le moniteur transmet jusqu'à cinq heures d'informations de tendance lorsque vous le connectez au réseau Acuity.

Si le moniteur n'a pas été connecté au patient, effacez tous les réglages de limite et tendances précédents du patient en éteignant le moniteur, puis en le rallumant après quelques secondes.

- 2. Si le moniteur n'est pas encore connecté au patient, fixez les dérivations et les capteurs au patient comme décrit dans ce manuel.
- 3. Branchez le câble réseau Acuity à la prise réseau Acuity sur le panneau latéral du moniteur comme illustré. Branchez l'autre extrémité du câble à la prise réseau Acuity de chevet.

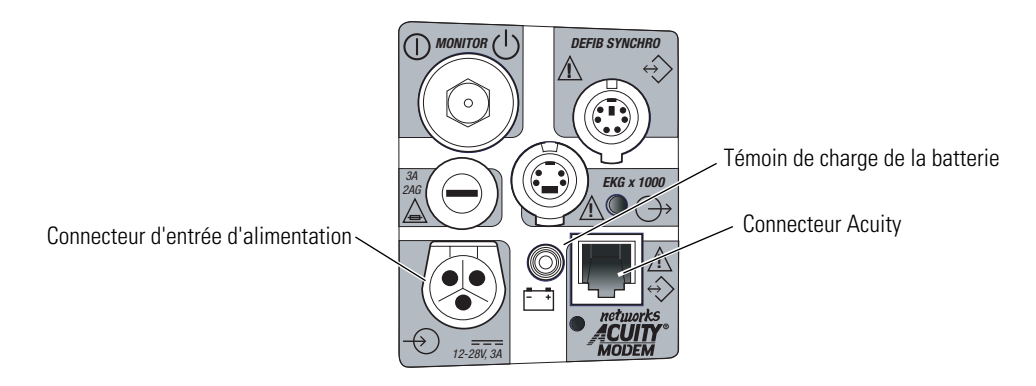

- 4. Connectez l'adaptateur secteur au moniteur et à la prise murale pour charger la batterie. Vérifiez que le témoin de charge de batterie vert du panneau droit du moniteur est allumé.
- 5. Une fois que le moniteur a établi la connexion avec Acuity, il affiche le message EN RESEAU (ou d'autres messages - EN RESEAU et SERIE si le moniteur possède une option sans fil). Confirmez l'identification du patient sur le chevet ou entrez les informations du patient sur la station centrale Acuity à l'aide de la fenêtre de configuration ID Patient.
- 6. Si vous n'avez pas défini de limites d'alarme, faites-le sur le moniteur ou la station centrale Acuity à l'aide de la fenêtre Configuration - Alarmes.
- **Remarque** Quand un moniteur Propaq CS en mode Adulte ou Pédiatrie est connecté à un système Acuity, les alarmes audibles sur le moniteur de chevet Propaq CS peuvent être retardées de 4 minutes et 15 secondes maximum. Ce délai est sélectionné dans le logiciel Acuity au moment de l'installation de celui-ci. Les indications d'alarme visuelle ne sont pas retardées.

#### Déconnexion du moniteur câblé du système Acuity

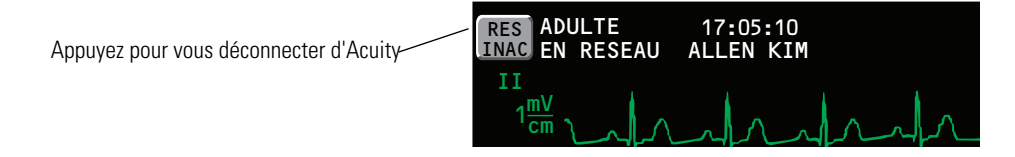

- 1. Pour déconnecter le moniteur Propaq CS du réseau Acuity, appuyez sur la touche **RES INAC** dans l'angle supérieur gauche de l'affichage du moniteur. (Vous pouvez également appuyer dans le Menu principal sur **CONFIG**, **ACUITY**, **RES INAC**).
- 2. Dans l'espace de 15 secondes, déconnectez le câble réseau Acuity du panneau latéral du moniteur Propaq CS et de la prise de chevet. Si le patient ne sera plus surveillé avec ce moniteur, éteignez le moniteur pour effacer les informations de tendance.
- **Remarque** Si le Propaq CS possède une option sans fil, sachez qu'après rupture de la connexion câblée et déconnexion du câble réseau Acuity, le Wireless Propaq CS tentera d'établir une connexion sans fil avec Acuity durant toute la mise sous tension.

#### Bascule d'une surveillance câblée à une surveillance sans fil

- 1. Appuyez sur la touche **RES INAC** dans l'angle supérieur gauche de l'affichage du moniteur. (Vous pouvez également appuyer dans le Menu principal sur **CONFIG**, **ACUITY**, **RES INAC**).
- 2. Déconnectez le câble réseau Acuity du connecteur Acuity Wireless Propaq CS.

Le Wireless Propaq CS essaie automatiquement d'établir une connexion sans fil avec le réseau Acuity.

**Remarque** Si vous déconnectez le câble réseau Acuity sans appuyer au préalable sur **RES INAC**, ceci génère une alerte matériel momentanée sur le moniteur et dans Acuity.

## Connexion sans fil à Acuity

#### Connexion d'un nouveau patient

- 1. Assurez-vous que le câble réseau Acuity n'est pas branché dans le connecteur Acuity et une prise réseau de chevet Acuity. Mettez sous tension le Wireless Propaq CS. Le moniteur affiche l'écran de démarrage pendant environ 10 secondes, puis le Menu principal. Le moniteur se trouve en mode patient de démarrage avec les réglages associés.
- 2. Vérifiez qu'en l'espace de quelques secondes le Wireless Propaq CS affiche le message clignotant SANS FIL dans l'angle supérieur gauche de l'affichage, en alternance avec un des messages suivants:

RECHERCHE indique que le moniteur recherche une connexion avec un point d'accès.

CONNEXION indique que le moniteur est associé à un point d'accès, mais n'est pas totalement connecté au réseau Acuity.

3. Vérifiez qu'en l'espace d'une minute le moniteur affiche ces messages en alternance:

EN RESEAU et SANS FIL

Ceci indique que le Wireless Propaq CS est connecté au réseau Acuity.

- 4. Une fois la connexion réseau établie, le moniteur peut vous inviter à sélectionner une unité Acuity (si votre installation en comporte plusieurs). Défilez vers le haut ou vers le bas pour mettre en surbrillance l'unité Acuity souhaitée, puis appuyez sur **CHOIX**.
- 5. Le Wireless Propaq CS affiche une liste des patients possibles. Si votre patient a été pré-admis dans l'unité Acuity sélectionnée, il sera inclus dans la liste.
	- SivotrepatientnefigurePASdanslaliste,mettezensurbrillance**Sélect.patientdans Centrale** et appuyez sur **CHOIX**.

Le nom du patient devra être entré ultérieurement sur la station centrale Acuity.

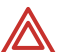

**AVERTISSEMENT** Si vous ne sélectionnez pas le nom du patient sur le Wireless Propaq CS à ce stade, n'ajustez pas de limites d'alarme tant que le nom du patient et son ID ne sont pas confirmés dans Acuity. Lorsque le nom du patient et son ID sont confirmés dans Acuity, Acuity télécharge les réglages et les limites d'alarme patient par défaut pour cette unité Acuity sur le Wireless Propaq CS, ce qui supplante les réglages et limites d'alarme précédents.

- Si votre patient figure dans la liste, défilez pour mettre son nom en surbrillance, puis appuyez sur **CHOIX**.
- 6. Dans l'espace de quelques secondes, le Wireless Propaq CS affiche une liste de chambres non attribuées.
	- Pour affecter une chambre au patient, mettez-la en surbrillance et appuyez sur **CHOIX**.
	- Pour ne pas attribuer de chambre à ce stade,mettez en surbrillance**Sélect. chambre dans Centrale** et appuyez sur **CHOIX**.

La chambre du patient devra être entrée ultérieurement sur le Wireless Propaq CS (voir [page 87](#page-90-0)) ou dans Acuity (voir le *Mode d'emploi Acuity*).

7. Personnalisez les limites d'alarme pour votre patient si nécessaire.

#### Surveillance d'un patient hors de portée d'Acuity

Hors de portée d'Acuity, le Wireless Propaq CS continue de surveiller le patient et de fournir des alarmes ou des alertes locales au Propaq CS selon les besoins.

Lorsque le patient avec le Wireless Propaq CS sort de la portée d'Acuity, procédez comme suit :

- 1. Une alerte matériel PERTE se produit sur la station centrale Acuity. Confirmez l'alerte dans Acuity.
- 2. Une alerte matériel se produit sur le Wireless Propaq CS avec le message suivant :

INCIDENT RESEAU VÉRIFIER CONNEXION ACUITY/RESEAU

Appuyez sur une touche du Propaq CS pour confirmer l'alerte et mettre fin aux tonalités d'alerte (si les tonalités sont activées).

Lorsque le patient relié au Wireless Propaq CS revient dans la portée d'Acuity, le Propaq CS se reconnecte automatiquement à Acuity.

#### Arrêt de la surveillance d'un patient sans fil avant décharge

Pour interrompre la surveillance du patient, procédez comme suit.

- 1. Dans le Menu principal, appuyez sur **CONFIG**, **ACUITY**, **FIN TELEMETRIE**.
- 2. Déconnectez les dérivations et capteurs du patient et mettez le moniteur hors tension.

Si vous ne mettez pas le moniteur hors tension dans les 30 secondes environ, le Wireless Propaq CS tentera automatiquement de se reconnecter au réseau.

Si vous n'utilisez pas l'option FIN TELEMETRIE pour vous déconnecter du réseau comme décrit ci-dessus, la station centrale Acuity génère une alerte matériel PERTE dans Acuity.

Pour surveiller ce même patient ultérieurement, vous devrez resélectionner son nom sur le Wireless Propaq CS ou confirmer son ID dans Acuity.

#### Reconnexion d'un patient récemment surveillé

- 1. Mettez le Wireless Propaq CS sous tension et vérifiez que le moniteur affiche l'écran de démarrage.
- 2. Le Wireless Propaq CS présente ensuite une série de menus et de messages vous demandant de fournir des informations sur la connexion et le patient. Les écrans effectivement présentés dépendent de la durée pendant laquelle le patient a été déconnecté.

Fournissez les informations demandées. Ceci peut inclure :

- Sélection d'une unité Acuity.
- Sélection d'un patient dans la liste des patients.
- Sélection d'une chambre de patient dans la liste des chambres.

Si vous ne sélectionnez pas le nom ou la chambre du patient lors de sa connexion, vous devrez le faire ultérieurement sur la station centrale Acuity. Reportez-vous au *Mode d'emploi Acuity* pour plus d'informations.

#### <span id="page-90-0"></span>Réaffectation d'un patient surveillé à une nouvelle chambre de la même unité

Si un patient est surveillé et que vous voulez l'affecter à une nouvelle chambre de la même unité, procédez comme suit.

1. Dans le Menu principal, appuyez sur **CONFIG**, **ACUITY**, **PATIENT**, **NVL CHB**.

Dans l'espace de quelques secondes, le Wireless Propaq CS affiche une liste de toutes les chambres disponibles, y compris la chambre actuelle du patient.

- Si vous décidez de ne pas modifier l'affectation de chambre courante du patient, appuyez sur **CHOIX** (la chambre courante du patient est la sélection par défaut dans la liste).
- Pour affecter le patient à une nouvelle chambre, défilez vers le haut ou vers le bas pour mettre la chambre en surbrillance et appuyez sur **CHOIX**.
- Pour annuler l'affectation de chambre courante du patient, sans lui affecter de nouvelle chambre à ce stade, vous pouvez mettre en surbrillance Sélect. chambre dans Centrale et appuyer sur **CHOIX**. Vous pourrez alors affecter la chambre ultérieurement à partir de la station centrale Acuity, ou vous pouvez répéter cette procédure et affecter une nouvelle chambre à partir du Wireless Propaq CS.

#### Transfert d'un patient surveillé dans une nouvelle chambre d'une autre unité

Si un patient est surveillé et que vous voulez l'affecter à une nouvelle chambre d'une autre unité, procédez comme suit.

- 1. Dans le Menu principal, appuyez sur **CONFIG**, **ACUITY**, **PATIENT**, **TRSFERER**. Dans l'espace de quelques secondes, le Wireless Propaq CS affiche une liste d'unités.
- 2. Défilez vers le haut ou vers le bas pour mettre en surbrillance la nouvelle unité, puis appuyez sur **CHOIX**.

Le patient n'est pas surveillé dans Acuity durant le court délai requis par Acuity pour traiter le transfert vers la nouvelle unité (en principe moins d'une minute). Cependant, le patient continue d'être surveillé par le Wireless Propaq CS.

(Si l'unité sélectionnée est actuellement indisponible, le Wireless Propaq CS affiche un message approprié ; appuyez sur une touche pour confirmer le message et annuler le transfert.)

- 3. Une fois le patient affecté à la nouvelle unité, le Wireless Propaq CS affiche une liste de chambres non attribuées. (L'affectation d'unité et de chambre précédente du patient est annulée.)
	- Pour affecter le patient à une nouvelle chambre, mettez la chambre en surbrillance et appuyez sur **CHOIX**.
	- Si vous décidez de ne pas affecter le patient à une nouvelle chambre à ce stade, vous pouvez mettre en surbrillance **Sélect. chambre dans Centrale** et appuyer sur **CHOIX**. Vous pourrez alors affecter la chambre ultérieurement à partir de la station centrale Acuity, ou affecter une nouvelle chambre à partir du Wireless Propaq CS ultérieurement en utilisant la procédure de la [page 87](#page-90-0).

#### Bascule entre une surveillance sans fil et une surveillance câblée pour le même patient

Branchez le câble réseau Acuity dans le connecteur Acuity Wireless Propaq CS et une prise réseau de chevet Acuity.

Le Wireless Propaq CS bascule sur une connexion réseau Acuity câblée. Aucune alerte matériel n'est générée.

#### Réaffectation du Wireless Propaq CS à un nouveau patient

Pour interrompre la surveillance d'un patient et connecter le Wireless Propaq CS à un nouveau patient, procédez comme suit.

- 1. Dans le Menu principal, appuyez sur **CONFIG**, **ACUITY**, **FIN TELEMETRIE**.
- 2. Mettez le moniteur hors tension, puis rallumez-le après quelques secondes.

Au lieu des étapes 1 et 2, vous pouvez appuyer dans le Menu principal sur **CONFIG**, **ACUITY**, **PATIENT**, **NV PATNT** pour le même résultat.

Le moniteur présente alors une série de menus et de messages vous demandant de fournir des informations sur la connexion et le patient. Les écrans effectivement présentés dépendent de la configuration du système Acuity.

Fournissez les informations demandées. Ceci peut inclure :

- Sélection d'une unité Acuity.
- Sélection d'un patient dans la liste des patients.(Après la sélection d'un nouveau patient, tous les réglages de fonctionnement du moniteur sont réinitialisés aux réglages de démarrage par défaut du système Acuity.)
- Sélection d'une chambre de patient dans la liste des chambres.

Si vous ne sélectionnez pas le nom ou la chambre du patient lors de sa connexion, vous devrez le faire ultérieurement sur la station centrale Acuity. Reportez-vous au *Mode d'emploi Acuity* pour plus d'informations.

# Maintenance

7

## Éviter les décharges électrostatiques

Lorsque le degré d´humidité de l´environnement de travail diminue, le corps humain et d´autres isolants se chargent d´électricité statique due au frottement.

Pour empêcher toute décharge électrostatique indésirable, vous devez suivre les directives suivantes :

- Maintenir l´humidité recommandée entre 40 et 60 % dans l´environnement de travail.
- Dissiper les charges électrostatiques avant d´effectuer une maintenance opérateur de routine.

## <span id="page-92-0"></span>Connexion de l'adaptateur d'alimentation secteur pour recharger la batterie

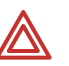

**AVERTISSEMENT** N'utilisez que des accessoires agréés par Welch Allyn. Visitez le site www.welchallyn.com. L'utilisation d'autres accessoires pourrait engendrer des données patient erronées, endommager l'équipement et annuler la garantie du produit.

**AVERTISSEMENT** Placez l'adaptateur d'alimentation dans un endroit d'où il ne peut tomber et blesser quelqu'un.

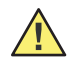

**Attention** Si vous laissez les batteries en acide-plomb du moniteur se décharger complètement, vous risquez de les endommager irrémédiablement. Ces batteries doivent être chargées en permanence.

Lorsque la tension de la batterie du moniteur Propaq CS est faible, le message BAT FAIBLE, ou le message d'alerte matériel BATT TRES FAIBLE, BRANCHER ALIMENTATION SECTEUR, s'affiche en haut de l'écran. Branchez un adaptateur d'alimentation secteur aussitôt que possible afin de recharger la batterie.

Si vous ne rechargez pas la batterie, certaines fonctions du moniteur cesseront de fonctionner, puis le moniteur finira par s'éteindre complètement.

1. Avant de brancher l'adaptateur d'alimentation secteur, contrôlez le réglage de l'adaptateur dans la petite fenêtre située à côté du connecteur du câble d'alimentation. Assurez-vous que le réglage coïncide avec la source d'alimentation en courant alternatif (100 V-120 V ou 200 V-240 V).

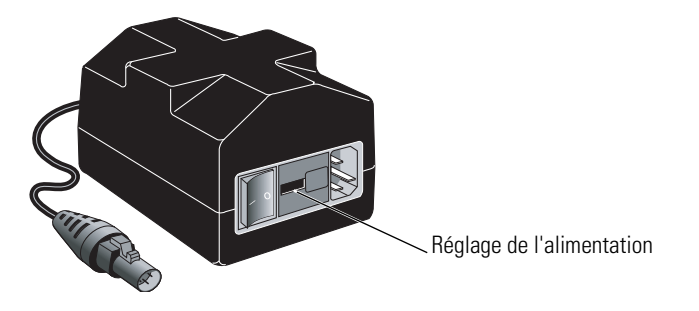

Si ce n'est pas le cas, envoyez-le au service de maintenance de votre établissement.

- 2. Branchez le câble de l'adaptateur secteur à l'adaptateur d'alimentation secteur et à la prise de la source d'alimentation en courant alternatif.
- 3. Branchez le câble de l'adaptateur secteur au connecteur d'entrée d'alimentation situé sur le côté droit du moniteur.

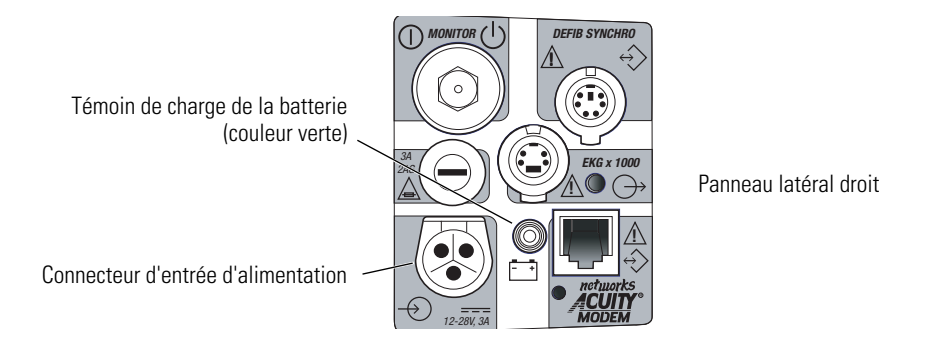

4. Vérifiez que le témoin vert de charge de la batterie est allumé. L'adaptateur d'alimentation secteur charge la batterie même lorsque le moniteur se trouve hors tension. La batterie se charge complètement en huit heures si le moniteur est éteint.

Si le témoin vert n'est pas allumé, vérifiez tous les branchements et assurez-vous que la source d'alimentation en courant alternatif est branchée.

Si le témoin vert ne s'allume toujours pas, il est possible que des fusibles doivent être remplacés dans l'adaptateur d'alimentation secteur ou dans le moniteur. Appelez le service de maintenance de votre établissement.

#### Remplacement des fusibles de l'adaptateur d'alimentation

Si le témoin vert de charge de la batterie est éteint et que le moniteur ne reçoit aucun courant de l'adaptateur d'alimentation secteur alors que tous les branchements sont en bon état, les fusibles de l'adaptateur ont peut-être besoin d'être remplacés. Cette procédure ne peut être entreprise que par du personnel qualifié. Pour remplacer les fusibles, procédez comme suit :

1. Débranchez le câble amovible d'alimentation de la source d'alimentation en courant alternatif et de l'adaptateur.

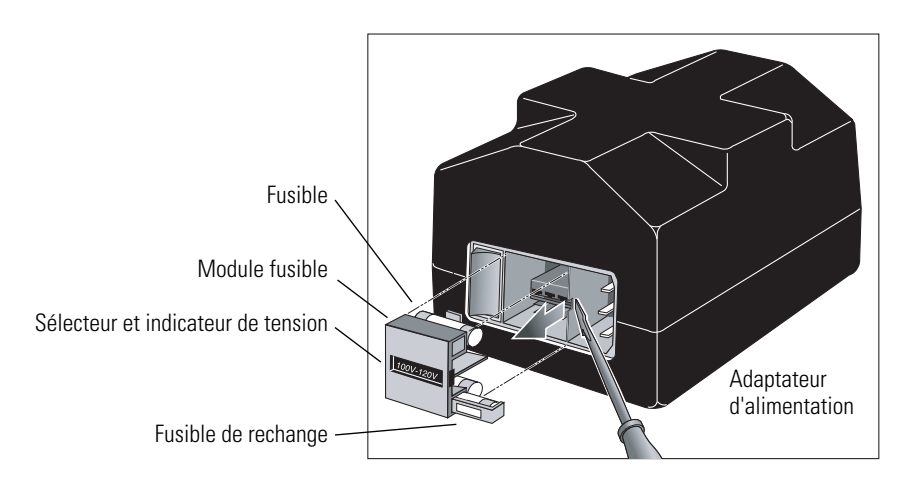

- 2. A l'aide d'un petit tournevis à lame plate, retirez avec précaution le module fusible de l'adaptateur.
- 3. Retirez les deux fusibles et remplacez-les par d'autres fusibles du type indiqué sur l'adaptateur. Le module fusible peut contenir des fusibles de rechange.

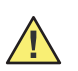

**Attention** Les fusibles de rechange sont situés dans des logements jouxtant les fusibles du module (voir l'illustration). Entre les fusibles se trouve une petite carte circuit imprimé (PCB) qui règle l'adaptateur d'alimentation à la tension secteur désirée. Lors de la manipulation du module, cette carte peut glisser et s'échapper.

**Attention** Vérifiez que le sélecteur de tension indique la bonne tension d'entrée secteur. Si vous modifiez le réglage de tension de l'adaptateur, vous devez remplacer tous les fusibles pour qu'ils correspondent au type qui est précisé sur la base de l'adaptateur. L'adaptateur est livré en sortie d'usine uniquement avec les fusibles correspondant au réglage d'origine de la tension d'entrée de l'adaptateur.

**Attention** Remplacez chaque fusible uniquement par un fusible du type spécifié (voir [« Spécifications de l'adaptateur d'alimentation »](#page-124-0) à la page 121).

**Remarque** Remplacez les deux fusibles à la fois, même si l'un des deux seulement a claqué à la suite d'une surtension. Le fusible qui ne semble pas avoir été touché risque d'être endommagé et de ne plus être fiable.

Si la petite carte PCB placée entre les fusibles a glissé hors de son logement, remettez-la en place dans le module et contrôlez que le réglage de la tension indiqué dans la fenêtre du module est correct. Si le réglage de la tension est incorrect, faites simplement glisser la carte PCB hors du module, faites-la pivoter de 180° et remettezla en place.

## Remplacement du fusible d'alimentation en entrée du moniteur

Si le témoin vert de charge de la batterie est éteint et que le moniteur ne reçoit aucun courant de l'adaptateur d'alimentation secteur alors que tous les branchements sont en bon état, le fusible d'alimentation en entrée du moniteur a peut-être besoin d'être remplacé. Cette procédure ne peut être entreprise que par du personnel qualifié. Pour remplacer le fusible, procédez comme suit :

1. Déconnectez le moniteur du patient et éteignez-le.

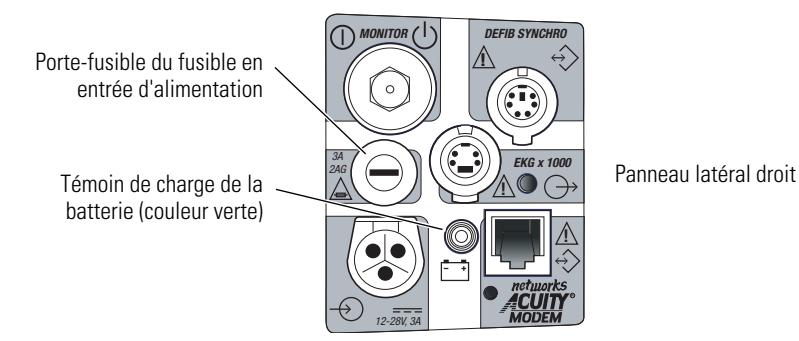

- 2. Déconnectez l'adaptateur d'alimentation secteur du moniteur.
- 3. A l'aide d'un petit tournevis à lame plate, faites tourner le porte-fusible dans le sens contraire des aiguilles d'une montre pour le libérer.
- 4. Retirez le porte-fusible et remplacez le fusible par un autre de type 3 A/250 V, 2 AG.

## <span id="page-96-0"></span>Installation de papier dans l'imprimante

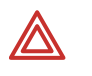

**AVERTISSEMENT** N'utilisez que des accessoires agréés par Welch Allyn. Visitez le site www.welchallyn.com. L'utilisation d'autres accessoires pourrait engendrer des données patient erronées, endommager l'équipement et annuler la garantie du produit.

**Attention** N'utilisez exclusivement le papier imprimante agréés par Welch Allyn. Visitez le site www.welchallyn.com. L'utilisation d'un autre type de papier peut être à l'origine d'une mauvaise qualité de l'impression des données du patient, endommager la tête d'impression et entraîner finalement une panne de l'imprimante. Stockez tout papier (y compris un moniteur chargé en papier) dans un environnement conforme aux spécifications de stockage du papier (voir [« Spécifications de l'imprimante »](#page-122-0) à la page 119).

- 1. Couchez le moniteur sur le dos pour avoir accès à la partie inférieure de l'imprimante.
- 2. Pressez l'un vers l'autre les verrous de la porte d'accès au papier et tirez la porte vers vous pour l'ouvrir.
- 3. Soulevez le rouleau de papier du porte-papier et retirez tout papier qui pourrait se trouver dans l'imprimante.
- 4. Placez le nouveau rouleau de papier sur l'axe de la porte, comme le montre l'illustration, et tirez quelques centimètres de papier.

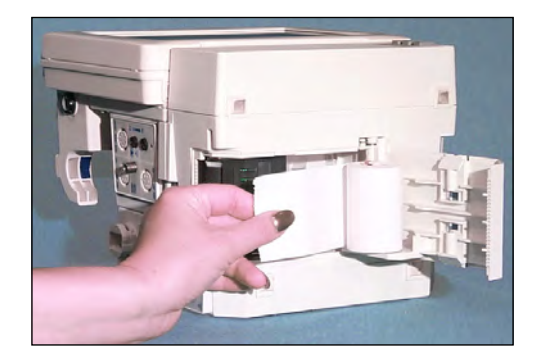

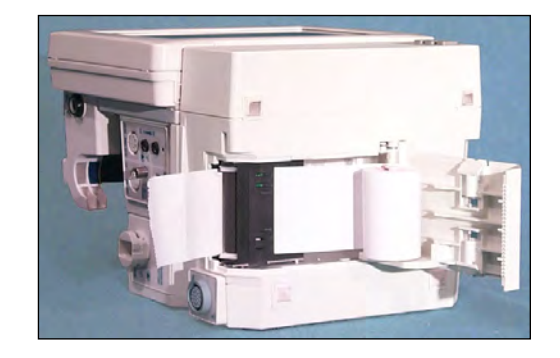

- 5. Faites glisser l'extrémité du papier dans la fente de l'imprimante jusqu'à ce qu'il dépasse sur le côté.
- 6. Fermez la porte d'accès au papier et redressez le moniteur.
- 7. Appuyez simultanément sur les touches **MARCHE/ARRET** et **IMPRIMER TENDANCES**. Vérifiez que le test d'impression est accompli par le moniteur, selon l'illustration suivante :

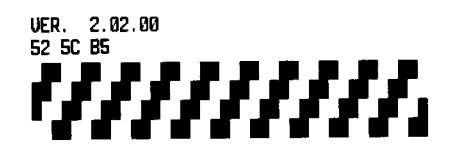

## Inspection et nettoyage du moniteur et des accessoires

Avant de procéder au nettoyage, inspectez parfaitement le moniteur et tous les accessoires afin d'y déceler tout signe de détérioration, fissure ou défaut de fonctionnement mécanique des claviers, des interrupteurs, des connecteurs et de la porte d'accès au papier de l'imprimante. Pliez et faites jouer doucement câbles et tubes et vérifiez qu'ils ne sont pas endommagés ou craquelés, qu'ils ne présentent pas de signes de frottement ou d'extrême usure et qu'il n'y a pas de fils dénudés ou de connecteurs faussés. Contrôlez que les connecteurs s'enclenchent fermement. Signalez tout dommage ou défaut de fonctionnement au service de maintenance de votre établissement.

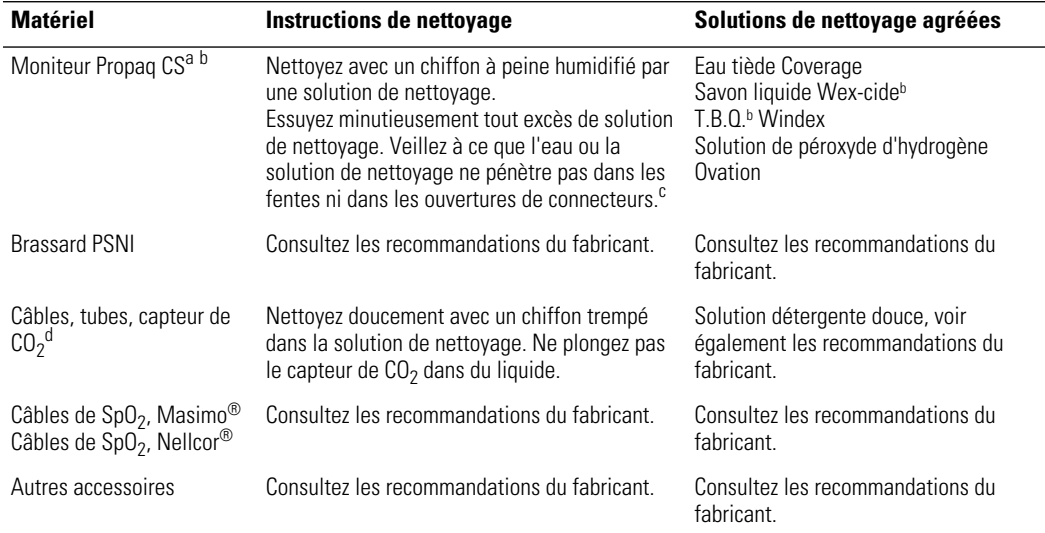

a. N'utilisez pas les solutions de nettoyage suivantes, sous peine d'endommager le moniteur : alcool de butyle, éthanol dénaturé, Fréon, solution douce de chlorure décolorante, alcool isopropylique, trichloréthane, trichloréthylène, acétone, Vesphene II, Enviroquat, Staphene, Misty, glutaraldéhyde, Fantastik, Formula 409, Cidex.

- <span id="page-97-0"></span>b. Il est possible de désinfecter le moniteur pour qu'il soit conforme aux règlements OSHA relatifs au nettoyage et à la décontamination des taches de sang et autres liquides organiques. (Standard Fédéral OSHA sur les agents pathogènes à diffusion hématogène: 29 CFR 1910.1030, 12/6/91.) Wex-cide (Wexford Labs, Inc., Kirkwood, MO) et T.B.Q. (Calgon Vestal Lab., Calgon Corp., St. Louis, MO) sont des désinfectants conformes aux normes OSHA, et qui ont reçu l'agrément EPA. Essuyez les désinfectants avec un chiffon imprégné d'eau au terme de la période recommandée par le fabricant.
- c. Si du liquide pénètre dans les connecteurs du panneau latéral droit, il sera évacué. Si de l'humidité s'introduit dans l'un des connecteurs du panneau latéral gauche, séchez le connecteur à l'air chaud, puis contrôlez que toutes les fonctions de surveillance fonctionnent convenablement.
- d. Vous pouvez également désinfecter le capteur de CO<sub>2</sub> mainstream avec du Wex-cide. Suivez les indications du fabricant. Ne laissez pas le Wex-cide sur le capteur plus de 30 minutes. Nettoyez parfaitement le résidu avec un chiffon humide. Au-delà de 30 minutes, le Wex-Cide risque d'endommager le capteur.

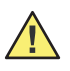

**Attention** Ne passez pas le moniteur Propaq CS ni ses accessoires à l'autoclave. Lorsque vous nettoyez le moniteur, ne le plongez jamais dans du liquide. Lorsque vous nettoyez les accessoires, ne les plongez jamais dans du liquide, à moins d'instructions de nettoyage contraires données par le fabricant.

## Recommandations concernant la périodicité d'entretien

Il convient que l'entretien du moniteur Propaq CS soit assuré, aux intervalles préconisés ci-après, par du personnel d'entretien biomédical qualifié. Les informations relatives à l'entretien sont fournies dans *Manuel d'entretien du Propaq CS* (810-1101-XX).

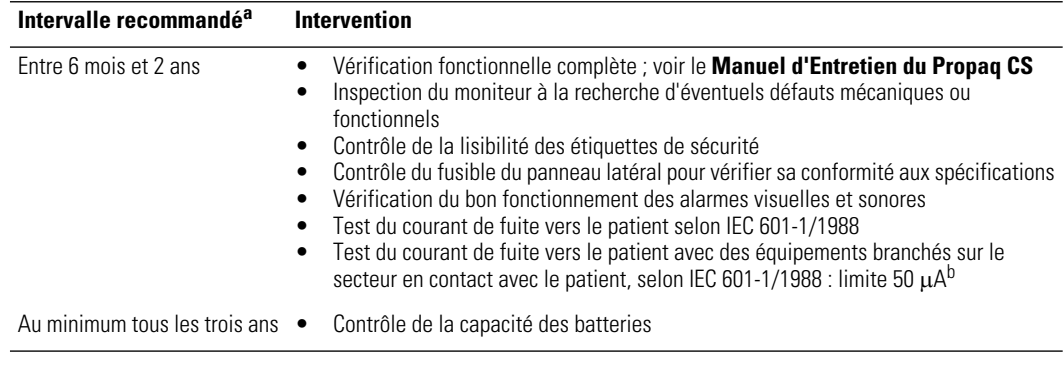

a. Un entretien plus fréquent peut être nécessaire dans des environnements extrêmes (chaleur, froid, poussière, etc.).

b. Le courant de fuite ne doit jamais dépasser 50 µA. Les données doivent être enregistrées dans un journal de maintenance. Si l'appareil ne fonctionne pas correctement ou ne passe pas l'un des tests ci-dessus, n'essayez pas de le réparer. Veuillez le retourner au fabricant ou à votre distributeur qui effectuera les réparations nécessaires.

## Recyclage des composants du moniteur

#### Dans l'Union européenne

Ne mettez pas au rebus ce produit avec les ordures ménagères non triées. Préparez-le en vue d'un recyclage ou d'une collecte séparée, comme stipulé par la Directive 2002/96/EC du Parlement européen et du Conseil de l'Europe sur les déchets d'équipements électroniques et électriques (DEEE).

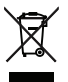

**Remarque** Si le moniteur ou la batterie est contaminé(e), cette directive n'est pas applicable.

Pour des informations plus spécifiques sur la mise au rebus, visitez le site www.welchallyn.com/weee, ou contactez le service clientèle de Welch Allyn.

#### En dehors de l'Union européenne

Si le moniteur ou la batterie arrive en fin de vie, procédez à son recyclage conformément aux règlementations fédérales, nationales ou locales ou renvoyez l'élément à WelchAllyn.

## Précautions pour le stockage prolongé

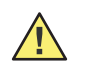

**Attention** Si une batterie est installée, ou si une alimentation de courant alternatif est connectée au moniteur Propaq CS qui ne doit pas servir pendant une période prolongée, il est bon de savoir que la tête d'impression risque d'être endommagée par le papier de l'imprimante. Si un moniteur Propaq CS doit être rangé pendant plus de deux mois, le rouleau de papier de l'imprimante doit en être retiré.

**Attention** Le stockage de longue durée (dépassant trois mois) d'un moniteur Propaq CS non branché à l'adaptateur d'alimentation secteur risque d'endommager la batterie. En effet, une très faible consommation de courant se produit, même lorsque le moniteur est éteint. Il est donc recommandé de retirer la batterie du moniteur pour un stockage à long terme. La procédure de retrait de la batterie est détaillée dans le *Manuel d'entretien du Propaq CS*.

Le retrait de la batterie efface tous les réglages de modes patients personnalisés enregistrés en mémoire. Voir [« Personnalisation des réglages du mode patient »](#page-26-0) à la [page 23](#page-26-0) pour reprogrammer ces réglages.

## Changer le nom réseau

Cette procédure vous permet de changer le nom réseau affecté au Wireless Propaq CS (tant que le nom réseau courant constitue un des noms préréglés disponibles dans le menu de nom réseau Wireless Propaq CS.)

**Remarque** Le changement du nom réseau moniteur entraîne le redémarrage du moniteur, qui tente de se connecter au réseau FlexNet correspondant au nouveau nom. Ne tentez pas de changer le nom réseau si vous n'êtes pas un technicien ou ingénieur qualifié du service biomédical.

Pour changer le nom réseau :

COM2.PROTOCOL COM4.PROTOCOL COM5.PROTOCOL COM5.PROTOCOL COM7.PROTOCOL COM8.PROTOCOL SUIVANT CHOIX

1. Dans le Menu principal, appuyez sur **CONFIG**, **SUITE**, **SUITE**, **SERVICE**, **OUI**, **SUITE**, **SUITE**, **RADIO**, **CHANGER NOM RES** pour accéder à l'écran de changement du nom réseau.

CHANGER NOM RES COM.PROTOCOL<br>DEMO.PROTOCOL COM1.PROTOCOL COM2.PROTOCOL

SUIVANT MENU

Le nom réseau courant est mis en surbrillance.

**Remarque** Si le nom réseau Wireless Propaq CS courant est un nom personnalisé (non prédéfini), vous ne pouvez pas modifier le nom dans l'écran de changement de nom réseau (**CHANGER NOM RES** n'apparaît pas). Contactez l'assistance technique Welch Allyn pour obtenir de l'aide.

PREC

2. Appuyez sur **SUIVANT** pour défiler vers le bas et mettre en surbrillance le nom réseau souhaité, puis appuyez sur **CHOIX**.

Le moniteur affiche un écran de confirmation vous demandant de confirmer la modification du nom réseau.

- Si vous appuyez sur **OUI**, le moniteur s'éteint automatiquement, puis se rallume et essaie de se connecter à un réseau FlexNet avec le nouveau nom réseau.
- Si vous appuyez sur **NON**, le moniteur affiche à nouveau l'écran de changement du nom réseau.

# 8 Référence

## Réglage de l'heure et de la date

1. Dans le menu principal, appuyez sur **CONFIG**, **SUITE**, **SUITE** pour afficher la fenêtre Hre/Jour :

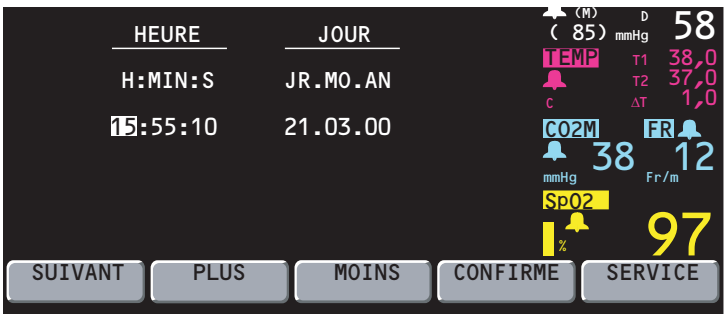

2. Appuyez sur **SUIVANT**, **PLUS** et **MOINS**, selon les besoins, pour définir l'heure et la date. Appuyez ensuite sur **CONFIRME** pour enregistrer l'heure et la date modifiées.

#### Paramètres heure/jour et tendances

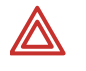

**AVERTISSEMENT** Si vous modifiez le paramètre heure/minute/seconde dans la fenêtre Heure/Jour, le moniteur risque d'effacer les données stockées relatives aux tendances du patient.

Si vous modifiez le paramètre heure/minute/seconde dans la fenêtre Heure/Jour, le moniteur supprime toutes les données relatives aux tendances du patient, au-delà de huit heures pour les tendances de la PSNI et au-delà de cinq heures pour les autres tendances, selon le nouveau réglage de l'heure.

Si le moniteur n'a pas encore utilisé la totalité de sa capacité de stockage de tendances et que vous modifiez le paramètre heure/minute/seconde en indiquant une heure comprise dans la période des tendances stockées, celles qui ont été stockées antérieurement ne sont toutefois pas effacées.

La modification du jour, du mois ou de l'année n'a aucune répercussion sur les tendances stockées.

## Modification du format de date, du filtre ECG et des unités

- 1. Vérifiez que vous êtes bien en mode patient Adulte (dans le menu principal, appuyez sur **CONFIG**, **SUITE**, **CHANGE**, **ADULTE**, **OUI**).
- 2. Dans le menu principal appuyez sur **CONFIG**, **SUITE**, **SUITE**, **SERVICE**, **OUI** (pour accéder au menu Service), **SUITE**, **SUITE**, **REGLAGES**. La fenêtre Réglages s'affiche :

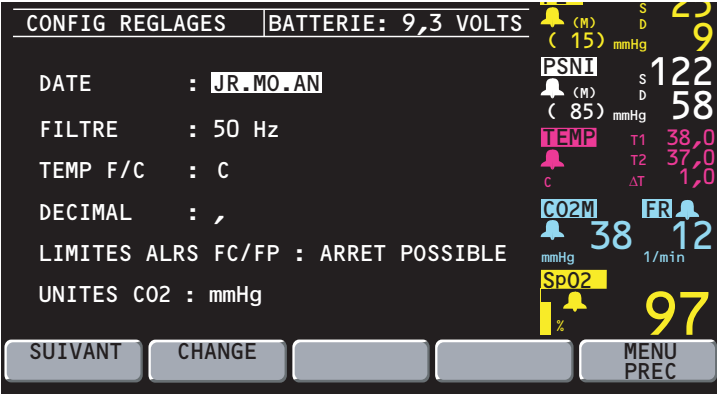

3. Appuyez sur **SUIVANT** et sur **CHANGE** pour sélectionner les réglages souhaités.

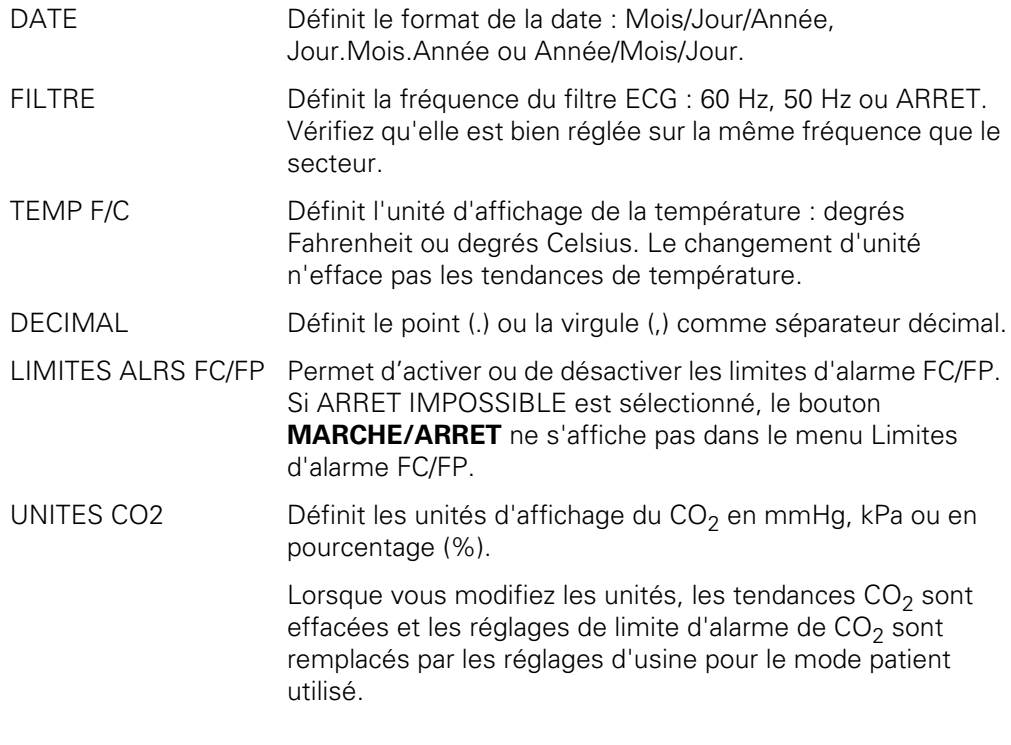

**Remarque** Chaque fois que vous modifiez les unités de mesure de date, de filtre, de température F/C, de séparateur décimal, des limites d'alarme FC/FP (ARRET POSSIBLE ou ARRET IMPOSSIBLE) ou de  $CO<sub>2</sub>$ , le nouveau réglage devient le réglage par défaut à la mise sous tension.

## Réglages usine

Le moniteur sort d'usine doté de ces réglages par défaut prédéfinis. Pour plus d'informations sur la façon de personnaliser les réglages du moniteur, voir [« Modification](#page-25-0) [du mode patient de démarrage ou enregistrement de réglages personnalisés »](#page-25-0) à la [page 22.](#page-25-0)

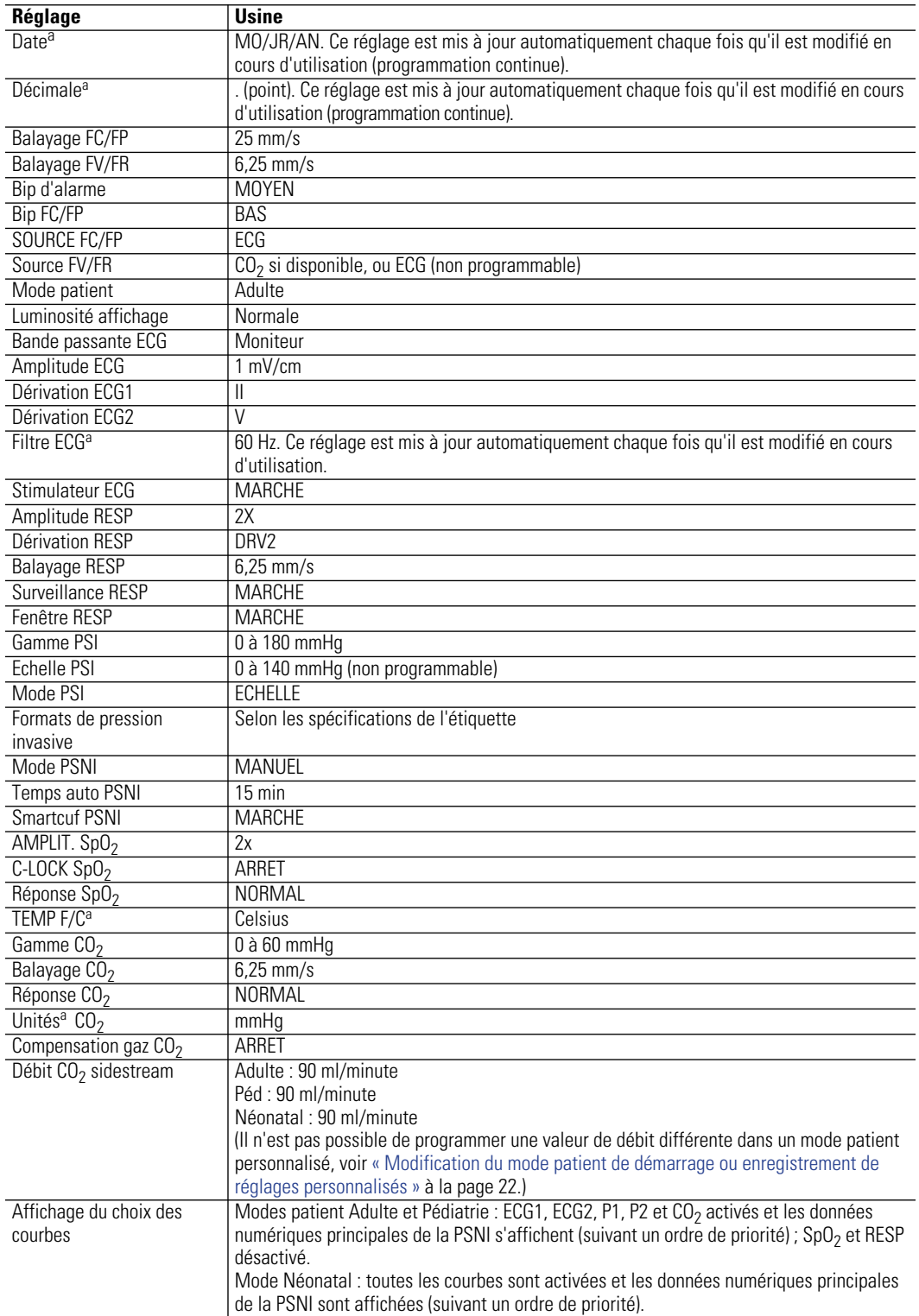

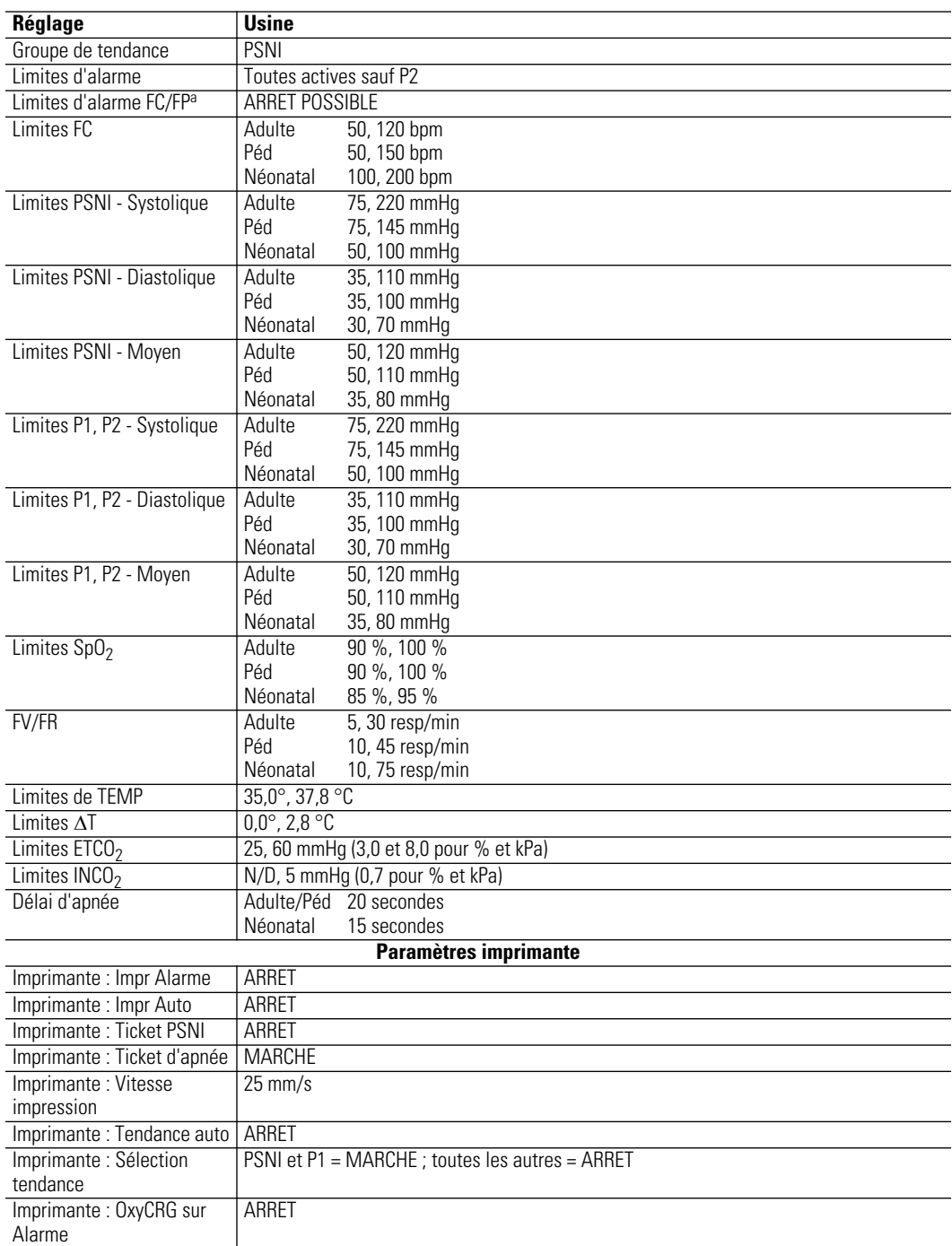

a. Chaque fois que vous modifiez les unités de mesure de date, de filtre, de température F/C, de séparateur décimal, des limites d'alarme FC/FP (ARRET POSSIBLE ou ARRET IMPOSSIBLE) ou de CO $_2$ , le nouveau réglage devient le réglage par défaut à la mise sous tension.

## Spécifications

### Spécifications de l'ECG

Le canal ECG est conforme aux exigences des alarmes et compteurs de fréquence cardiaque des moniteurs cardiaques spécifiés ANSI/AAMI EC13-1992, exception faite de la standardisation de la tension (paragraphe 3.2.9.9). Le canal est également conforme au Standard national américain, Limites de sécurité du courant de l'appareillage électromédical (ANSI/AAMI ES1-1993).

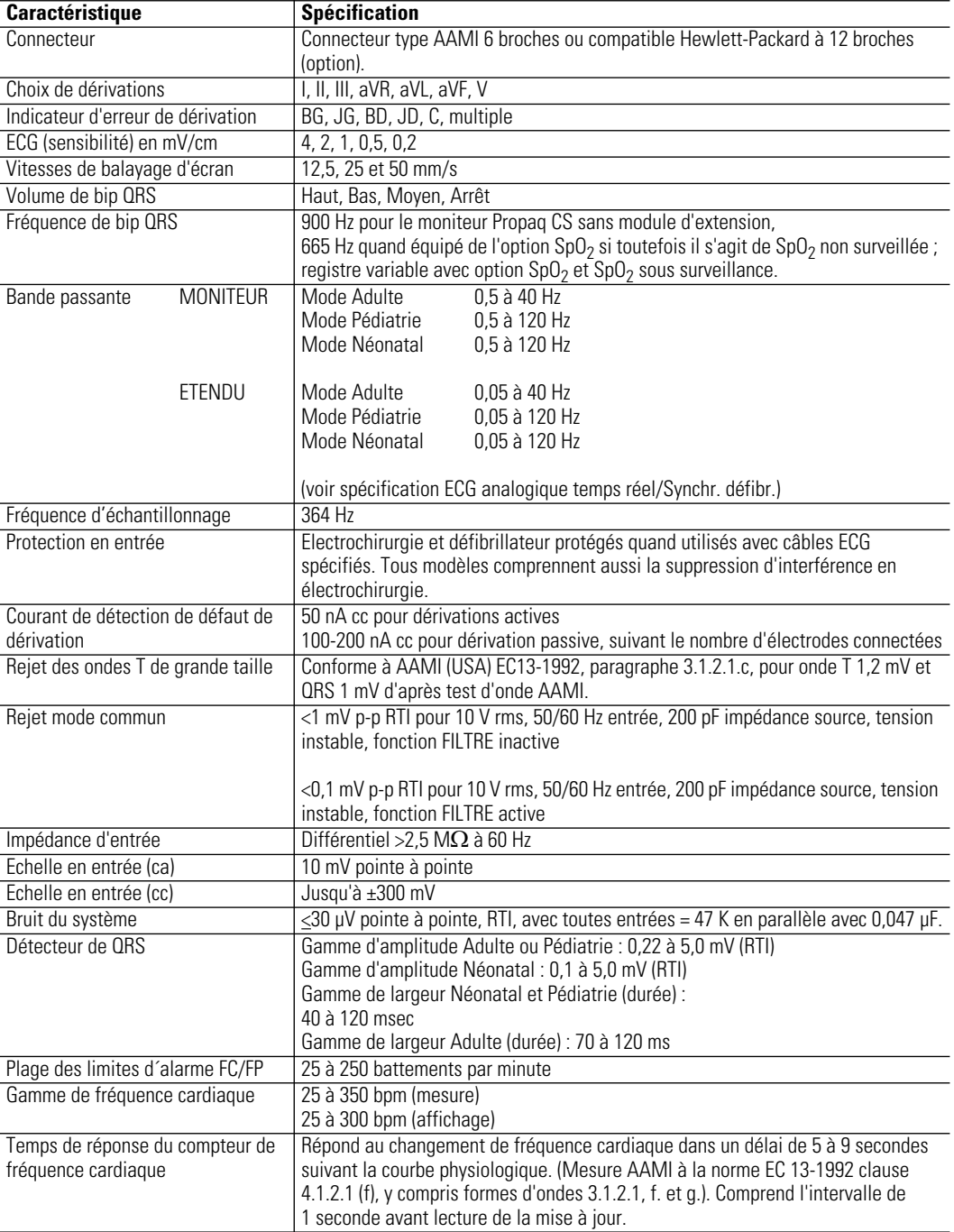

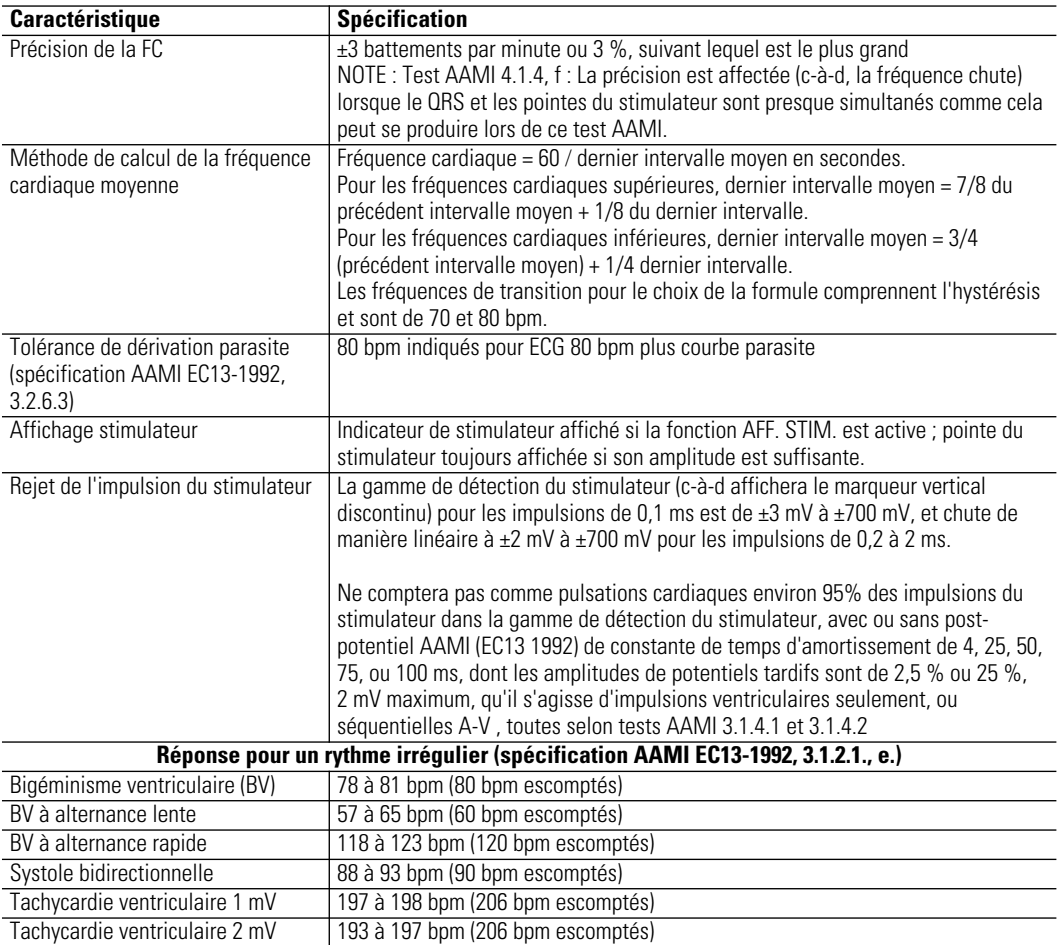

#### Spécifications de l'ECG analogique temps réel/Défib sync

Des câbles spéciaux doivent être utilisés pour interfacer le connecteur défib sync aux défibrillateurs Physio-Control LIFEPAK 5 ou LIFEPAK 6s. Les sorties sync et ECG temps réel ne fonctionnent pas en mode démonstration.

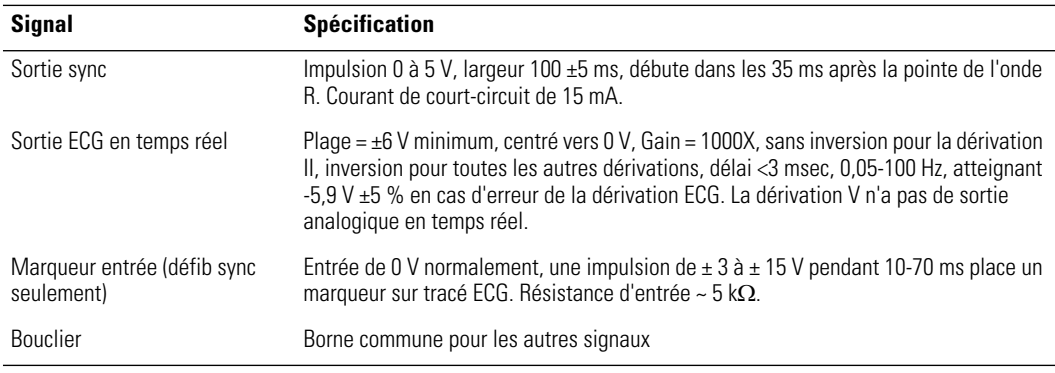
# <span id="page-108-0"></span>Spécifications de la pneumographie par impédance (RESP)

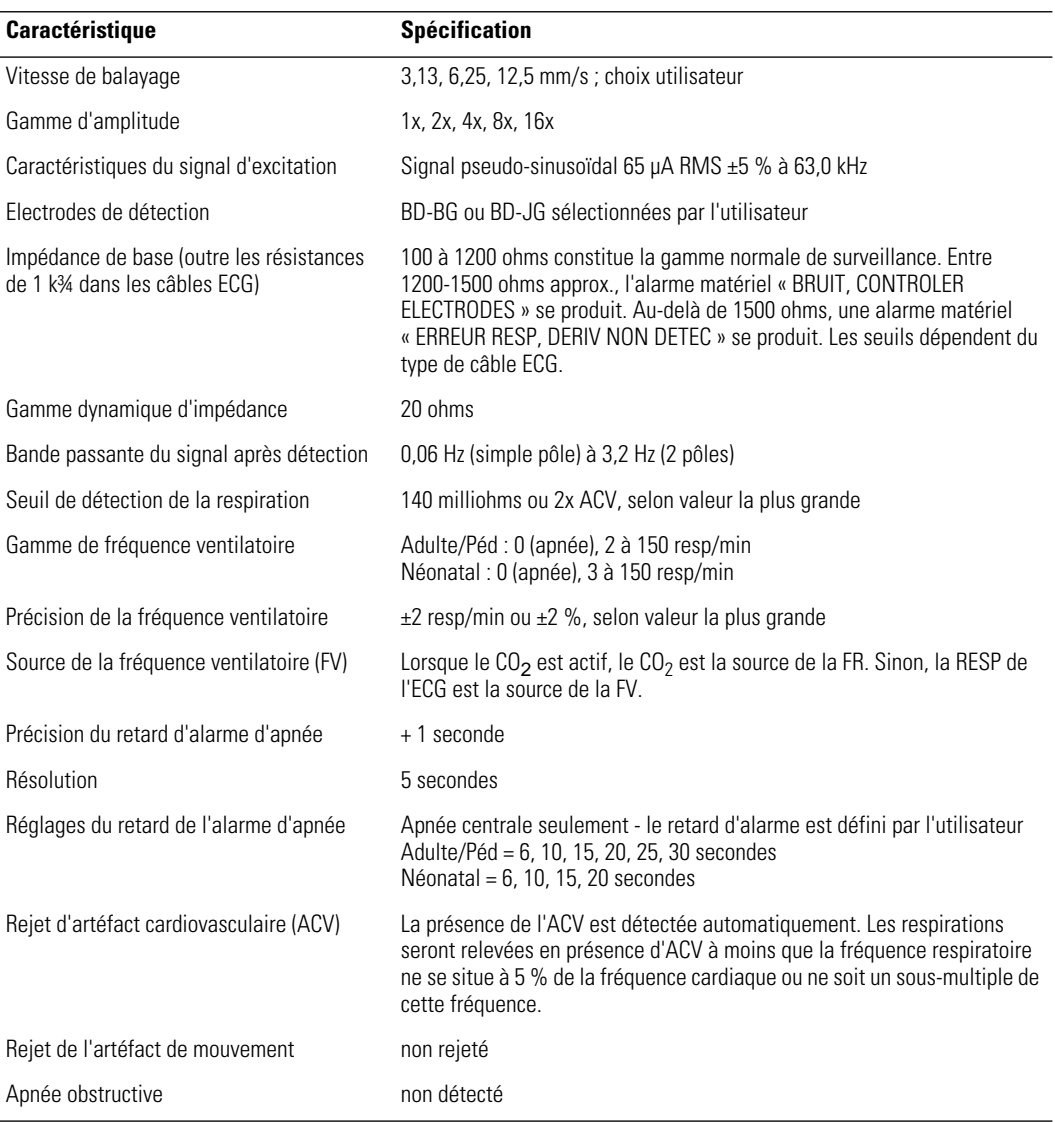

L.

# <span id="page-109-0"></span>Spécifications de la pression invasive

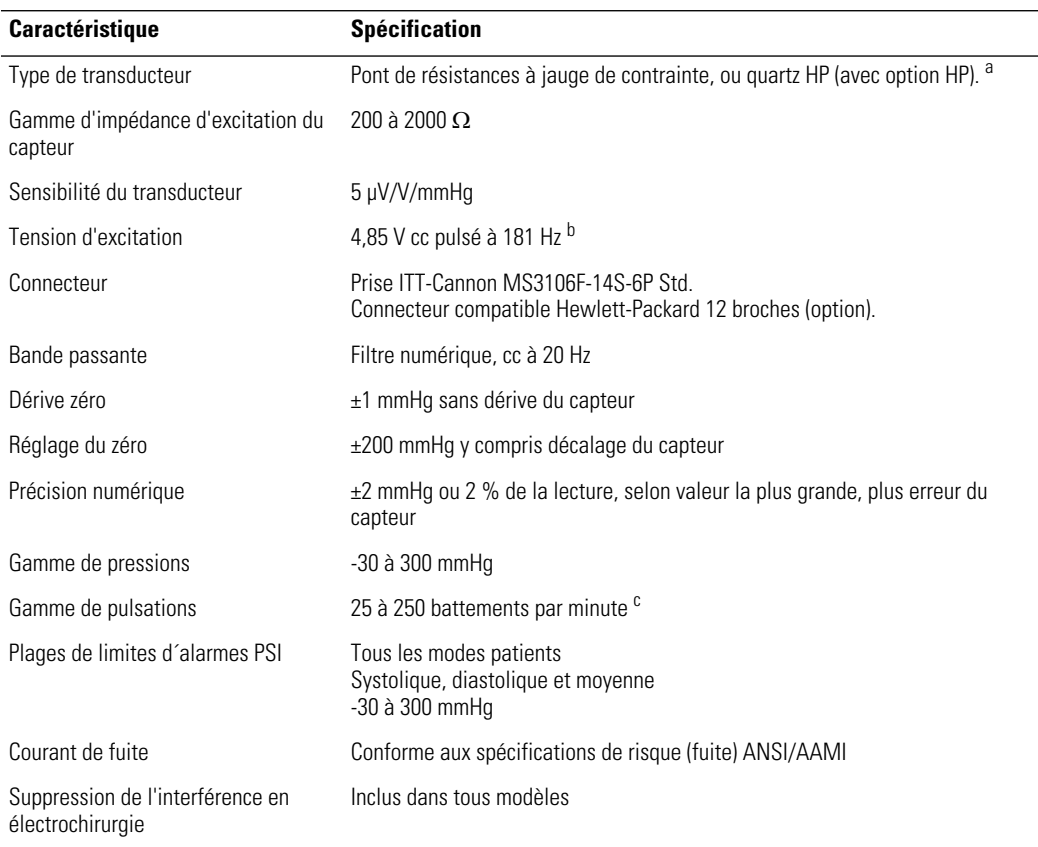

a. Les transducteurs d'une sensibilité de 40 µV/V/mmHg ne sont pas compatibles.

b. Le coefficient d'utilisation dépend de l'impédance du transducteur. Pour les impédances de 200 à 900  $\Omega$ , le coefficient d'utilisation est  $\approx$  11 %. Au-dessus de ~900  $\Omega$ , le coefficient d'utilisation monte à  $\approx$  91 %.

c. À des fréquences de pouls supérieures à 250 battements par minute, examinez le tracé de PSI sur l'écran ou sur les impressions papier, afin de déterminer les pressions systolique et diastolique.

# Spécifications de la PSNI

<span id="page-110-0"></span>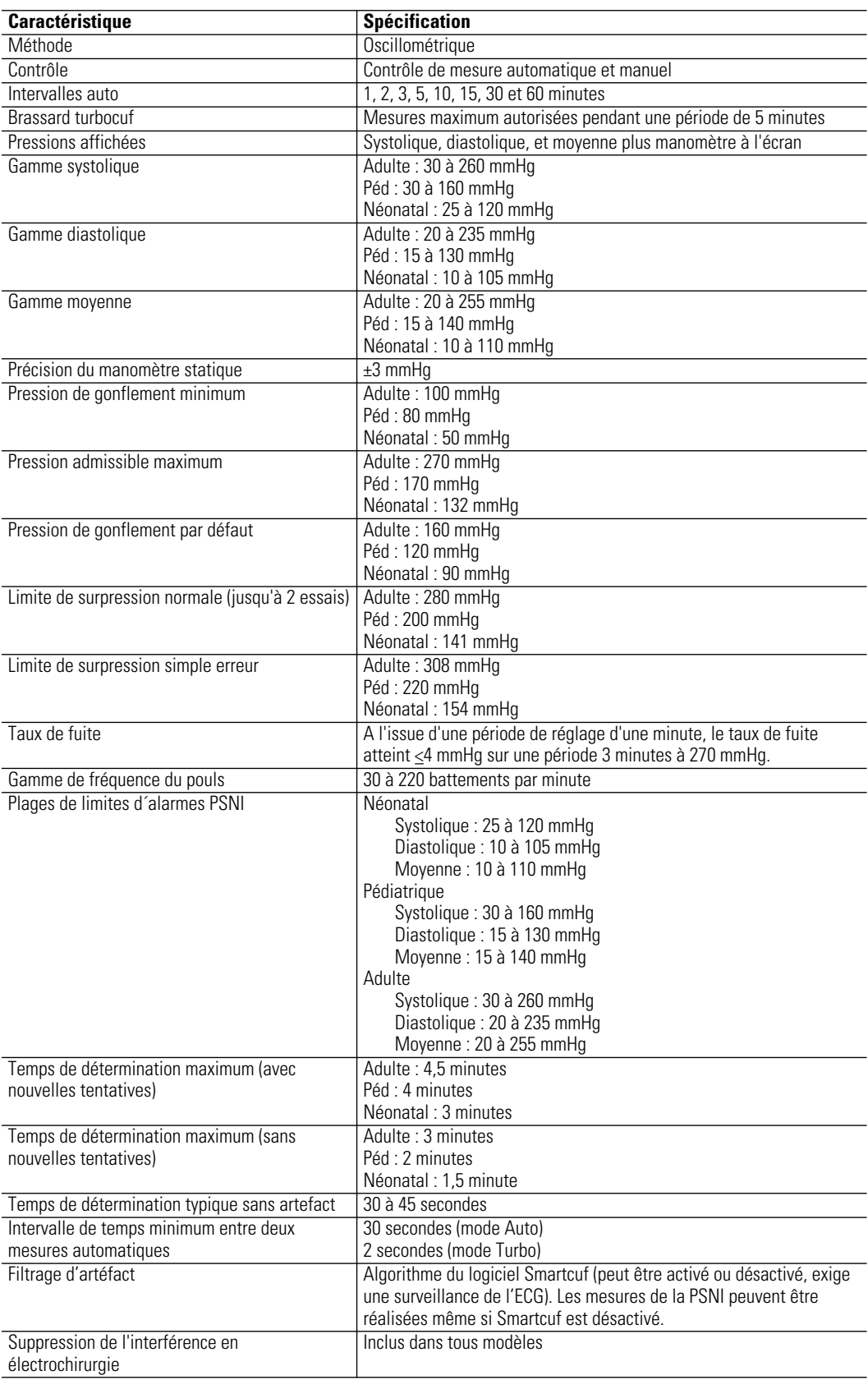

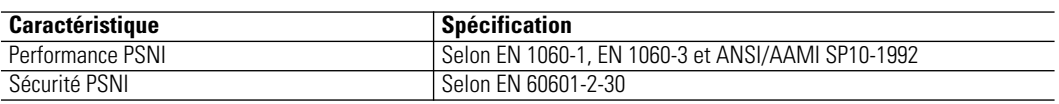

# <span id="page-111-0"></span>Spécifications de la température

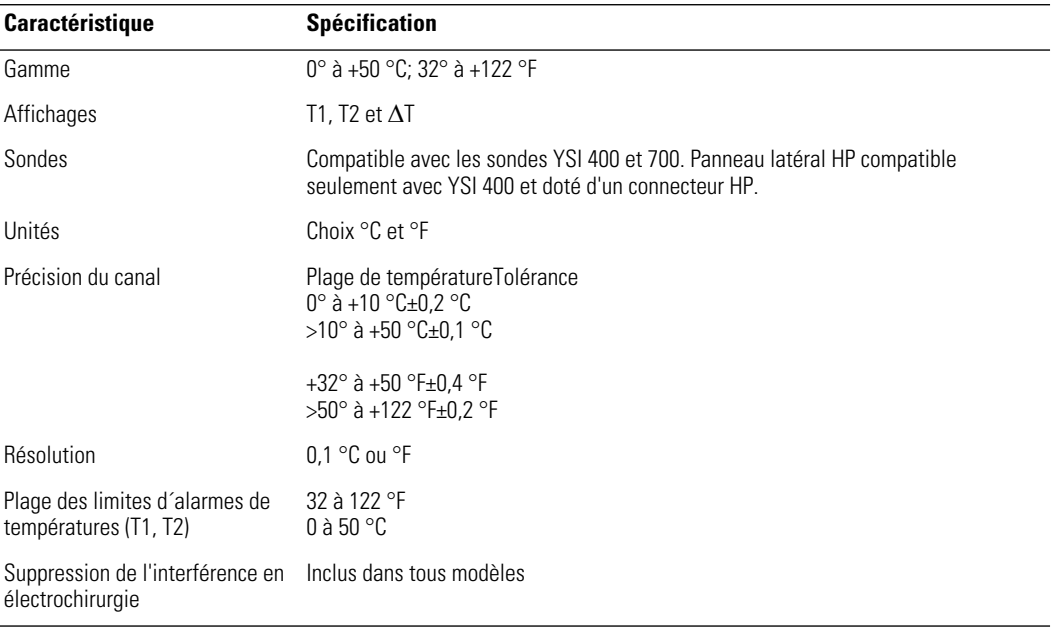

# Spécifications de la saturation pulsée en oxygène (SpO<sub>2</sub>)

<span id="page-112-0"></span>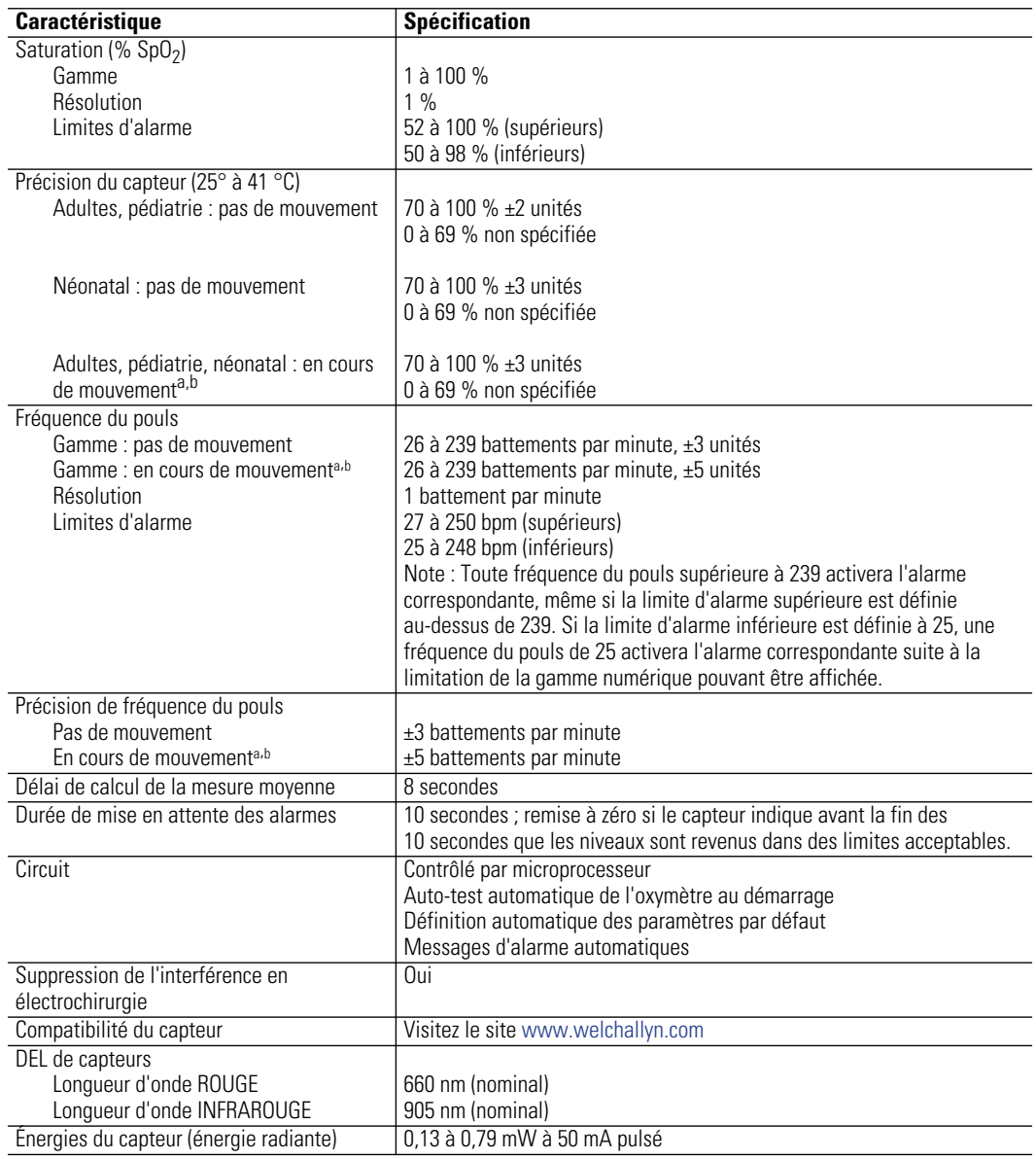

#### **Spécifications de la saturation pulsée en oxygène (SpO2) Masimo**

a. Le mouvement pour les adultes et la pédiatrie est défini comme des frottements et des petits coups à 2 à 4 Hz à une amplitude de 1 à 2 cm et un mouvement non répétitif entre 1 et 5 Hz à une amplitude de 2 à 3 cm dans les études d'hypoxie induite dans la gamme de 70 à 100 % de SpO2 pour un co-oxymètre et un moniteur ECG de laboratoire. Cette variation est égale à ±1 écart-type, ce qui inclut 68 % de la population.

b. Le mouvement pour le néonatal est défini comme des mouvements des pieds de 2 à 4 Hz à une amplitude de 1 à 2 cm pour un co-oxymètre et un moniteur ECG de laboratoire. Cette variation est égale à ±1 écart-type, ce qui inclut 68 % de la population.

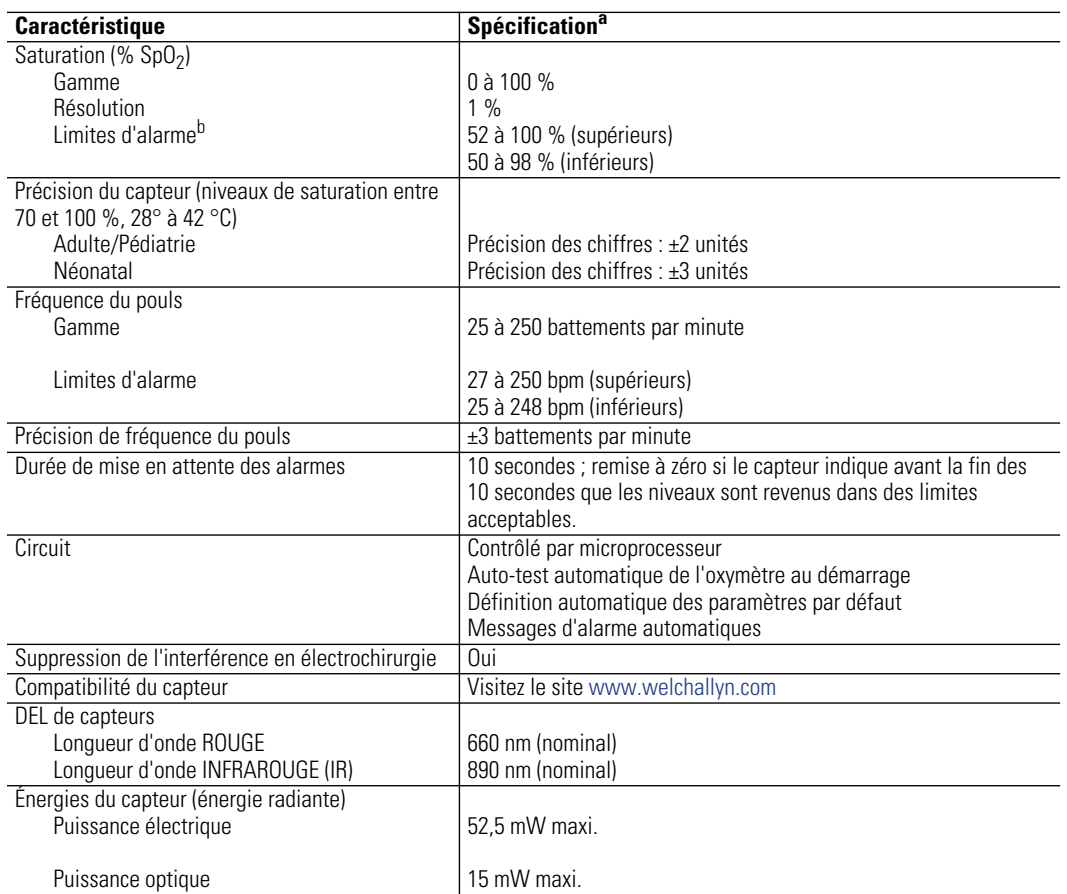

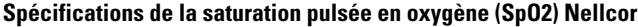

a. Lors de la surveillance de la SpO2, le canal SpO2 du moniteur peut initialement (dans de rares cas) ne pas détecter un capteur de SpO2 ou une rallonge de câble endommagé (comme décrit dans EN865:1997, Section 51.109), mais simplement afficher une ligne plate et aucune valeur numérique. Si c'est le cas, essayer de connecter un capteur de SpO2 neuf (et une rallonge de câble, si nécessaire) et redémarrer le moniteur pour reprendre une surveillance normale.

b. L'écart minimal entre les limites d'alarme supérieure et inférieure est de 2 %.

# <span id="page-114-0"></span>Spécifications de la capnographie  $(CO<sub>2</sub>)$

÷,

L

 $\overline{a}$ 

 $\overline{\phantom{a}}$ 

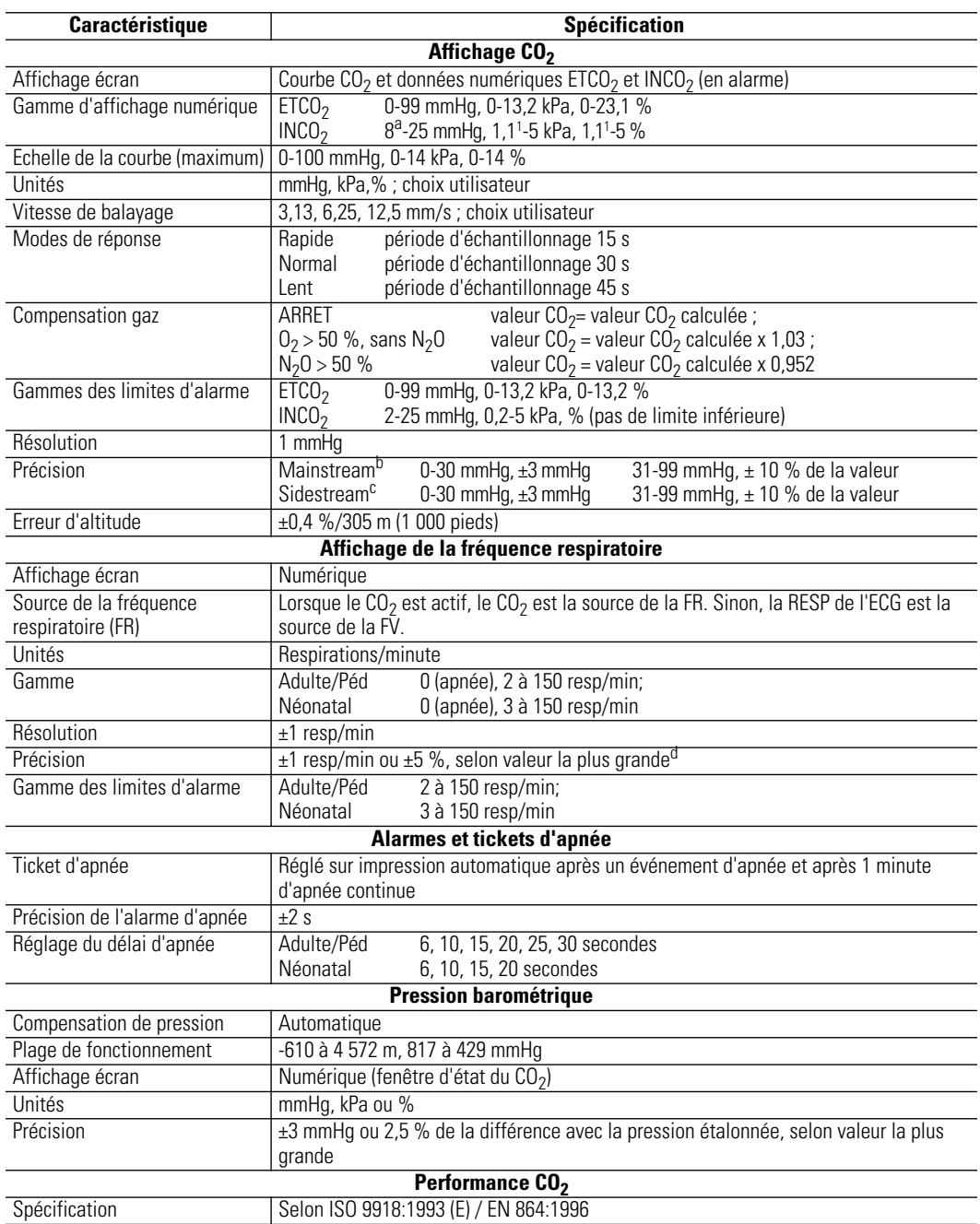

#### **Spécifications générales CO2 (CO2 mainstream et CO2 sidestream)**

a. Minimum en cas d'alarme

b. Sur la base de ces conditions des voies aériennes : température capteur = 42 °C, température adaptateur voies aériennes = 33 °C, pression vapeur d'eau = 38 mmHg ; mélange de gaz standard =  $CO_2$  en air équilibré, pleinement hydraté à 33 °C ; pression barométrique = 760 mmHg et débit = 60 ml/min.

d. Pour le  $CO<sub>2</sub>$  sidestream, ceci ne concerne que FR  $\delta$ 50.

c. Sur la base des conditions de voies aériennes supplémentaires suivantes : Ligne de prélèvement = 2,13 m, 1,4 mm DI ; Débit de prélèvement = 175 ml/min ; Piège à eau Welch Allyn (neuf/non utilisé) ; fréquence respiratoire ð50 bpm, stable jusqu'à ±3 respirations/min ; rapport durée inspiration/expiration = 1:2 ; pression barométrique = 760 mmHg.

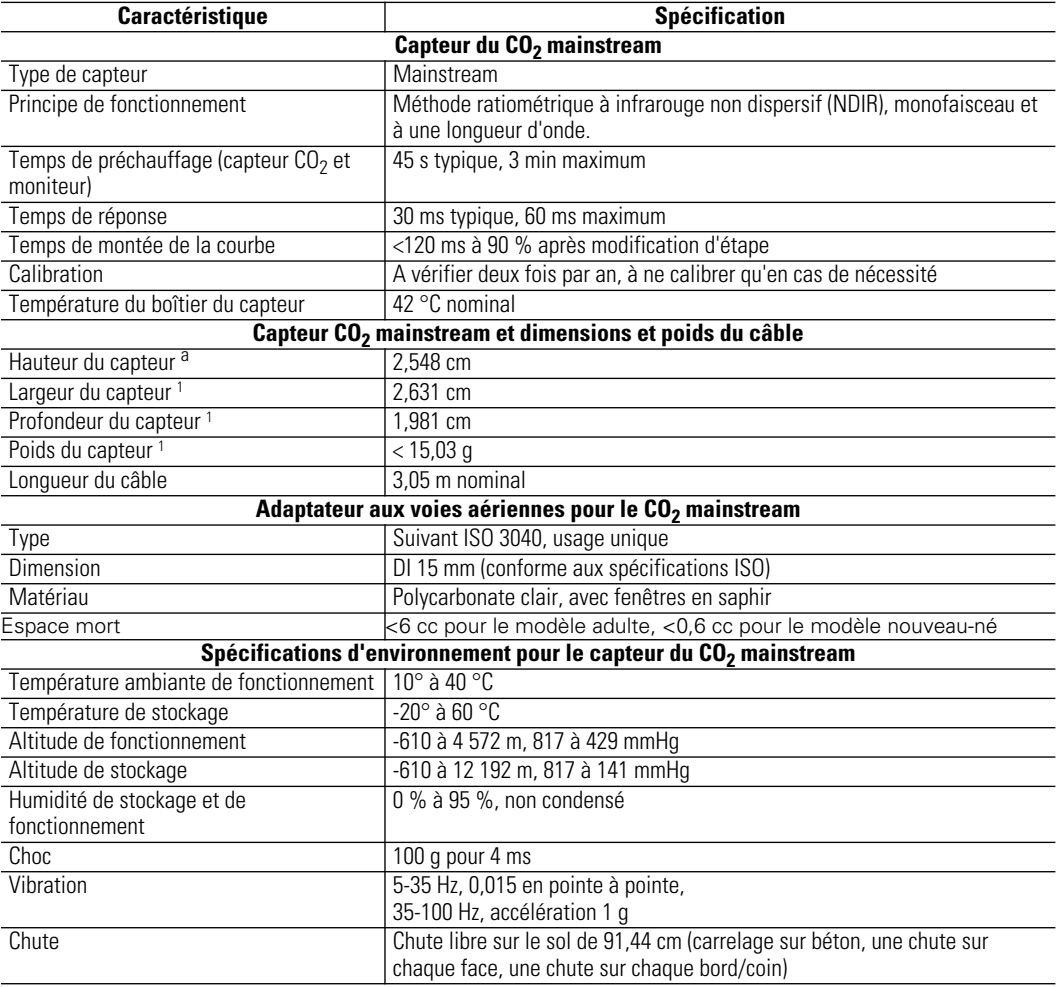

#### <span id="page-115-0"></span>**Spécifications pour le CO<sub>2</sub> mainstream**

a. Sans le câble

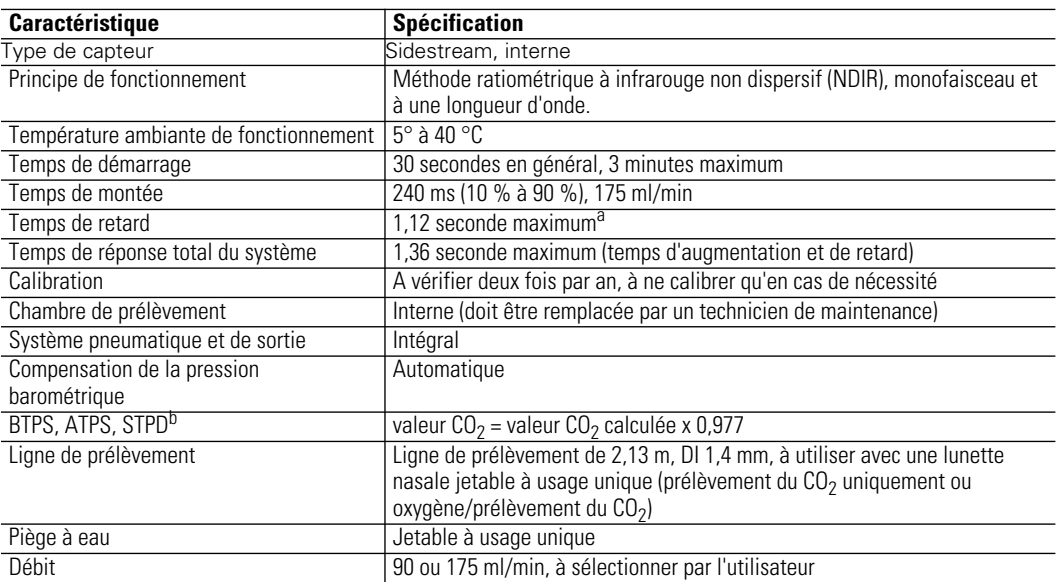

#### <span id="page-116-0"></span>**Spécifications pour le CO2 sidestream**

a. Sur la base des conditions de voies aériennes supplémentaires suivantes : Ligne de prélèvement = 2,13 m, 1,4 mm DI ; Débit de prélèvement = 175 ml/min ; Piège à eau Welch Allyn (neuf/non utilisé).

b. BTPS (Body Temperature and Pressure, Saturated : Température et pression corporelles, saturées), ATPS (Ambient Temperature and Pressure, Saturated : Température et pression ambiante, saturées), STPD (Standard Temperature and Pressure, Dry : Température et pression standard, à sec).

# Spécifications des alarmes

<span id="page-117-0"></span>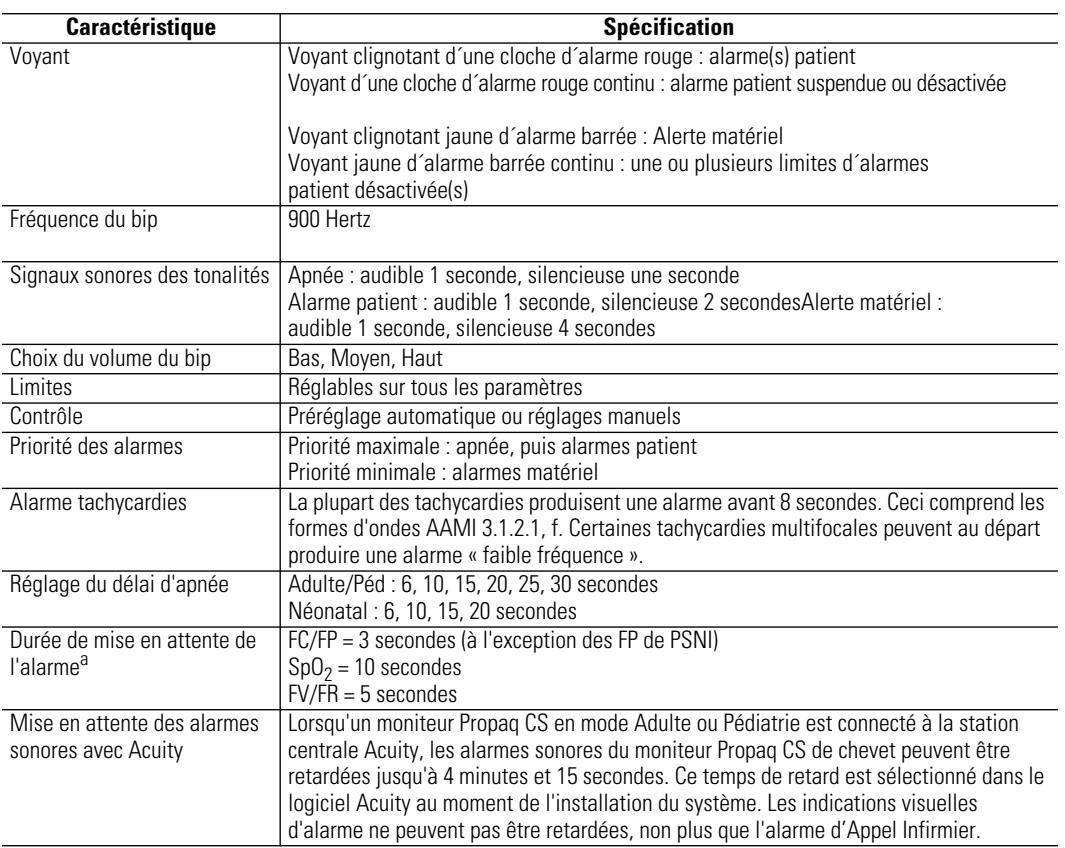

<span id="page-117-1"></span>a. Afin de réduire au maximum le risque de fausses alarmes, le moniteur retarde parfois brièvement ou « met en attente » le déclenchement des alarmes pour certains dépassements des limites d'alarme des signes vitaux. Le moniteur annule la mise en attente d'alarme si le signe vital du patient revient dans des limites acceptables. Si la limite du signe vital est dépassée à nouveau, le moniteur met encore une fois l'alarme en attente.

# <span id="page-118-1"></span>Spécifications de l'Appel Infirmier

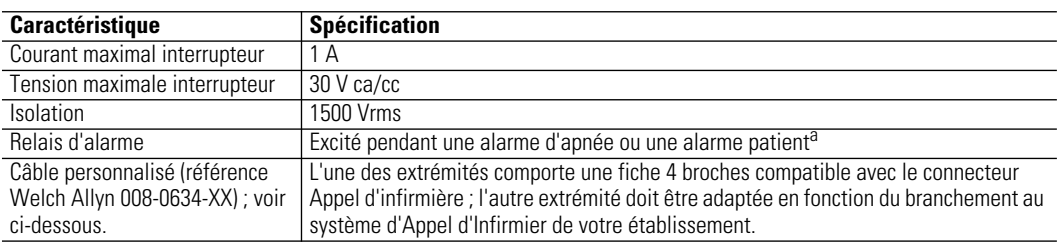

a. Si vous appuyez sur la touche **Éteindre/Activer Alarme** ou **ÉTEINDRE**, l'alarme d'Appel infirmier est suspendue pendant 90 secondes.

# Spécifications du câble d'Appel Infirmier

L'adaptation de ce câble (008-0634-XX) aux fins de branchement au système d'Appel Infirmier local doit être réalisée par un technicien biomédical.

## <span id="page-118-2"></span>Spécifications des tendances

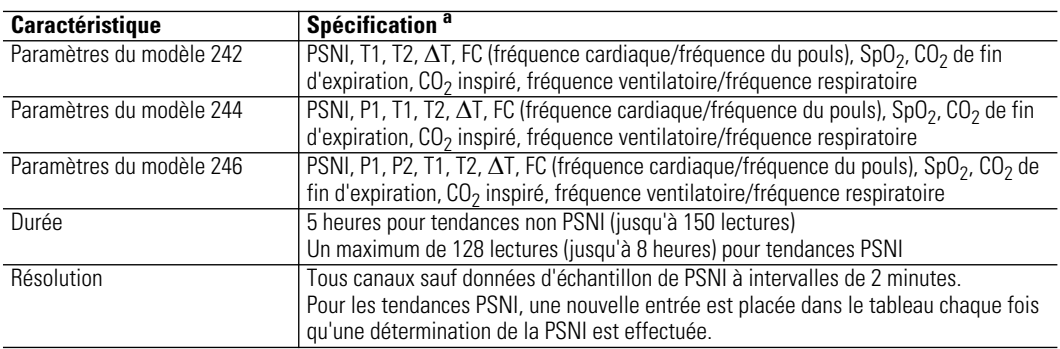

a. Suppose que les fonctions  $SpO<sub>2</sub>$  et  $CO<sub>2</sub>$  sont présentes.

# <span id="page-118-0"></span>Spécifications de l'écran

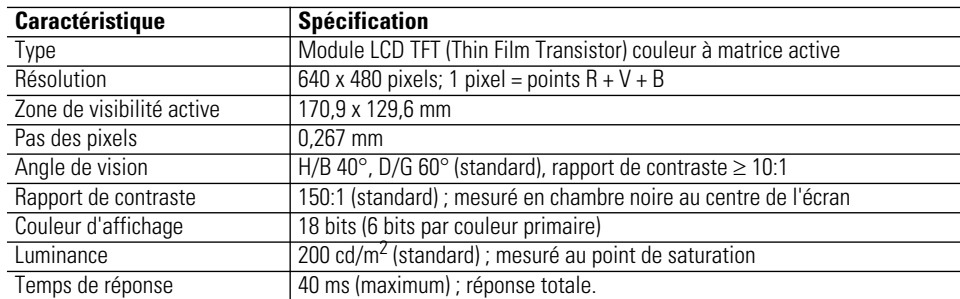

# Spécifications radio Wireless Propaq CS (5 GHz)

<span id="page-119-0"></span>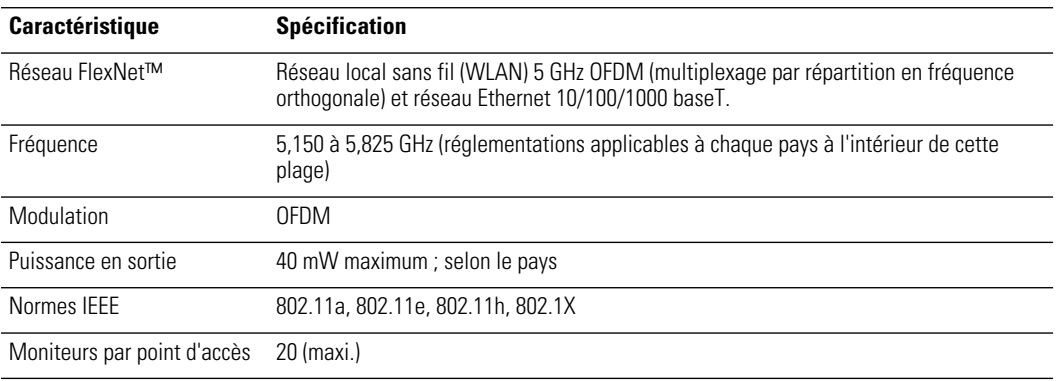

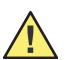

**Attention** Dans certains pays, l'utilisation des bandes de fréquences de 5 GHz est restreinte. La radio 802.11a des modèles de moniteurs Propaq CS utilise uniquement les canaux désignés par le point d'accès auquel la radio est associée. Le service informatique de l'établissement hospitalier doit donc configurer tous les points d'accès associés de façon à ce qu'ils fonctionnent dans la limite des domaines approuvés.

Les restrictions de canaux dans la bande de 5 GHz sont les suivantes, en fonction des pays :

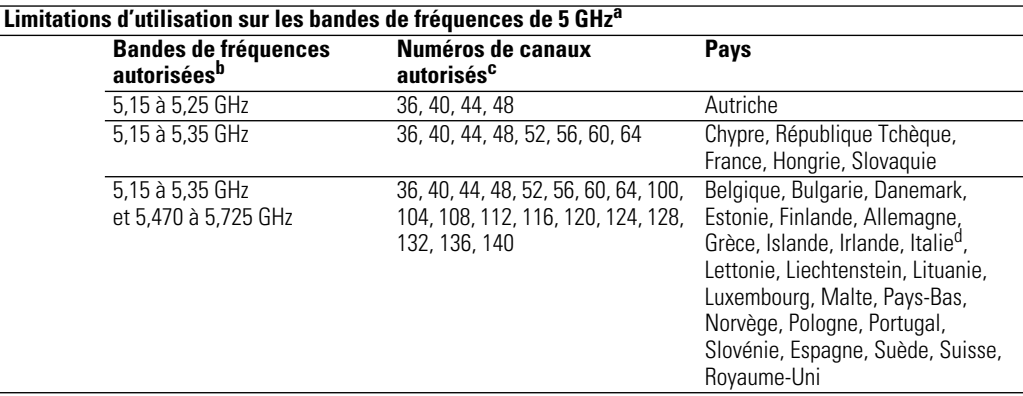

a. Cet appareil ne peut pas être utilisé en extérieur, sur les bandes de fréquences de 5150 à 5350 MHz (canaux 36, 40, 44, 48, 52, 56, 50, 64).

- b. Cet appareil doit être utilisé avec des points d'accès équipés d'une fonction de détection de radar activée, nécessaire pour toute utilisation de l'appareil au sein de la Communauté européenne, sur les bandes de fréquences de 5 GHz. Le point d'accès contrôle le fonctionnement de cet appareil afin d'éviter toute utilisation sur un canal occupé par un système radar implanté à proximité. La présence d'un radar fonctionnant à proximité peut provoquer des interruptions temporaires des communications de cet appareil. La fonction de détection des radars du point d'accès relance automatiquement le fonctionnement de l'appareil sur un canal sans radar. Contacter le personnel local d'assistance technique responsable du réseau sans fil afin de s'assurer que la configuration des appareils avec points d'accès est adaptée à un fonctionnement au sein de la Communauté européenne.
- c. Pour rester conforme aux réglementations européennes d'utilisation du spectre de fréquences en cas de fonctionnement sur un réseau LAN sans fil, les limitations ci-dessus relatives au canal de 5 GHz s'appliquent. L'utilisateur doit vérifier le canal utilisé. Si l'appareil est utilisé sur des plages de fréquences autres que celles autorisées et indiquées ci-dessus, l'opérateur doit interrompre toute utilisation de l'appareil à cet emplacement et consulter le personnel local d'assistance technique responsable du réseau sans fil.
- d. En Italie, l'utilisateur final doit demander une licence auprès de l'autorité nationale de régulation du spectre de fréquences, afin de pouvoir utiliser cet appareil en extérieur.

## Spécifications radio Wireless Propaq CS (2,4 GHz)

<span id="page-120-0"></span>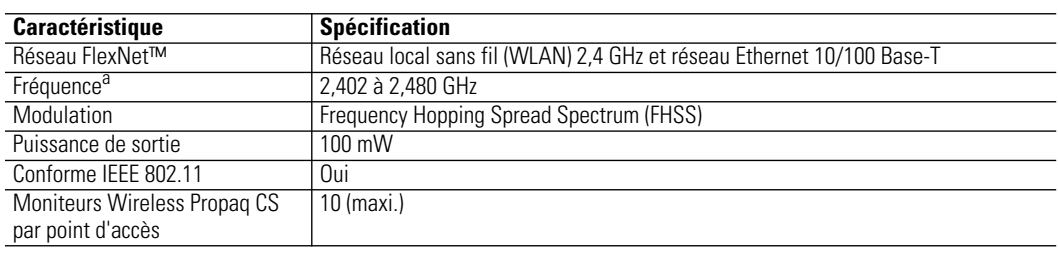

a. Lors de l'utilisation dans certains pays, l'autorisation d'utilisation est limitée comme suit :

France Le matériel est limité en interne à la gamme de fréquences 2,448-2,482 GHz.

Espagne Le matériel est limité en interne à la gamme de fréquences 2,447-2,473 GHz.

Japon Le matériel est limité en interne à la gamme de fréquences 2,473-2,495 GHz.

Italie Fonctionnement exigeant une licence utilisateur.

REMARQUE : Les gammes de fréquence spécifiées ci-dessus sont soumises aux autorités réglementaires spécifiques locales.

# <span id="page-120-1"></span>Spécifications d'environnement du moniteur

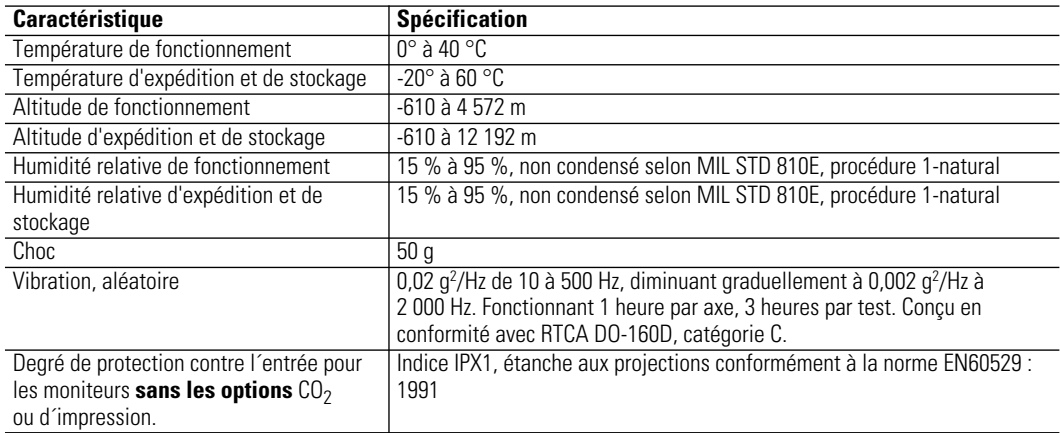

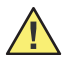

Attention Si le moniteur n'est pas utilisé ou stocké dans les conditions d'environnement préconisées, ses performances risquent de ne pas être optimales.

# <span id="page-121-0"></span>Spécifications physiques du moniteur

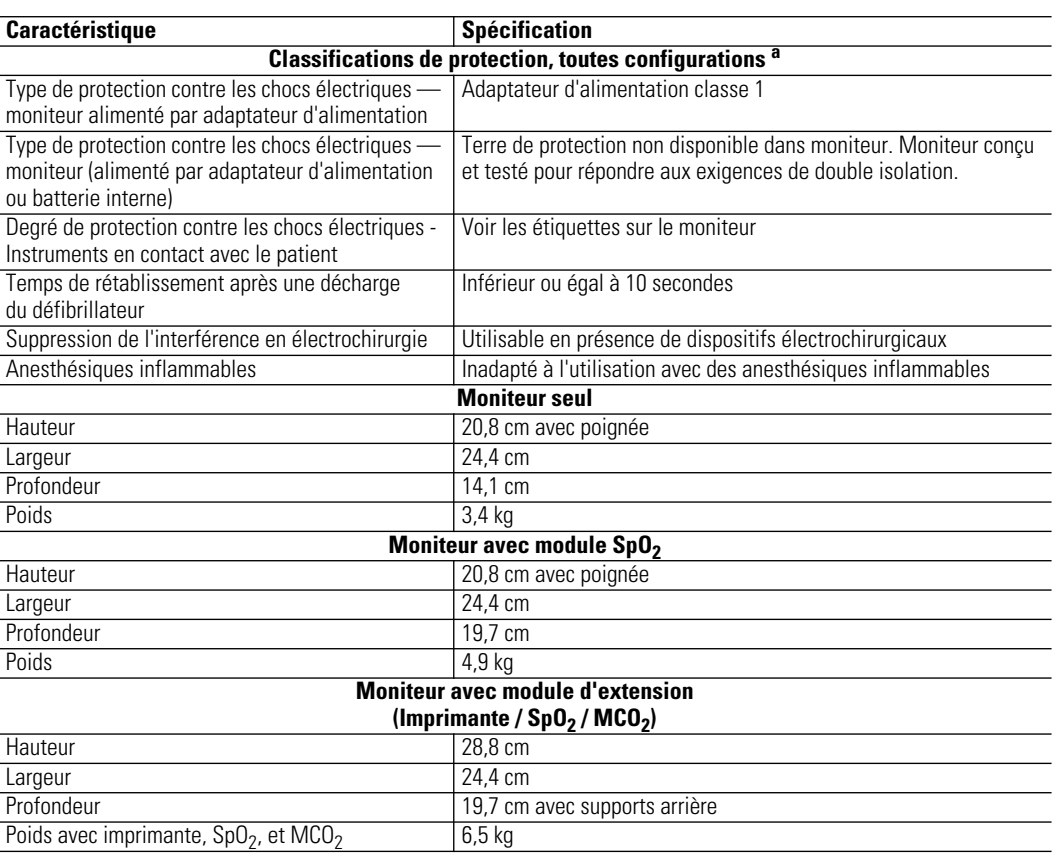

a. Selon EN 60601-1 sauf indication différente.

# <span id="page-122-0"></span>Spécifications de l'imprimante

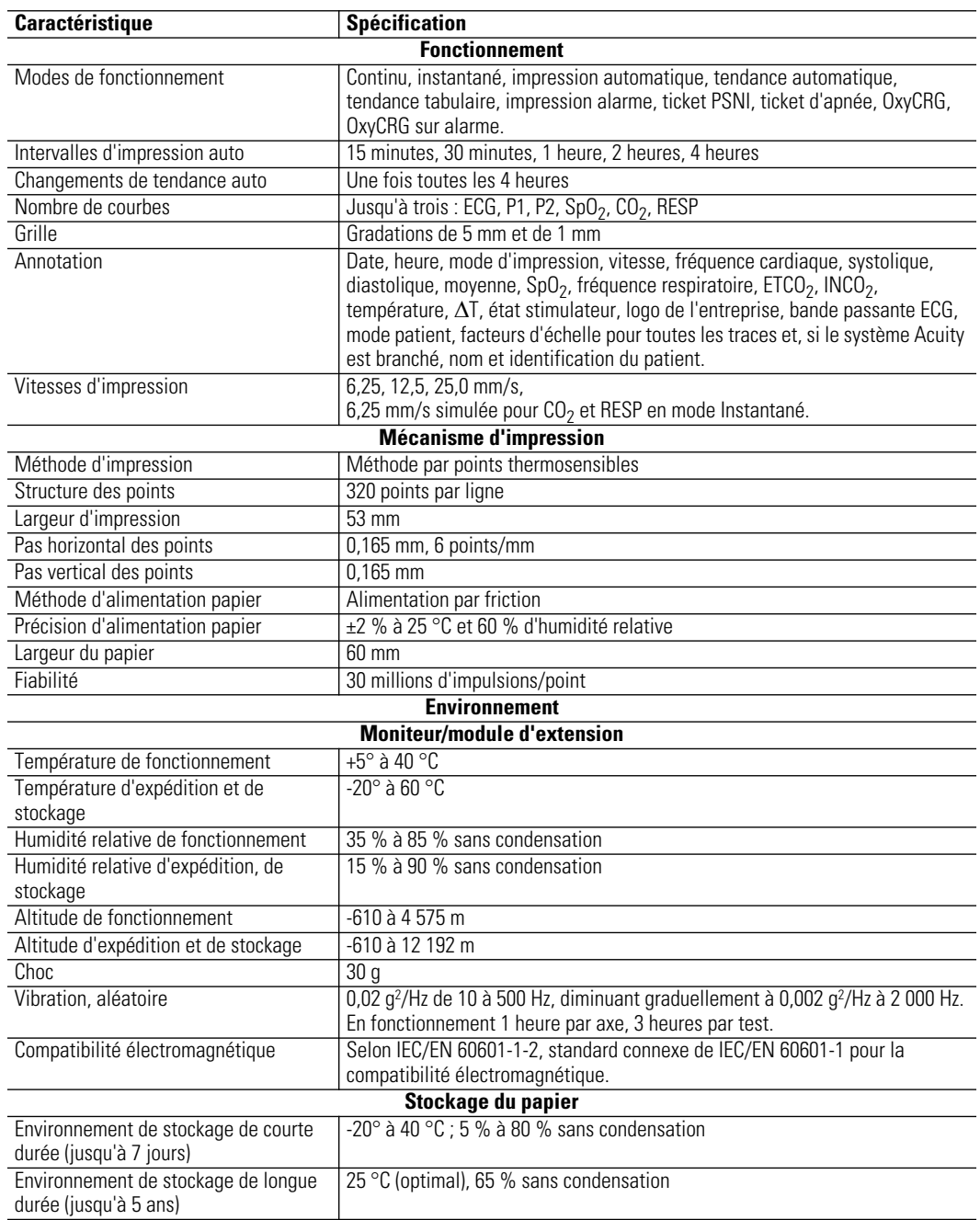

# <span id="page-123-0"></span>Spécifications d'alimentation

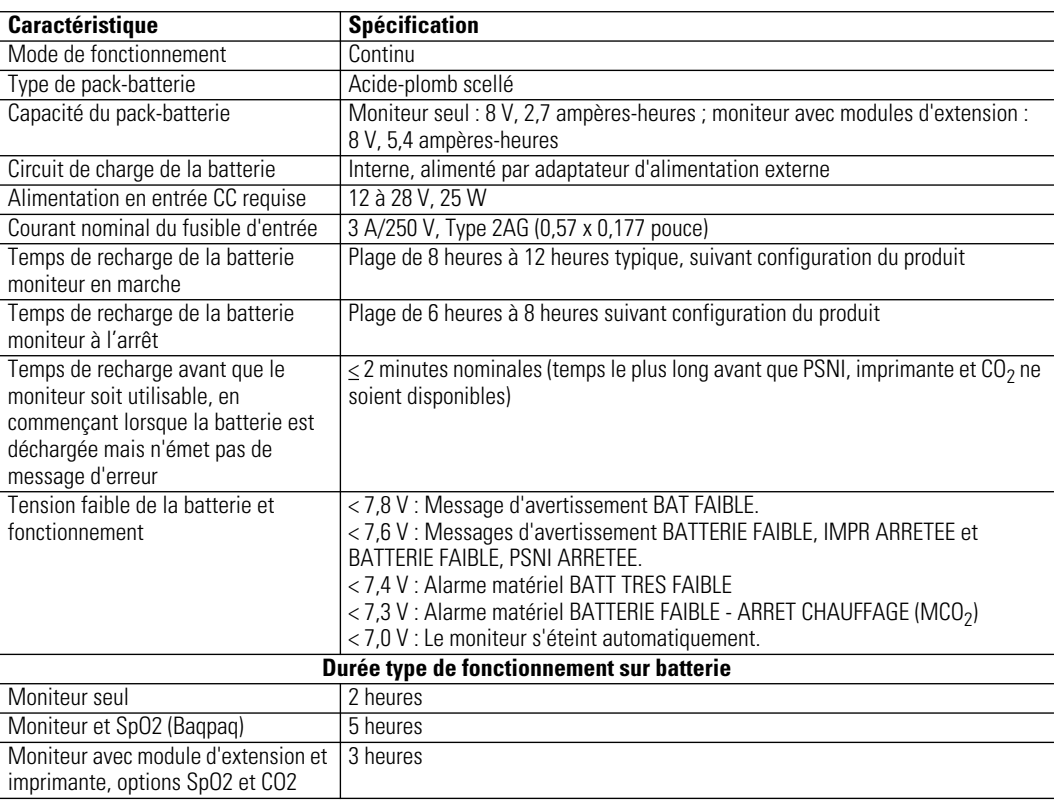

# <span id="page-124-0"></span>Spécifications de l'adaptateur d'alimentation

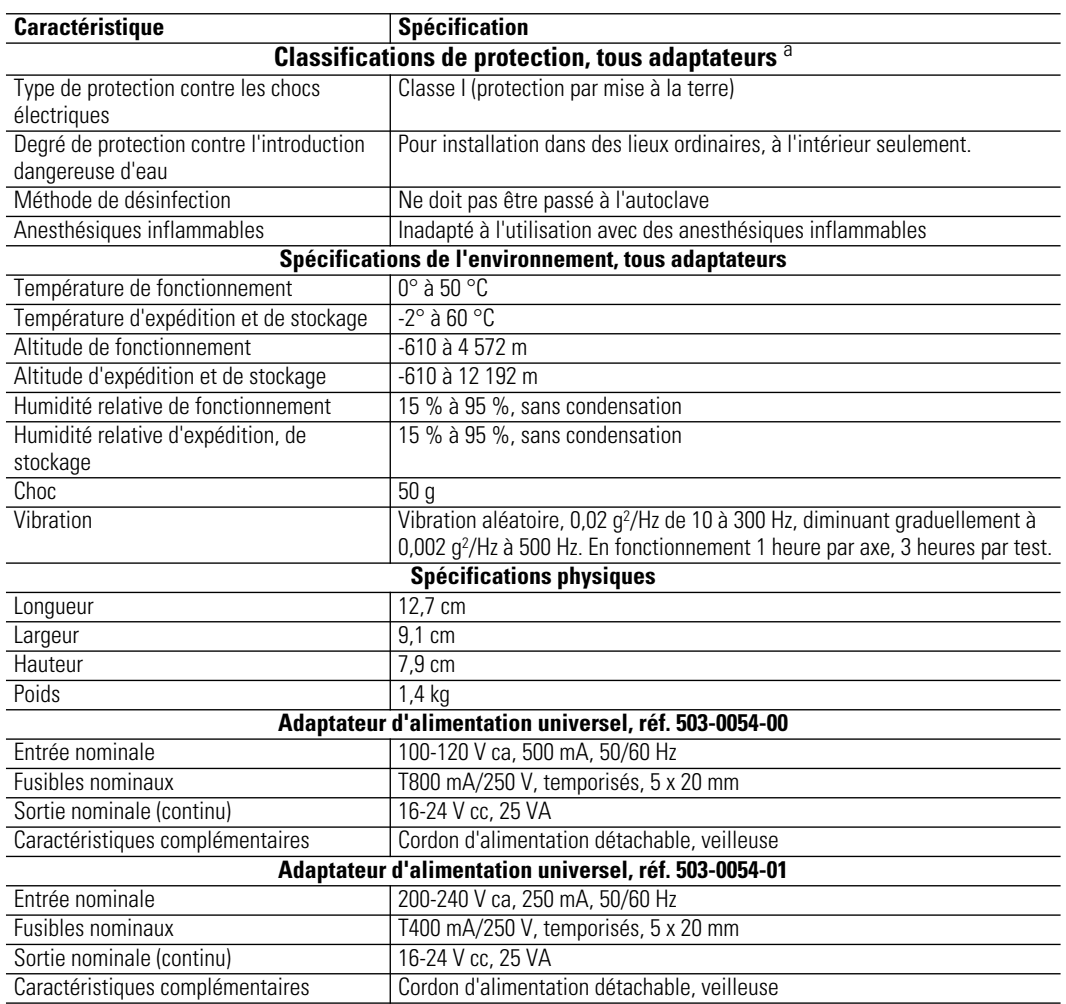

a. Selon EN 60601-1 sauf indication différente.

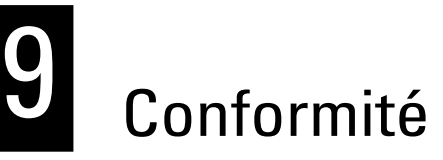

# Généralités

La carte PC sans fil 802.11a doit être installée et utilisée conformément aux instructions du fabricant fournies dans la documentation utilisateur livrée avec le produit.

Ce produit contient de l'encryptage. Il est illégal de l'exporter hors des États-Unis sans avoir préalablement obtenu une licence d'exportation américaine.

## Federal Communications Commission (FCC)

Cet appareil est conforme avec la partie 15 des règles de la FCC. Son fonctionnement est soumis aux deux conditions suivantes :

- Cet appareil ne peut pas générer d'interférences nocives.
- Cet appareil doit accepter les interférences reçues, y compris celles pouvant occasionner un fonctionnement non souhaité.

Cet équipement a été testé et déclaré conforme aux limites applicables à un appareil numérique de classe B, conformément à la partie 15 des règles de la FCC. Ces limites sont conçues afin d'assurer une protection correcte contre toute interférence nocive générée dans le cadre d'une installation résidentielle. Cet équipement génère, utilise et peut émettre une énergie à radiofréquence. S'il n'est pas installé et utilisé conformément aux instructions, il peut provoquer des interférences susceptibles de perturber les communications radio. Il n'est toutefois pas garanti que des interférences ne se produiront pas dans le cadre d'une installation particulière. Si cet équipement génère des interférences altérant les communications radio ou la réception de la télévision (ce qui peut être déterminé en activant et désactivant le réglage de l'appareil), il est alors conseillé à l'utilisateur d'essayer de corriger les interférences en prenant l'une des mesures suivantes :

- Réorienter ou déplacer l'antenne de réception
- Augmenter la distance entre l'équipement et le récepteur
- Brancher l'équipement à une prise située sur un autre circuit que celui auquel le récepteur est connecté
- Contacter le vendeur ou un technicien radio/TV expérimenté pour obtenir de l'aide

L'utilisateur peut s'aider de la brochure suivante, préparée par la Federal Communications Commission :

#### *The Interference Handbook*

Cette brochure est disponible aux coordonnées suivantes : U.S. Government Printing Office, Washington, D.C. 20402. (Etats-Unis) Stock No. 004-000-0034504.

Welch Allyn ne pourra être tenu responsable des interférences de radio ou télédiffusion provoquées par une modification non autorisée apportée aux appareils livrés avec ce produit Welch Allyn, ou par le remplacement ou le branchement de câbles de connexion et d'équipements autres que ceux désignés par Welch Allyn.

Il relève de la responsabilité de l'utilisateur de corriger les interférences générées par ces modifications, remplacements ou branchements non autorisés.

# Émissions selon les normes d'Industry Canada (IC)

Cet appareil est conforme à la norme RSS 210 d'Industry Canada.

L'utilisation de ce dispositif est autorisée seulement aux conditions suivantes: (1) il ne doit pas produire de brouillage et (2) l' utilisateur du dispositif doit étre prêt à accepter tout brouillage radioélectrique reçu, même si ce brouillage est susceptible de compromettre le fonctionnement du dispositif.

Cet appareil numérique de la classe B est conform à la norme NMB-003 du Canada.

## Union Européenne

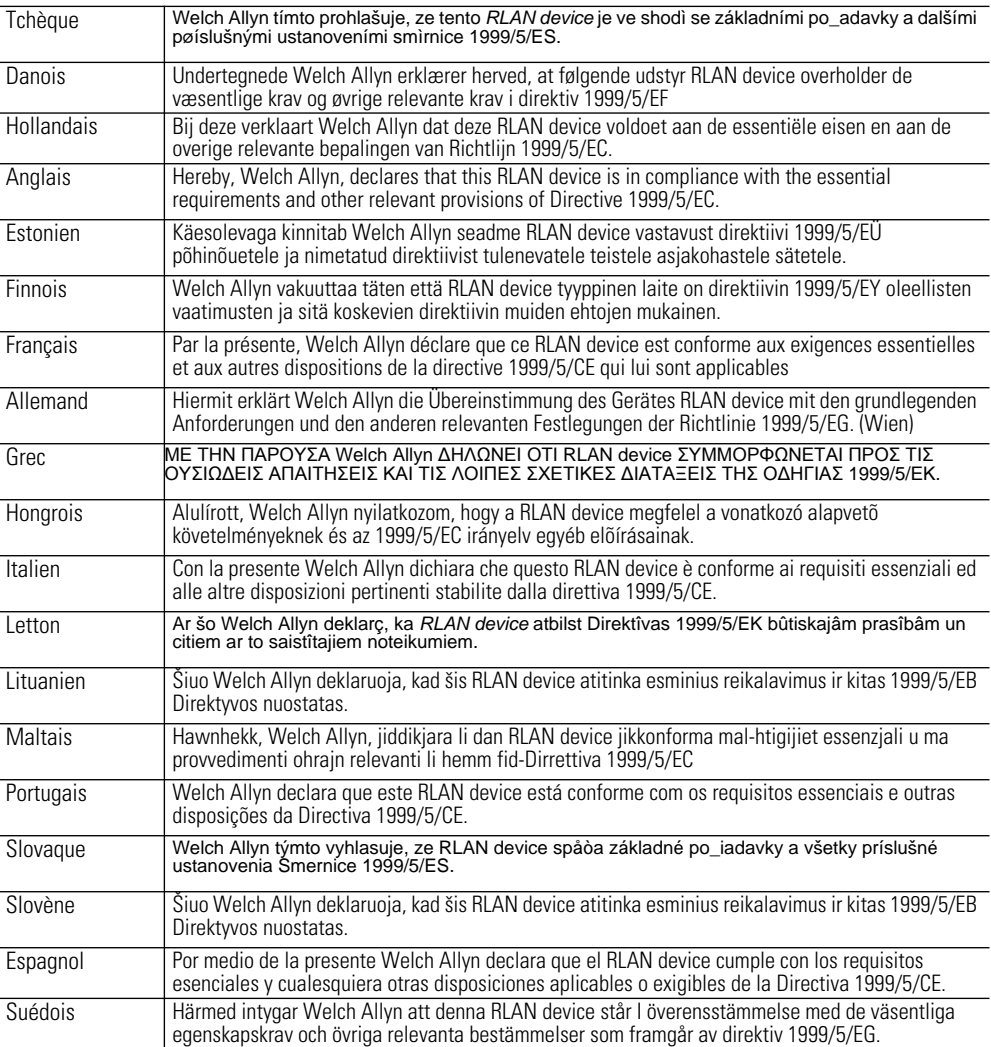

### Compatibilité électromagnétique

Des précautions spéciales concernant la compatibilité électromagnétique (CEM) doivent être prises pour tous les dispositifs médicaux électriques. Le moniteur Propaq CS est conforme à la norme IEC EN 60601-1-2:2001.

- Tous les dispositifs médicaux électriques doivent être installés et mis en service conformément aux informations de CEM fournies dans ce document et dans le *Mode d´emploi Propaq*.
- Les appareils de communication RF portables et mobiles peuvent modifier le comportement des dispositifs médicaux électriques.

Les moniteurs Propaq CS sont conformes à toutes les normes applicables et requises concernant les interférences électromagnétiques.

- Ils n´affectent généralement pas les dispositifs ou équipements dans leur environnement.
- Ils ne sont généralement pas affectés par les dispositifs ou équipements dans leur environnement.
- Le moniteur peut fonctionner sans danger en présence d'équipement chirurgical à haute fréquence.
- Cependant, il est recommandé d´éviter d´utiliser le moniteur en présence d´un autre équipement très proche.

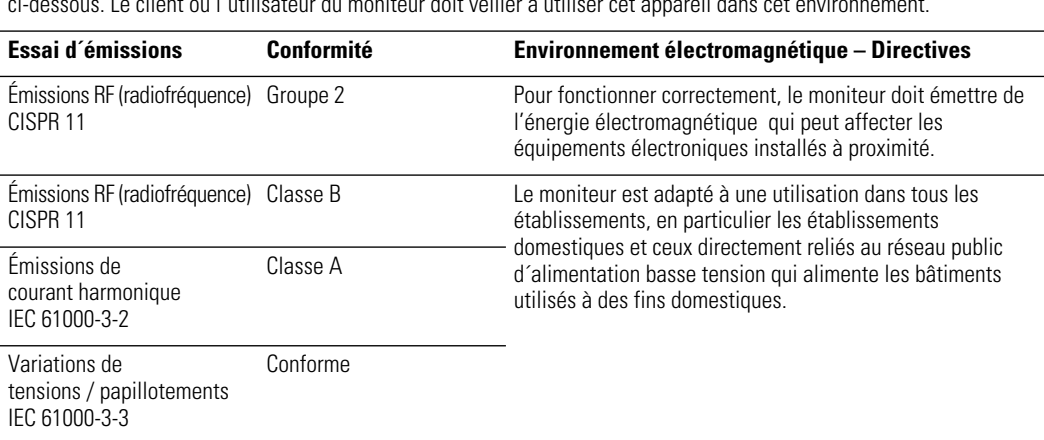

#### **Moniteur Propaq CS : Directives et déclaration du fabricant – Émissions électromagnétiques**

Le moniteur Propaq CS est destiné à être utilisé dans un environnement électromagnétique tel qu´il est spécifié ci-dessous. Le client ou l´utilisateur du moniteur doit veiller à utiliser cet appareil dans cet environnement.

#### **Moniteur Propaq CS : Directives et déclaration du fabricant – Immunité électromagnétique**

Le moniteur Propaq CS est destiné à être utilisé dans un environnement électromagnétique tel qu´il est spécifié ci-dessous. Le client ou l´utilisateur du moniteur doit veiller à utiliser cet appareil dans cet environnement.

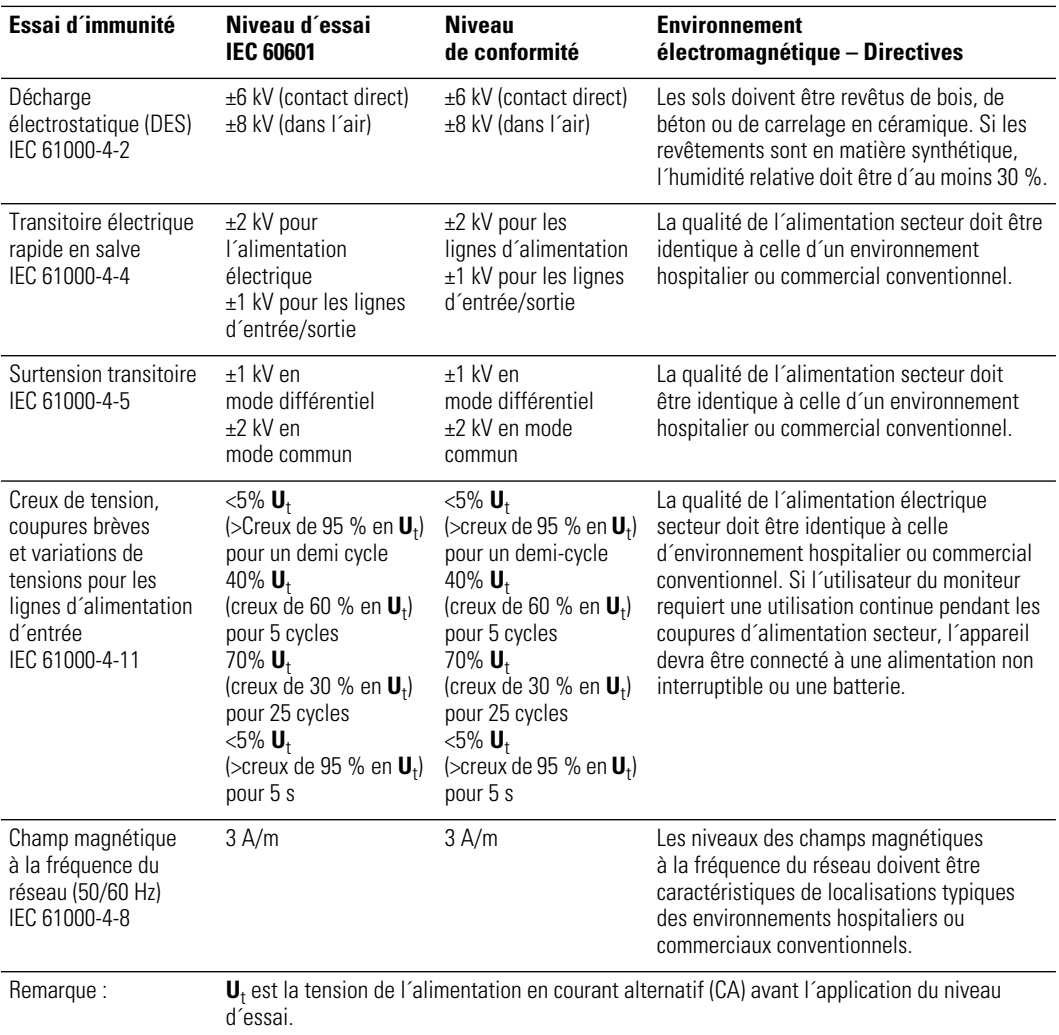

#### **Moniteur Propaq CS : Directives et déclaration du fabricant – Immunité électromagnétique**

Le moniteur Propaq CS est destiné à être utilisé dans un environnement électromagnétique tel qu´il est spécifié ci-dessous. Le client ou l´utilisateur du moniteur doit veiller à ce que cet appareil soit utilisé dans cet environnement.

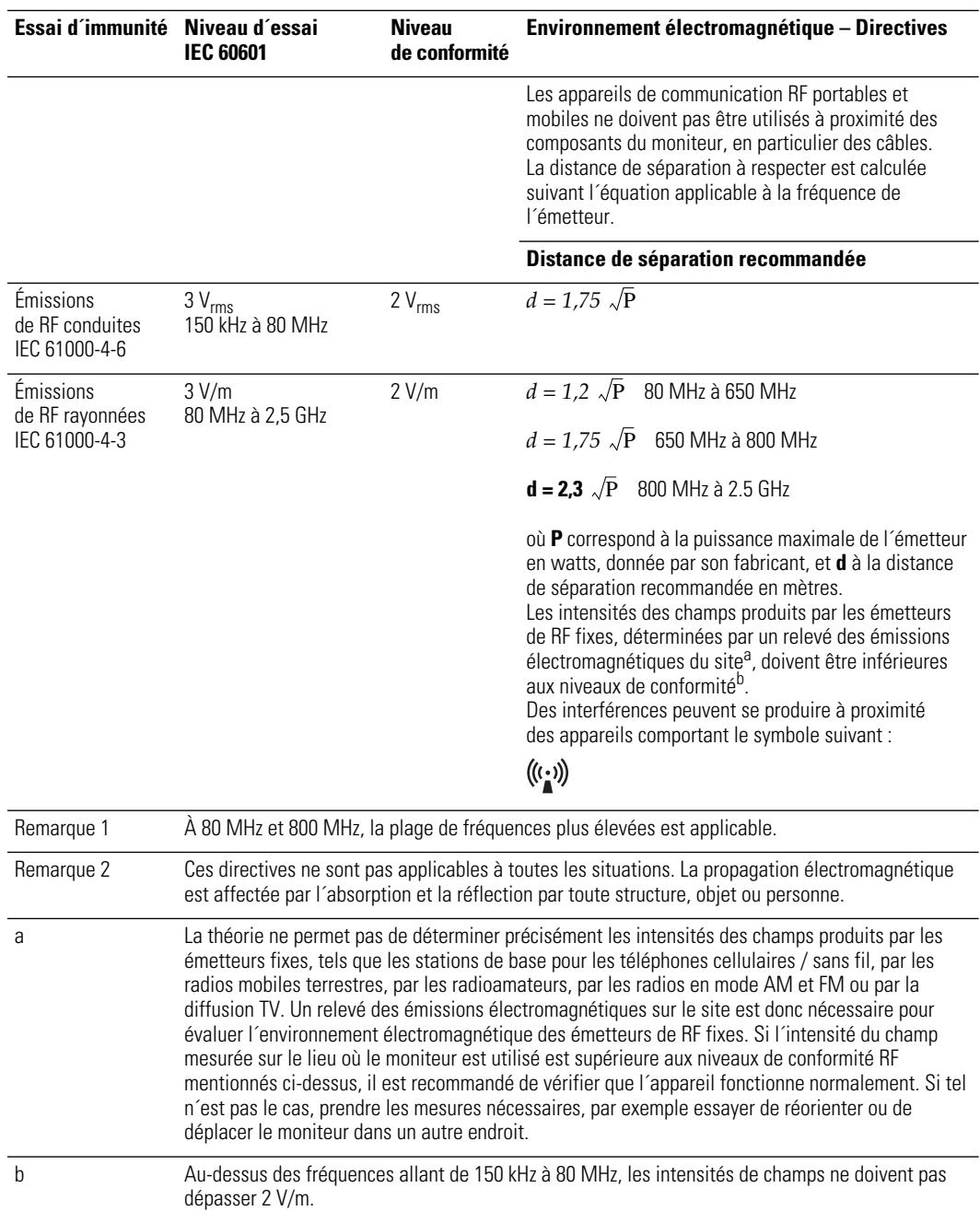

#### **Distances de séparation recommandées entre les appareils de communications RF portables et mobiles et le moniteur Propaq CS**

Le moniteur Propaq CS doit être utilisé dans un environnement électromagnétique où les perturbations dues aux RF rayonnées sont contrôlées. Le client ou l´utilisateur du moniteur peut éviter les interférences électromagnétiques en maintenant une distance minimale entre le moniteur et les appareils de communications RF portables et mobiles (émetteurs), comme il est spécifié ci-dessous, en fonction de la puissance maximale de ces émetteurs.

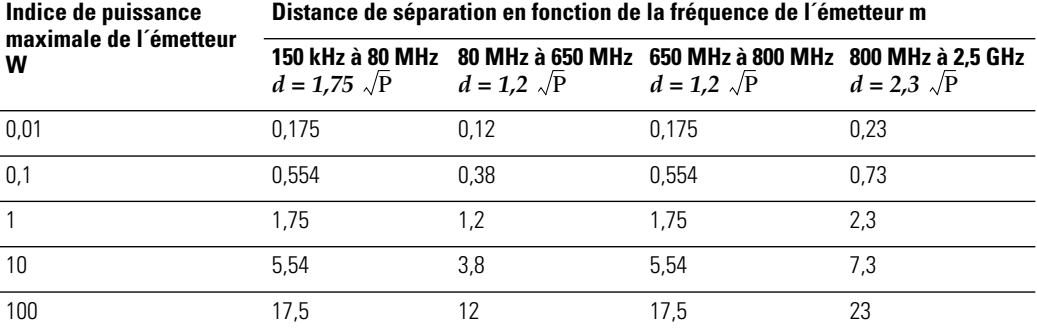

Pour les émetteurs dont l´indice de puissance n´est pas mentionné ci-dessus, la distance de séparation **d** en mètres (m) est calculée suivant l´équation applicable à la fréquence de l´émetteur, où **P** correspond à la puissance maximale de l´émetteur en watts, donnée par son fabricant.

Remarque 1 Pour les fréquences de 80 MHz et 800 MHz, la distance de séparation pour la plage de fréquences plus élevées doit être appliquée.

Remarque 2 Ces directives ne sont pas applicables à toutes les situations. La propagation électromagnétique est affectée par l´absorption et la réflexion par toute structure, objet et ou personne.

# Index

### A

Activation de l'affichage des courbes, [18](#page-21-0) Acuity Connecteur, [8](#page-11-0) Adaptateur d'alimentation, [89](#page-92-0) Spécifications, [121](#page-124-0) Adaptateur d'alimentation secteur, [89](#page-92-0) Changement des fusibles, [91](#page-94-0) Connexion au moniteur, [89](#page-92-0) Modification de la sélection de la tension, [91](#page-94-1) Adaptateur d'alimentation secteur, spécifications, [121](#page-124-0) Adaptateur de voies aériennes, CO2 Mainstream, [49](#page-52-0) Affichage Alarmes matériel, [63](#page-66-0) Choix de la vitesse de balayage, CO2 et RESP, [55](#page-58-0) Choix des courbes, [18](#page-21-0) Choix vitesse balayage, [18](#page-21-1) CO2, [54](#page-57-0) Contrôle de la luminosité, [19](#page-22-0) Courbes de PSI, [36](#page-39-0) ECG/RESP, [28](#page-31-0) Indicateurs de stimulateurs, [33](#page-36-0) Interférence d'artéfact, [27](#page-30-0) Messages d'alarme matériel, [64](#page-67-0) Présentation générale, [11](#page-14-0) PSNI, [41](#page-44-0) Spécifications, [115](#page-118-0) SpO2, [45](#page-48-0), [47](#page-50-0) Température, [43](#page-46-0) Tendances, [74](#page-77-0) Affichage de la saturation en oxygène, [45](#page-48-0), [47](#page-50-0) Affichage des courbes, [11](#page-14-0) Affichage des courbes des signes vitaux, [18](#page-21-0) Alarme d'apnée, [20](#page-23-0) Alarme d'Appel Infirmier Description, [63](#page-66-1) Spécifications, [115](#page-118-1) Alarme matériel Exemple d'affichage, [63](#page-66-0) Message du réseau Acuity, [70](#page-73-0) Message ERREUR PROGRAM, [70](#page-73-1) Messages, [64](#page-67-0) Messages de batterie faible, [71](#page-74-0)

Messages de CO2 Mainstream, [67](#page-70-0) Messages de CO2 Sidestream, [69](#page-72-0) Messages défibrillateur, [71](#page-74-1) Messages de l'ECG, [64](#page-67-1) Messages de PSI, [65](#page-68-0) Messages de PSNI, [65](#page-68-1) Messages de RESP, [64](#page-67-2) Messages de SpO2, [67](#page-70-1) Messages de température, [67](#page-70-2) Messages imprimante, [71](#page-74-2) Réponse à une alarme matériel, [63](#page-66-0) Alarmes Alarme d'Appel Infirmier, [63](#page-66-1) Config. alarmes, [19](#page-22-1) Config. limites alarme, [19](#page-22-1) Impression automatique sur alarme, [76](#page-79-0) Spécifications, [114](#page-117-0) Alarmes matériel, messages, [64](#page-67-0) Alimentation Spécifications, [120](#page-123-0) AMPL ECG, [30](#page-33-0) Apnée Impression automatique sur alarme d'apnée, [76](#page-79-1) Artéfact avec PSNI, [1,](#page-4-0) [41,](#page-44-1) [42](#page-45-0), [73,](#page-76-0) [74](#page-77-1) Artéfact de mouvement et PSNI, [1,](#page-4-0) [41,](#page-44-1) [42](#page-45-0), [73,](#page-76-0) [74](#page-77-1)

#### B

Bande passante ECG Mode étendu, [31](#page-34-0) Bande passante ECG Mode moniteur, [31](#page-34-0) Barre du manomètre (écran PSNI), [41](#page-44-0) Batterie Message de batterie faible, [89](#page-92-0) Messages de batterie faible, [71](#page-74-0) Précautions pour le stockage à long terme, [96](#page-99-0) Rechargement, [89](#page-92-0) Recyclage, [95](#page-98-0)

### $\mathsf{C}$

[Capnographie \(voir CO2 Mainstream et CO2 Sidestream\)](#page-52-1) Capteur pour PSI, [34](#page-37-0) Chargement de la batterie, [89](#page-92-0)

Choix de la bande passante, ECG, [31](#page-34-0) Choix de la dérivation, RESP, [31](#page-34-1) Choix de la vitesse de balayage, CO2 et RESP, [55](#page-58-0) Choix de libellés pour la PSI, [37](#page-40-0) Choix d'un brassard (PSNI), [40](#page-43-0) Choix d'une source, CO2, [55](#page-58-1) Choix vitesse balayage, [18](#page-21-1) C-LOCK, mesure de la SpO2, [47](#page-50-1) CO2 Choix de la vitesse de balayage, [55](#page-58-0) Choix d'une source, [55](#page-58-1) CO2 Mainstream, [49](#page-52-1) CO2 Sidestream, [51](#page-54-0) Compensation de gaz, [55](#page-58-2) Configuration écran de CO2, [54](#page-57-0) Débit, CO2 Sidestream, [55](#page-58-3) Limites d'alarme, [56](#page-59-0) Messages d'alarme matériel, [67,](#page-70-0) [69](#page-72-0) Sélection des unités de mesure, [100](#page-103-0) Spécifications, générales, [111](#page-114-0) Temps de réponse, [55](#page-58-4) [CO2M \(voir CO2 Mainstream\)](#page-57-0) CO2 Mainstream Activation/désactivation, [55](#page-58-1) Adaptateur de voies aériennes, [49](#page-52-0) Affichage, [54](#page-57-0) Compensation de gaz, [55](#page-58-2) Limites d'alarme, [56](#page-59-0) Menus, [54](#page-57-1) Messages d'alarme matériel, [67](#page-70-0) Mises en garde, [49](#page-52-1) Option SpO2 et CO2, [49](#page-52-2) Passage au CO2 Sidestream, [55](#page-58-1) Spécifications, [112](#page-115-0) Surveillance, [49](#page-52-1) Temps de réponse, [55](#page-58-4) [CO2S \(voir CO2 Sidestream\)](#page-57-0) CO2 Sidestream Activation/désactivation, [55](#page-58-1) Affichage, [54](#page-57-0) Compensation de gaz, [55](#page-58-2) Débit, [55](#page-58-3) Fréquence respiratoire élevée chez les enfants, [51](#page-54-1) Fréquence respiratoire élevée et valeurs d'ETCO2, [51](#page-54-2) Insertion d'un piège à eau, [51](#page-54-3) Limites d'alarme, [56](#page-59-0) Lunettes nasales, [52](#page-55-0) Menus, [54](#page-57-1) Messages d'alarme matériel, [69](#page-72-0) Mises en garde, [51](#page-54-0) Option SpO2 et CO2, [51](#page-54-4) Passage au CO2 Mainstream, [55](#page-58-1) Patient intubé, [52](#page-55-1) Patient non intubé, [52](#page-55-0) Port de sortie, [52](#page-55-1)

Spécifications, [113](#page-116-0) Surveillance, [51](#page-54-0) Système de piège à gaz, [53](#page-56-0) Temps de réponse, [55](#page-58-4) Commandes, [8](#page-11-1) Compensation de gaz, CO2, [55](#page-58-2) Configuration Alarmes, [19](#page-22-1) Limites alarme, [19](#page-22-1) Mode patient démarrage, [22](#page-25-0) Modes patient, [22](#page-25-0) Modes patient perso, [22](#page-25-0) Nouveau patient, [17](#page-20-0) Configuration d'un nouveau patient, [17](#page-20-0) Configuration Marriot pour l'ECG, [28](#page-31-1) Connecteur Modem-Propaq, [8](#page-11-0) Connecteurs, patient, [9](#page-12-0) Connecteurs patient Hewlett-Packard, [9](#page-12-0) Connecteurs patient HP (Hewlett-Packard), [9](#page-12-0) Contrôle de la luminosité, [19](#page-22-0) Courbe CO2, [54](#page-57-0) PSI, [36](#page-39-1) Réglage de l'amplitude ECG, [30](#page-33-0) Réglage de l'amplitude RESP, [30](#page-33-0) SpO2, [45](#page-48-1), [47](#page-50-2)

#### D

Dangers, [4](#page-7-0) Date et heure, réglage, [99](#page-102-0) Débit, CO2 Sidestream, [55](#page-58-3) Définition du format de date, [100](#page-103-0) Définition du séparateur décimal, [100](#page-103-0) DEMONSTR, [14](#page-17-0) DRV ECG, [30](#page-33-0)

### E

ECG Affichage, [28](#page-31-0) Choix de la bande passante, [31](#page-34-0) Choix de la dérivation, [30](#page-33-0) Choix et localisation des électrodes, [27](#page-30-1) Electrochirurgie et interférences, [28](#page-31-2) Filtre de réduction des interférences, [32](#page-35-0) Indicateurs d'affichage de stimulateur, [33](#page-36-0) Messages d'alarme matériel, [64](#page-67-1) Réglage de l'amplitude de la courbe, [30](#page-33-0) Spécifications, [103](#page-106-0) Electrocautérisation et surveillance de la PSI, [34](#page-37-1) Electrochirurgie et interférences de l'ECG, [28](#page-31-2) [Electrodes et ECG \(voir ECG\)](#page-30-1) Emplacement des connecteurs, [8](#page-11-1) Entraînement à l'utilisation du Propaq Encore, [14](#page-17-0) Essais (PSNI), [41](#page-44-2) ETCO2 (CO2 de fin d'expiration), [49](#page-52-2), [51](#page-54-4)

#### F

Fausses alarmes avec SpO2, [46,](#page-49-0) [48](#page-51-0) Fenêtre Choix des courbes, [18](#page-21-0) Fenêtre Configuration mode, [22](#page-25-0) Fenêtre Mode patient, [17](#page-20-0) Fenêtres, présentation générale, [11](#page-14-0) Filtre à interférences pour l'ECG, [32](#page-35-0) Filtre de courant alternatif pour l'ECG, [32](#page-35-0) Filtre de réduction des interférences ECG, [32](#page-35-0) FlexNet Spécifications, [116](#page-119-0), [117](#page-120-0)

#### H

Heure et date, réglage, [99](#page-102-0)

#### I

Impression Courbes affichées, [73](#page-76-1) Définition des options de l'imprimante, [76](#page-79-2) Impression automatique, [76](#page-79-2) Impression automatique des alarmes, [76](#page-79-0) Impression automatique des tendances, [75](#page-78-0) Impression automatique d'OxyCRG, [77](#page-80-0) Impression automatique du ticket d'apnée, [76](#page-79-1) Impression automatique du ticket de la PSNI, [76](#page-79-3) Impression en continu, [76](#page-79-2) OxyCRG, [77](#page-80-1) Plusieurs tendances, [75](#page-78-0) Symbole d'artéfact avec PSNI, [73](#page-76-0) Tendance affichée, [74](#page-77-0) Impression d'instantanés, [73](#page-76-1) Impression en continu, [76](#page-79-2) Imprimante Définition des options, [76](#page-79-2) Génération d'un test d'impression, [93](#page-96-0) Messages d'alarme matériel, [71](#page-74-2) Précautions pour le stockage à long terme, [96](#page-99-0) Remplacement du papier, [93](#page-96-0) Spécifications, [119](#page-122-0) INCO2 (CO2 inspiré), [49,](#page-52-2) [51](#page-54-4) Indicateur de stimulateur, [31](#page-34-2) Indicateurs de stimulateur, [33](#page-36-0) Initiation au Propaq Encore, [14](#page-17-0) Inspection du moniteur, [94](#page-97-0) Inspection physique, [94](#page-97-0) Instructions de désinfection, [94](#page-97-0) Instructions de maintenance, [95](#page-98-1) Instructions de nettoyage, [94](#page-97-0)

Interférence d'artéfact et affichage des courbes, [27](#page-30-0) Interférences en électrochirurgie, ECG, [28](#page-31-2) Intervalles automatiques (PSNI), [41](#page-44-3)

### L

Limites d'alarme Personnalisation des limites d'alarme (TOUS AUTO), [62](#page-65-0) Limites d'alarme CO2, [56](#page-59-0) Configuration, [19](#page-22-1) Limites d'alarmes FC/FP, activation marche/arrêt, [100](#page-103-0) Lunette nasale pour CO2 Sidestream, [52](#page-55-0)

#### M

**Maintenance** Manuel d'Entretien, [7](#page-10-0) Recommandations, [7](#page-10-0) Maintenance en période de garantie, [7](#page-10-0) Maintenance périodique, [95](#page-98-1) Menu des limites d'alarme, [19](#page-22-1) Menu ECG/RESP 1, [28](#page-31-0) MENU ECG/RESP 2, [30](#page-33-1) Menu Etat des alarmes, [19](#page-22-1) Menu principal, présentation générale, [12](#page-15-0) Menus CO2, [54](#page-57-1) Etat des alarmes, [19](#page-22-1) Limites d'alarme, [19](#page-22-1) Menu ECG/RESP 1, [28](#page-31-0) MENU ECG/RESP 2, [30](#page-33-1) Menu principal, [12](#page-15-0) Menus Config., [13](#page-16-0) Page de paramétrage de l'imprimante, [76](#page-79-2) Présentation générale, [12](#page-15-0) PSI, [36](#page-39-0) PSNI, [41](#page-44-0) SpO2, [45](#page-48-0), [47](#page-50-0) Menus Config., [13](#page-16-0) Menus Service, [13](#page-16-0) Message BATT TRES FAIBLE, [71](#page-74-0) Message d'alarme matériel de communication des données, [70](#page-73-0) Message d'alarme matériel du réseau, [70](#page-73-0) Message d'alarme matériel du réseau Acuity, [70](#page-73-0) Message d'alarme matériel ERREUR PROGRAM, [70](#page-73-1) Message de batterie faible, [89](#page-92-0) Message DEMARRAGE, CO2 Sidestream, [54](#page-57-2) Message EN/CHAUFF, CO2 Mainstream, [54](#page-57-2) Message ERREUR DEFIB, [71](#page-74-1) Message ERR pour la PSNI, [74](#page-77-0) Message PSNI EN COURS, [66](#page-69-0) Message REMOVE CUFF FROM PATIENT (RETIRER BRASSARD DU PATIENT), [72](#page-75-0)

Messages d'avertissement, généralités, [4](#page-7-0) Messages de batterie faible, [71](#page-74-0) Message VEIL, VEILLE SpO2, [48](#page-51-1) Mesure d'apnée, [49,](#page-52-2) [51](#page-54-4) [Mesure de la saturation en oxygène \(voir SpO2\)](#page-47-0) Mesures PSNI automatiques, [41](#page-44-4) Mise à zéro d'un capteur, [35](#page-38-0) Mises en attente d'une alarme, [114](#page-117-1) Mises en garde CO2 Mainstream, [49](#page-52-1) CO2 Sidestream, [51](#page-54-0) ECG/RESP, [25](#page-28-0) Généralités, [4](#page-7-0) Patients portant un stimulateur cardiaque, [33](#page-36-0) PSI, [34](#page-37-2) PSNI, [38](#page-41-0) SpO2, [44](#page-47-0) Température, [43](#page-46-1) Mode Démonstration, [14](#page-17-0) Mode patient Modification du mode patient de démarrage, [22](#page-25-1) Modification du mode patient en cours, [21](#page-24-0) Perso, [22](#page-25-0) Sortie usine, [22](#page-25-0) Vérification au démarrage, [17](#page-20-0) Mode patient de démarrage, [22](#page-25-1) Mode patient en cours, [21](#page-24-0) Modes patient perso, [22](#page-25-0) Modes patient progr., [22](#page-25-0) Modes patient sortie usine Configuration, [22](#page-25-0) Mode Veille, SpO2, [48](#page-51-1) Modification du format des valeurs numériques de PSI, [37](#page-40-1) Modification limites d'alarme, [19](#page-22-1)

### N

Niveau sonore avertisseur, [18](#page-21-1) Numéros de modèle, [9](#page-12-0)

## O

Options, [9](#page-12-0) OxyCRG Comment imprimer, [77](#page-80-1) Description, [77](#page-80-1) Impression automatique sur alarme, [77](#page-80-0)

### P

Page de paramétrage de l'imprimante, [76](#page-79-2) Panneau droit, [8](#page-11-0) Panneau latéral Panneau droit, [8](#page-11-0)

Panneau gauche, [9](#page-12-0) Papier, remplacement dans l'imprimante, [93](#page-96-0) Par défaut, réglages usine, [101](#page-104-0) Patient intubé et CO2 Sidestream, [52](#page-55-1) Patient non intubé et CO2 Sidestream, [52](#page-55-0) Patients portant un stimulateur cardiaque et surveillance, [33](#page-36-0) Personnalisation des limites d'alarme, [62](#page-65-0) Physiques, spécifications, [118](#page-121-0) Piège à eau pour CO2 Sidestream, [51](#page-54-3) [Pneumographie par impédance \(voir RESP\)](#page-28-1) Port de sortie, CO2 Sidestream, [52](#page-55-1) Port de sortie des gaz, CO2 Sidestream, [52](#page-55-1) Précautions pour le stockage, [96](#page-99-0) Précautions pour le stockage prolongé, [96](#page-99-0) Préparation de la peau pour l'ECG, [27](#page-30-1) Pression de gonflage par défaut (PSNI), [38](#page-41-1) Pression de gonflement du brassard (PSNI), [38](#page-41-1) [Pression sanguine invasive \(voir PSI\)](#page-37-2) [Pression sanguine non invasive \(voir PSNI\)](#page-41-0) Problème matériel, alarme, [63](#page-66-0) Procédure de démarrage, [17](#page-20-0) Propaq CS Inspection physique, [94](#page-97-0) Modèles et options, [9](#page-12-0) PSI Affichage, [36](#page-39-0) Capteur, [34](#page-37-0) Messages d'alarme matériel, [65](#page-68-0) Mise à zéro d'un capteur, [35](#page-38-0) Mise en garde sur l'électrocautérisation, [34](#page-37-1) Mode Echelle, [36](#page-39-2) Mode Gamme, [36](#page-39-1) Modification des libellés des courbes affichées, [37](#page-40-0) Modification du format numérique, [37](#page-40-1) Réglage automatique de l'affichage, [36](#page-39-2) Réglage de l'échelle d'une courbe, [36](#page-39-1) Spécifications, [106](#page-109-0) Surveillance, [34](#page-37-2) PSNI Affichage d'informations, [41](#page-44-0) Artéfact, [1,](#page-4-0) [41,](#page-44-1) [42](#page-45-0), [73,](#page-76-0) [74](#page-77-1) Artéfact de mouvement, [1](#page-4-0), [41](#page-44-1), [42,](#page-45-0) [73](#page-76-0), [74](#page-77-1) Choix de brassards et de tubes, [40](#page-43-0) Début/annulation de la mesure, [41](#page-44-2) Essais, [41](#page-44-2) Impression automatique lors de la PSNI, [76](#page-79-3) Intervalles automatiques, [41](#page-44-3) Intervalle séparant les relevés de mesures automatiques, [41](#page-44-4) Menu PSNI, [41](#page-44-0) Message de filtrage d'artéfact., [66](#page-69-0) Message PSNI EN COURS, [66](#page-69-0) Messages d'alarme matériel, [65](#page-68-1) Mesures TURBO répétées, [42](#page-45-1) Mises en garde, [38](#page-41-0)

Mode Automatique, [41](#page-44-5) Mode Manuel, [41](#page-44-5) Position du brassard, [40](#page-43-1) Pression de gonflage par défaut, [38](#page-41-1) Spécifications, [107](#page-110-0) Surveillance, [38](#page-41-0) Symbole à l'écran, [41](#page-44-1) Symbole dans l'affichage, [74](#page-77-1) Symbole dans l'impression, [73](#page-76-0) Symbole d'impression avec artéfact, [73](#page-76-0)

#### R

Rechargement de la batterie, [89](#page-92-0) Recommandations concernant les intervalles d'entretien, [95](#page-98-1) Recyclage Batterie, [95](#page-98-0) Réduction d'artéfact avec C-LOCK (SpO2), [47](#page-50-1) Réglage de l'heure et de la date, [99](#page-102-0) Réglage de l'horloge, [99](#page-102-0) Réglage du filtre ECG, [100](#page-103-0) Réglage du niveau sonore, tonalité FC/FP, [31](#page-34-3) Réglage du volume, tonalité FC/FP, [31](#page-34-3) Réglage du volume des tonalités FC/FP, [31](#page-34-3) Réglages par défaut, [101](#page-104-0) Réglages usine, [101](#page-104-0) Réglage volume tonalités FC/FP, [18](#page-21-1) Remplacement des fusibles Adaptateur d'alimentation secteur, [91](#page-94-0) Alimentation en entrée du moniteur, [92](#page-95-0) Remplacement du fusible d'alimentation, [92](#page-95-0) Remplacement du fusible d'alimentation en entrée, [92](#page-95-0) Remplacement du papier dans l'imprimante, [93](#page-96-0) Reprise de la respiration, INCO2, [54](#page-57-3) Reprogrammation de l'heure, [99](#page-102-0) Réseau Spécifications, [116](#page-119-0), [117](#page-120-0) RESP Activation et désactivation, [31](#page-34-4) Affichage, [28](#page-31-0) Choix de la dérivation, [31](#page-34-1) Messages d'alarme matériel, [64](#page-67-2) Réglage de l'amplitude de la courbe, [30](#page-33-0) Spécifications, [105](#page-108-0) Surveillance de la SpO2 comme méthode de réserve, [26](#page-29-0) Ventilation à haute fréquence, [26](#page-29-1)

### S

[Saturation pulsée en oxygène \(voir SpO2\)](#page-47-0) Sélection des courbes à afficher, [18](#page-21-0) Sélection niveau sonore, [18](#page-21-1) Sélection volume du bip, [18](#page-21-1) Sélection volume sonore, [18](#page-21-1) SMARTCUF, [42](#page-45-2)

SMARTCUF (PSNI), [38](#page-41-2) Source FC/FP, [18](#page-21-1) Spécifications Adaptateur d'alimentation secteur, [121](#page-124-0) Affichage, [115](#page-118-0) Alarme d'Appel Infirmier, [115](#page-118-1) Alimentation, [120](#page-123-0) CO2, général, [111](#page-114-0) CO2 Mainstream, [112](#page-115-0) CO2 Sidestream, [113](#page-116-0) ECG, [103](#page-106-0) ECG analogique temps réel/Sync défibr., [104](#page-107-0) Environnement, [117](#page-120-1) Imprimante, [119](#page-122-0) Moniteur, physiques, [118](#page-121-0) PSI, [106](#page-109-0) PSNI, [107](#page-110-0) Réseau, [116,](#page-119-0) [117](#page-120-0) RESP, [105](#page-108-0) SpO2, [109](#page-112-0) Température, [108](#page-111-0) Tendances, [115](#page-118-2) Spécifications d'environnement, [117](#page-120-1) SpO2 Affichage, [45,](#page-48-0) [47](#page-50-0) Choix d'un capteur, [45,](#page-48-2) [46](#page-49-1) C-LOCK, [47](#page-50-1) Menus SpO2, [45](#page-48-0), [47](#page-50-0) Messages d'alarme matériel, [67](#page-70-1) Mises en garde, [44](#page-47-0) Mode Veille, [48](#page-51-1) PSNI et SpO2, [45,](#page-48-2) [46](#page-49-1) Réduction des fausses alarmes, [46,](#page-49-0) [48](#page-51-0) Réglage de l'amplitude d'une courbe, [45](#page-48-1), [47](#page-50-2) Sélection du temps de réponse, [47](#page-50-3) Spécifications, [109](#page-112-0) Surveillance, [44](#page-47-0) Surveillance ponctuelle, [48](#page-51-1) Suppression de toutes les tendances du patient, [75](#page-78-1) Surveillance CO2 Mainstream, [49](#page-52-1) CO2 Sidestream, [51](#page-54-0) ECG/RESP, [25](#page-28-0) PSI, [34](#page-37-2) PSNI, [38](#page-41-0) SpO2, [44](#page-47-0) Température, [43](#page-46-1) Surveillance ponctuelle de la SpO2, [48](#page-51-1) Symbole Dans l'affichage de la PSNI, [74](#page-77-1) Dans l'impression de la PSNI, [73](#page-76-0) Écran PSNI, [41](#page-44-1) Synchronisation Défibrillateur Connecteur, [8](#page-11-0) Synchronisation défibrillateur

Messages d'alarme matériel, [71](#page-74-1) Spécifications, [104](#page-107-0) Synchronisation d'ondes R, C-LOCK, [47](#page-50-1) Système de piège à gaz, CO2 Sidestream, [53](#page-56-0)

### T

Température Affichage, [43](#page-46-0) Messages d'alarme matériel, [67](#page-70-2) Mises en garde, [43](#page-46-1) Sélection des unités de mesure, [100](#page-103-0) Spécifications, [108](#page-111-0) Surveillance, [43](#page-46-1) Température en degrés Celsius, [43](#page-46-0) Température en degrés Fahrenheit, [43](#page-46-0) Temps de réponse, CO2, [55](#page-58-4) Temps de REPONSE (SpO2), [47](#page-50-3) Tendance de la PSNI, [74](#page-77-1) **Tendances** Affichage, [74](#page-77-0) Impression automatique, [75](#page-78-0) Impression de toutes les tendances sélectionnées, [75](#page-78-0) PSNI et symbole, [74](#page-77-1) Sélection des tendances à imprimer, [75](#page-78-0) Spécifications, [115](#page-118-2) Suppression de toutes les tendances, [75](#page-78-1) Ticket d'apnée (impression), [76](#page-79-1) Ticket de la PSNI (impression), [76](#page-79-3) TOUS AUTO, personnalisation des limites d'alarme, [62](#page-65-0) TURBO (PSNI automatique), [42](#page-45-1)

### U

Unités de mesure, température, [43](#page-46-0), [100](#page-103-0) Unités de température, modifier, [43](#page-46-0)

### V

VEILLE et SpO2, [48](#page-51-1) Ventilation, haute fréquence et RESP, [26](#page-29-1) Ventilation à haute fréquence et RESP, [26](#page-29-1) Volume bip cardiaque, [18](#page-21-1) Volume bip d'alarme, [18](#page-21-1) Volume tonalités, [18](#page-21-1)